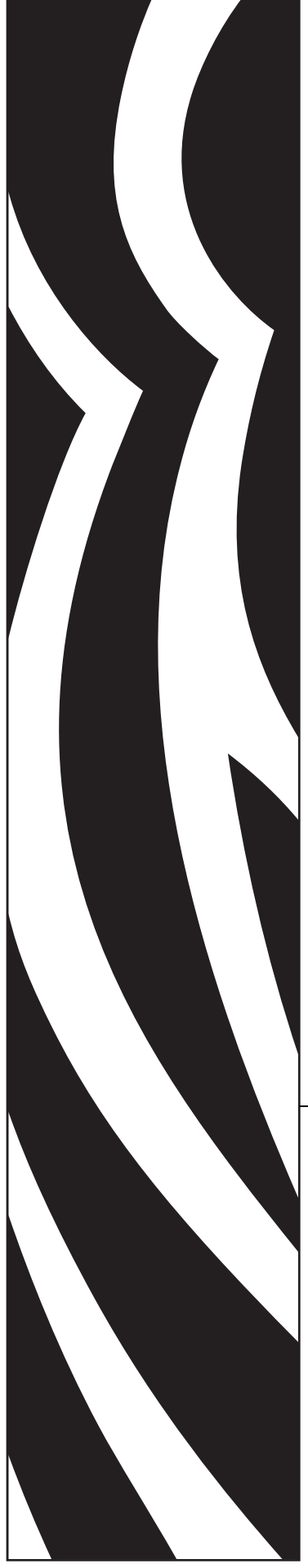

# Servidor de impressão 10/100

ZebraNet®

# Guia do usuário

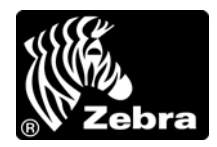

47619L-096

**© 2011 ZIH Corp.** Os direitos autorais neste manual e o software e/ou firmware da impressora de etiquetas nele descritos são propriedade da ZIH Corp. A reprodução não autorizada deste manual ou do software e/ou firmware da impressora de etiquetas pode resultar em até um ano de detenção e em multas de até US\$ 10.000 (17 U.S.C.506). Os infratores dos direitos autorais podem estar sujeitos às responsabilidades civis.

Este produto pode conter os programas ZPL®, ZPL II® e ZebraLink™, o Element Energy Equalizer® Circuit, E*<sup>3</sup>*® e fontes Monotype Imaging. Software © ZIH Corp. Todos os direitos reservados em todo o mundo.

ZebraLink e todos os nomes e números de produtos são marcas comerciais, e Zebra, o logotipo da Zebra, ZPL, ZPL II, Element Energy Equalizer Circuit e E*3* Circuit são marcas registradas da ZIH Corp. Todos os direitos reservados em todo o mundo.

Todos os outros nomes de marcas, nomes de produtos ou marcas comerciais pertencem aos seus respectivos proprietários. Para obter informações adicionais sobre marcas comerciais, consulte "Trademarks" (Marcas comerciais) no CD do produto.

**Declaração de propriedade** Este manual contém informações de propriedade da Zebra Technologies Corporation e de suas subsidiárias ("Zebra Technologies"). Ele se destina exclusivamente a fins informativos e de uso das partes que operam e mantêm os equipamentos aqui descritos. Essas informações patenteadas não podem ser utilizadas, reproduzidas ou divulgadas a terceiros para qualquer outra finalidade sem a permissão expressa por escrito da Zebra Technologies Corporation.

**Melhorias no produto** A contínua melhoria dos produtos é uma política da Zebra Technologies Corporation. Todos os projetos e especificações estão sujeitos a alterações sem aviso.

**Isenção de responsabilidade** A Zebra Technologies Corporation toma providências para assegurar que as especificações e os manuais de engenharia publicados estejam corretos. No entanto, pode haver erros. A Zebra Technologies Corporation se reserva o direito de corrigir quaisquer erros desse gênero e se isenta da responsabilidade resultante.

**Limitação da responsabilidade** Em hipótese alguma, a Zebra Technologies Corporation ou qualquer pessoa envolvida no desenvolvimento, produção ou entrega do produto que acompanha este guia (incluindo hardware e software) deve ser responsabilizada por quaisquer danos (inclusive, entre outros, danos indiretos que incluam perda de lucros comerciais, interrupção de negócios ou perda de informações comerciais) decorrentes ou resultantes do uso ou da incapacidade de uso deste produto, mesmo que a Zebra Technologies Corporation tenha sido informada da possibilidade de tais danos. Algumas jurisdições não permitem a exclusão ou a limitação de responsabilidade por danos incidentais ou indiretos. Portanto, a limitação ou exclusão acima pode não se aplicar a você.

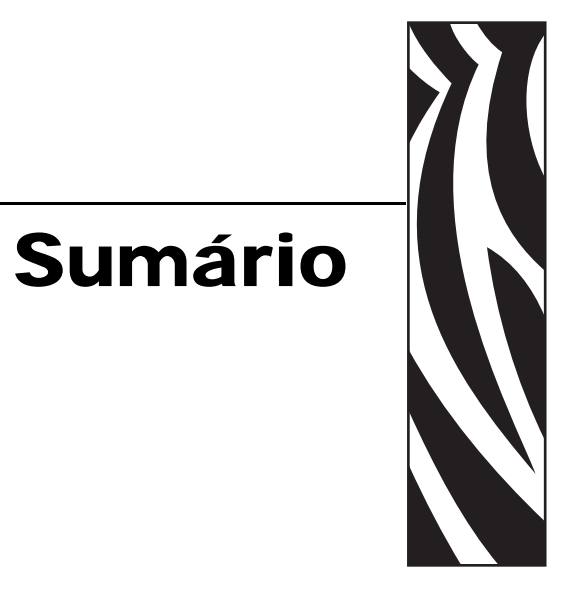

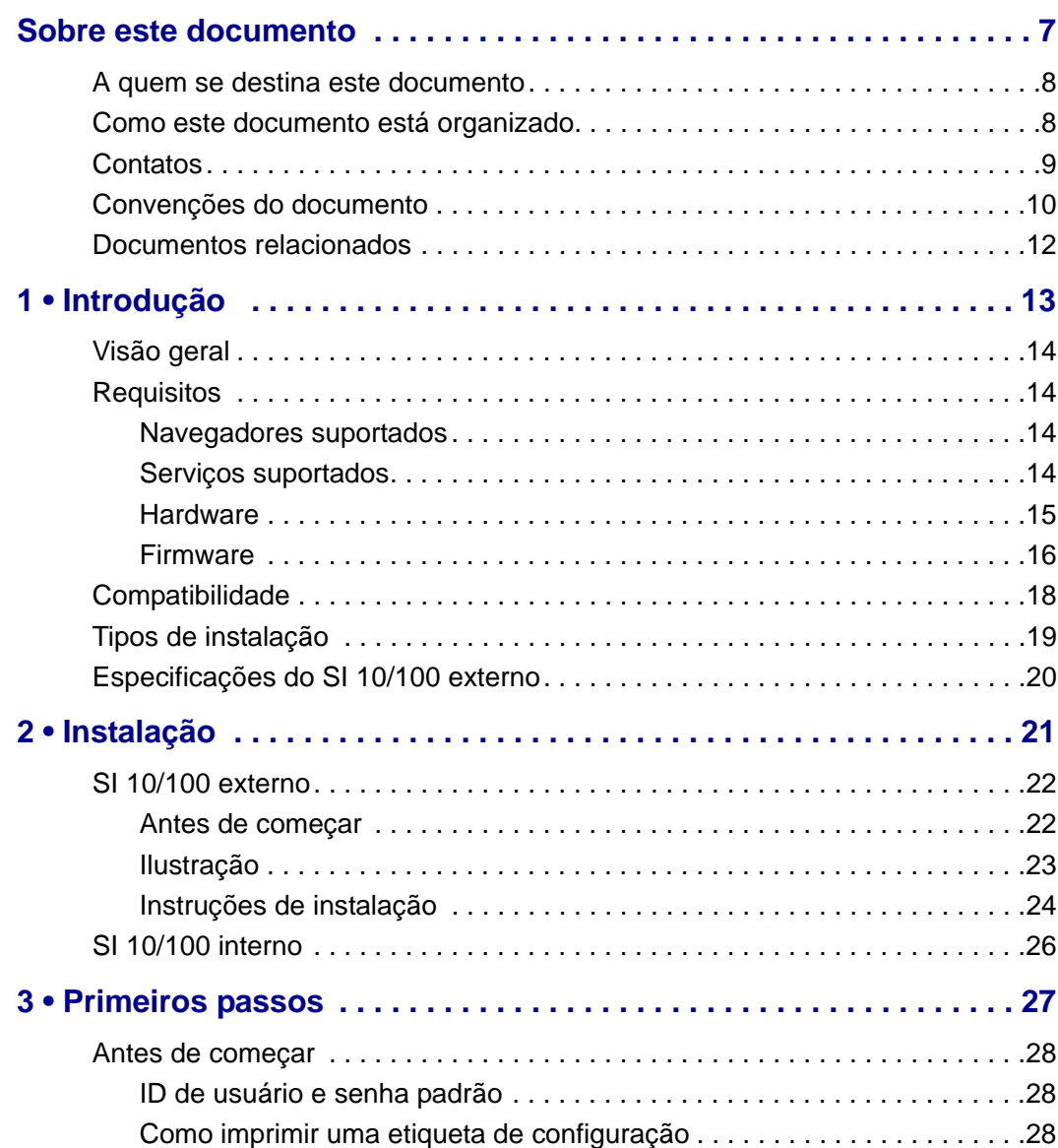

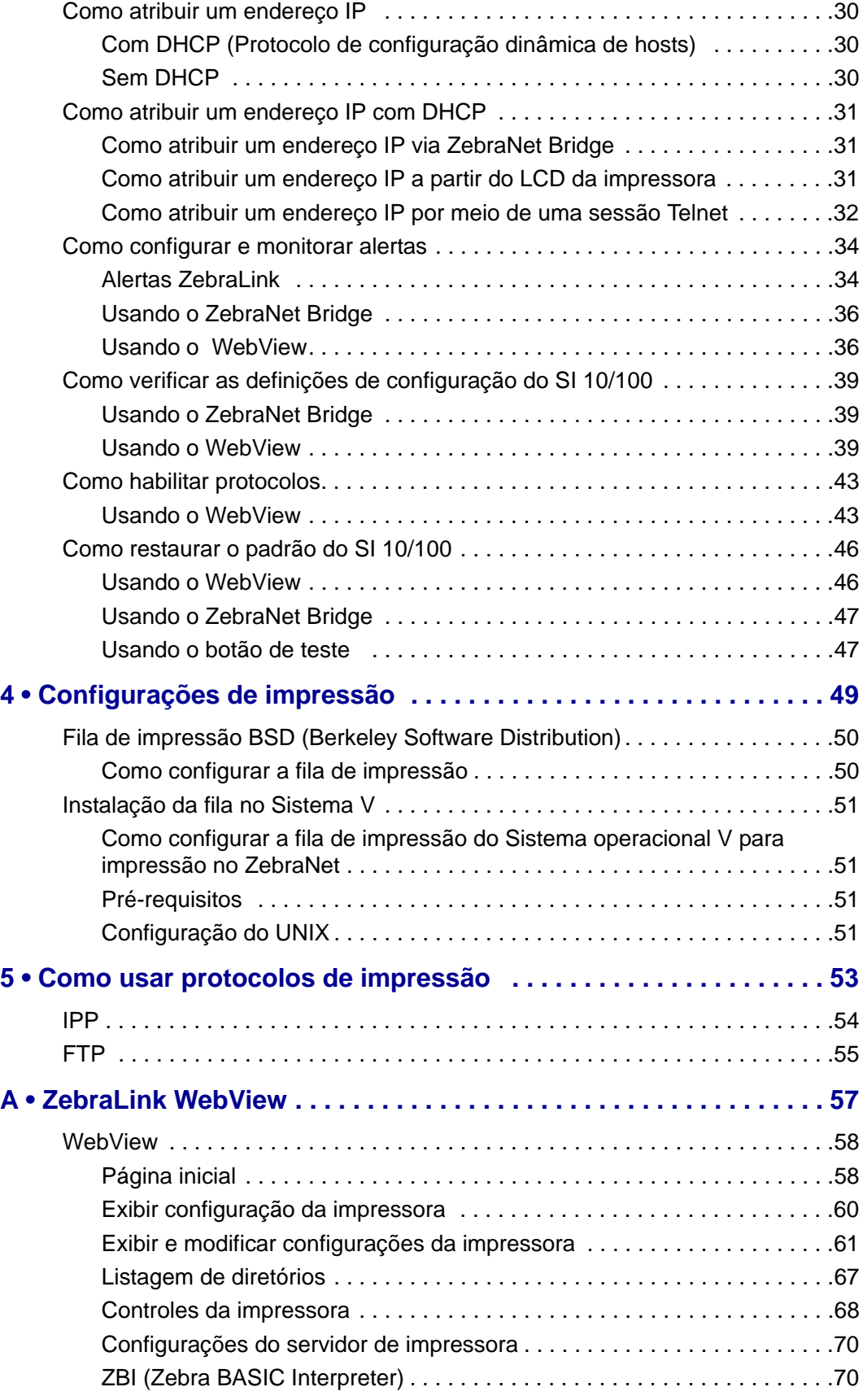

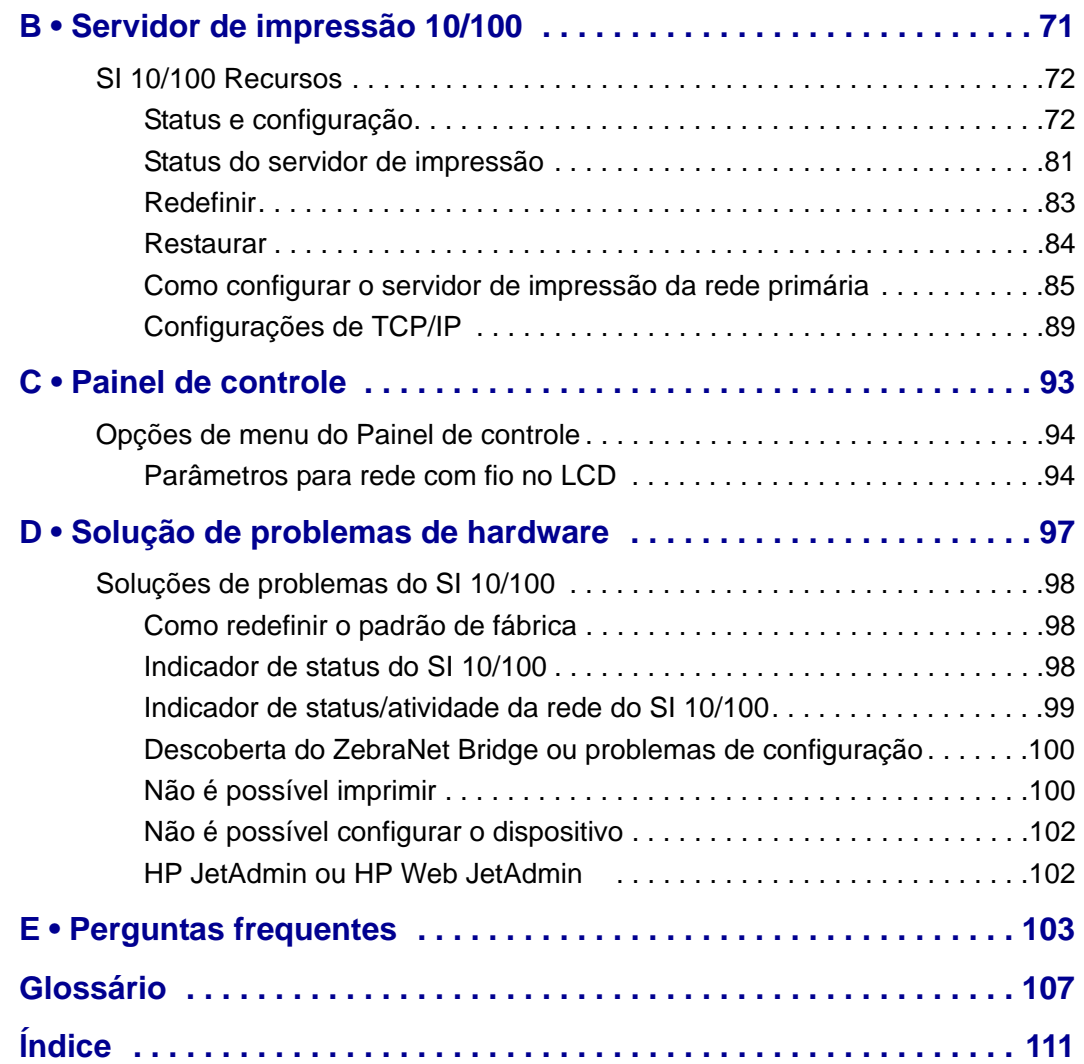

C

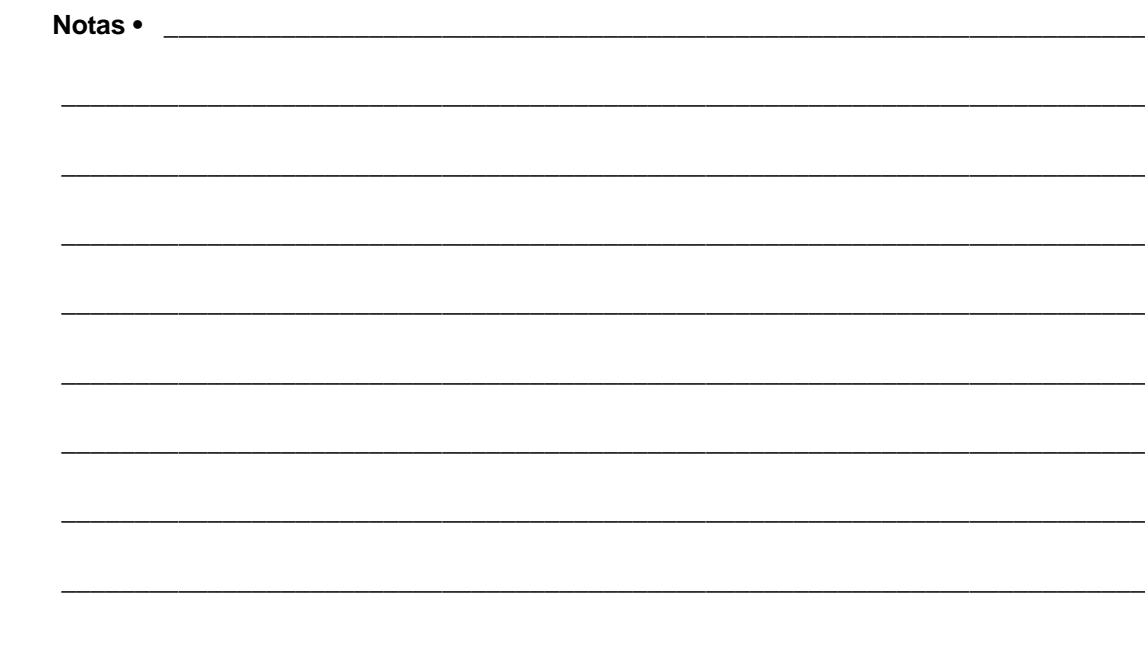

# 

Esta seção fornece informações de contato, estrutura e organização do documento, além de documentos adicionais para referência.

<span id="page-6-0"></span>Sobre este documento

#### **Sumário**

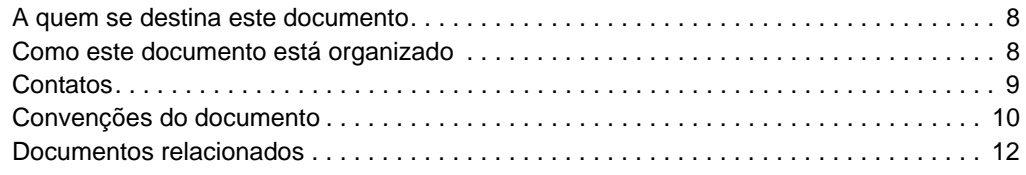

# <span id="page-7-0"></span>**A quem se destina este documento**

Este Guia do usuário destina-se a qualquer pessoa que vá instalar e trabalhar com o SI 10/100.

# <span id="page-7-1"></span>**Como este documento está organizado**

Este Guia do usuário está organizado da seguinte maneira:

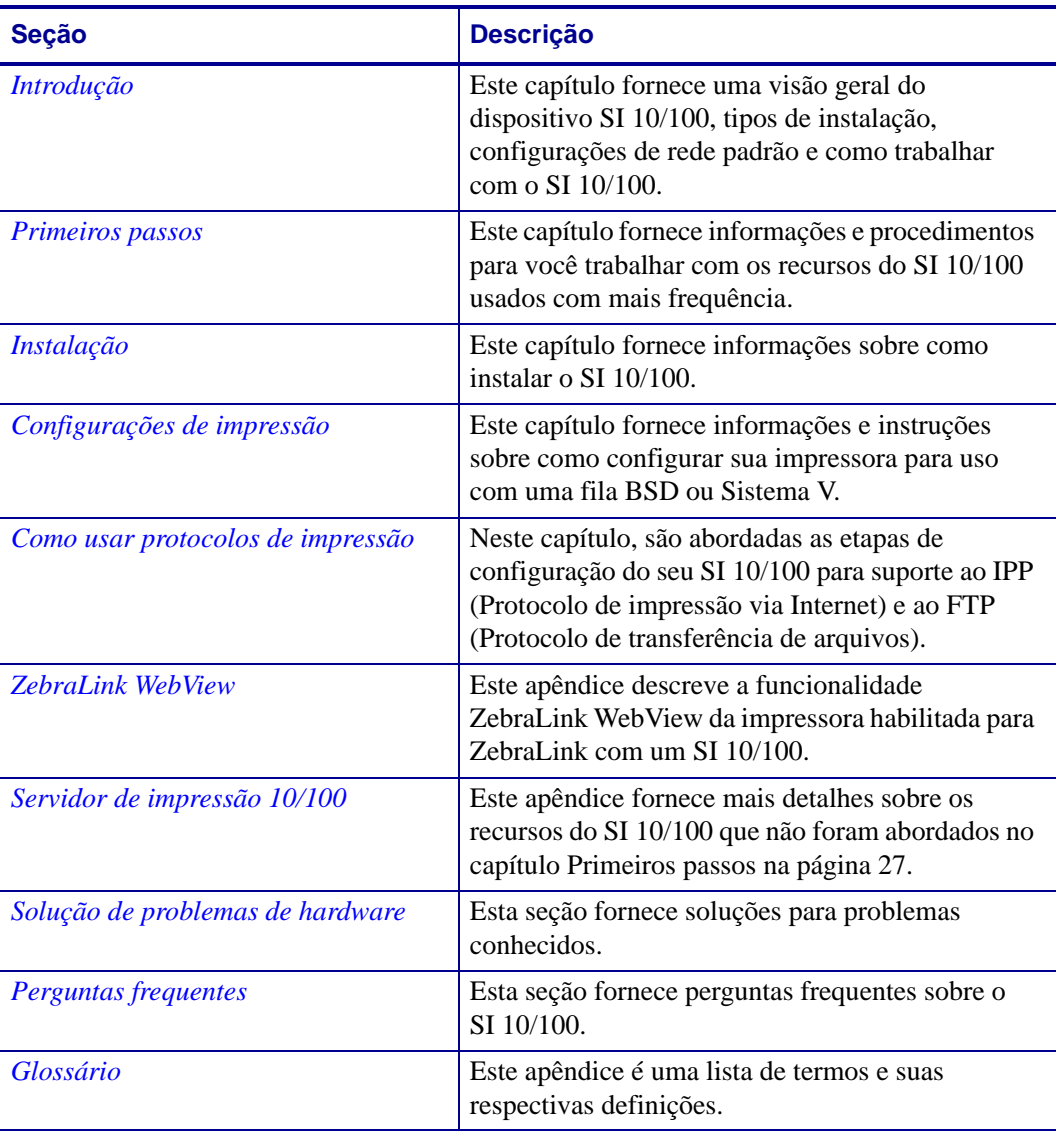

# <span id="page-8-0"></span>**Contatos**

O Suporte técnico via Internet está disponível 24 horas por dia, 365 dias por ano.

**Site:** www.zebra.com **Solicitação de documentos da Biblioteca técnica por e-mail:** Endereço de e-mail[: emb@zebra.com](mailto:emb@zebra.com) Assunto: Emaillist **Base de conhecimentos de autoatendimento:** [www.zebra.com/knowledgebase](http://www.zebra.com/knowledgebase) **Registro on-line de casos:** [www.zebra.com/techrequest](http://www.zebra.com/techrequest)

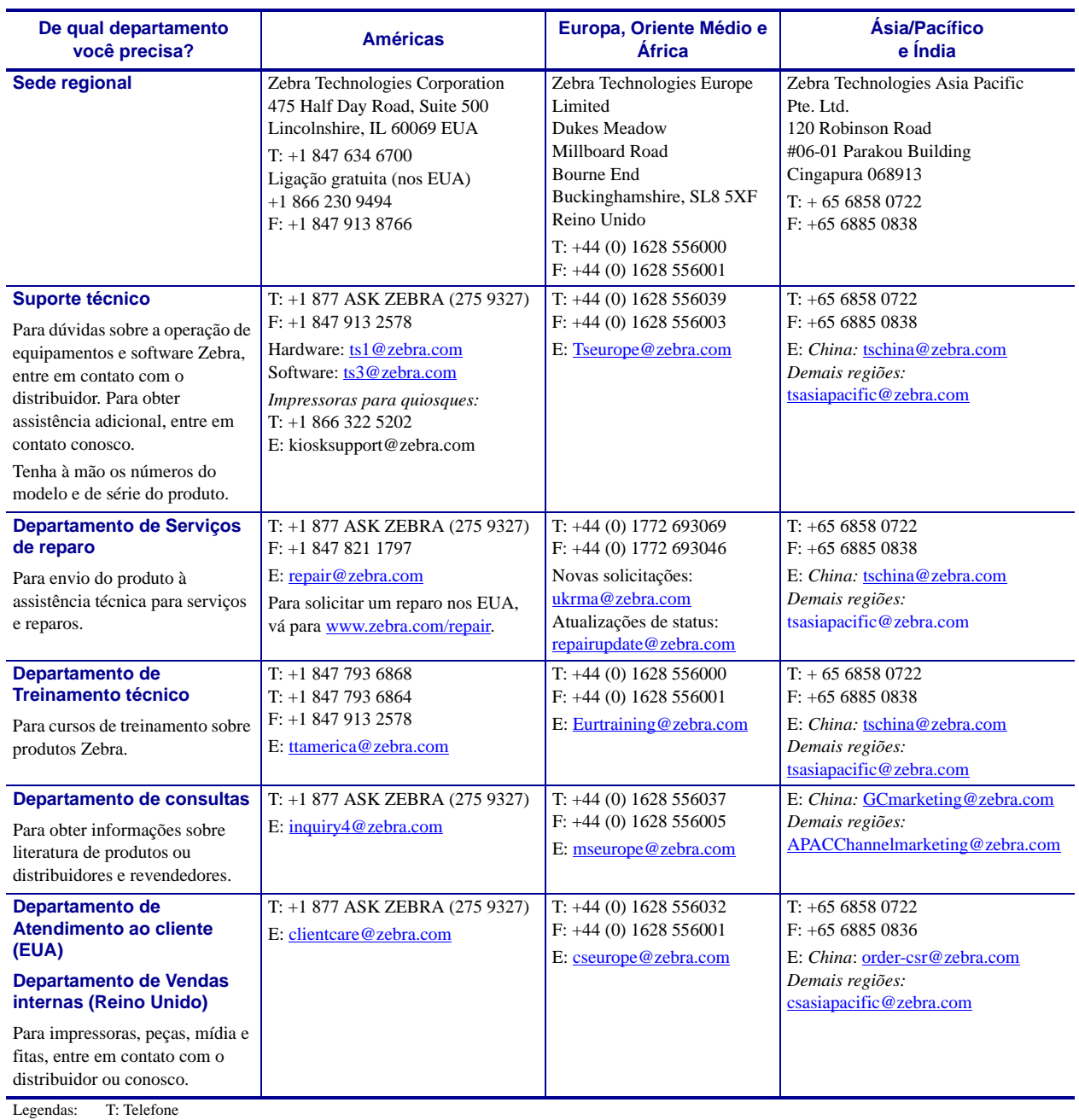

F: Fax

E: E-mail

# <span id="page-9-0"></span>**Convenções do documento**

Foram utilizadas as seguintes convenções neste documento para transmitir determinadas informações:

**Cor alternada** (apenas on-line) As referências cruzadas contêm links para outras seções deste guia. Se você estiver exibindo este guia on-line, clique no texto azul para acessar a seção destacada.

**Exemplos da linha de comandos** Todos os exemplos de linha de comandos aparecem na fonte Courier New. Por exemplo, para que os scripts pós-instalação sejam levados ao diretório bin , digite:

Ztools

**Arquivos e diretórios** Todos os nomes de arquivos e diretórios aparecem na fonte Courier New. Por exemplo, o arquivo Zebra<número da versão>.tar e o diretório / root.

#### **Cuidado, Importante, Observação e Exemplo**

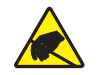

**Cuidado •** Adverte sobre a possibilidade de uma descarga eletrostática.

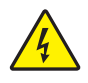

**Cuidado •** Adverte sobre uma situação de choque elétrico em potencial.

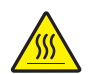

**Cuidado •** Adverte sobre uma situação na qual o aquecimento em excesso pode provocar queimaduras.

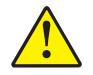

**Cuidado •** Avisa que a falha ao adotar ou evitar determinada ação pode resultar em danos físicos a você.

**Cuidado •** Avisa que uma falha ao adotar ou evitar determinada ação pode resultar em danos físicos ao hardware.

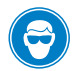

**Cuidado •** Avisa que é necessário usar óculos de proteção.

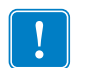

**Importante •** Chama a atenção para informações que são essenciais para se concluir uma tarefa.

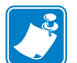

**Observação •** Indica informações neutras ou positivas que enfatizam ou complementam importantes pontos do texto principal.

**Exemplo •** Fornece um exemplo, geralmente um cenário, para esclarecer melhor uma seção do texto.

**Instruções ilustradas** Usadas quando uma ilustração contém informações sobre uma caixa de diálogo ou etapa(s) que deve(m) ser realizada(s) em uma caixa de diálogo.

Uma instrução ilustrada identifica uma seção da caixa de diálogo e a outra mostra as etapas a serem seguidas.

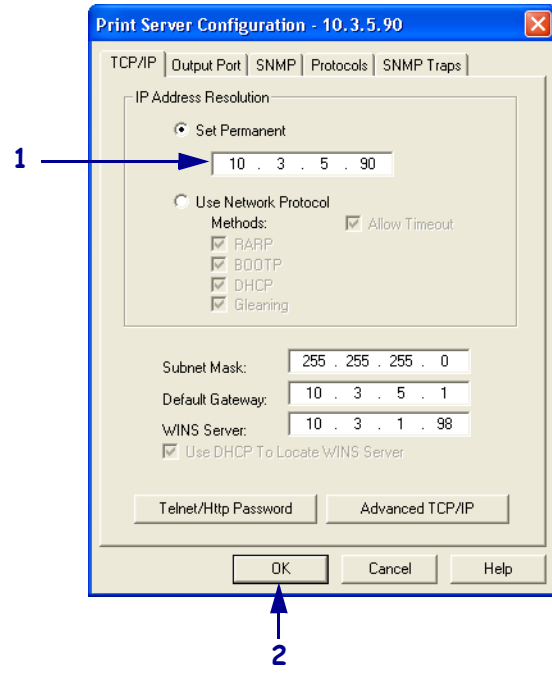

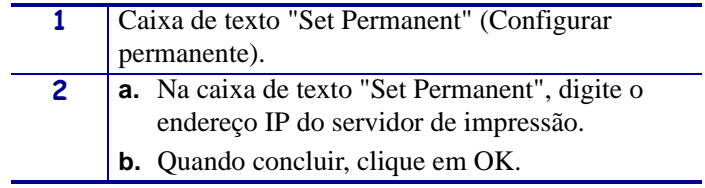

# <span id="page-11-0"></span>**Documentos relacionados**

Os seguintes documentos podem ser referências úteis:

- *ZebraNet Wireless Print Server User Guide (Guia do usuário do Servidor de impressão sem fio ZebraNet)*
- *ZPL II*® *Programming Guide For x.10 through x.13 Firmware* (Guia de programação ZPL II para Firmware x.10 a x.13)
- *ZPL II*® *Programming Guide For x.14 Firmware and Above* (Guia de programação ZPL II para Firmware x.14 ou superior)
- *ZebraNet Bridge Enterprise User Guide (Guia do usuário do ZebraNet Bridge Enterprise)*

# <span id="page-12-1"></span>Introdução

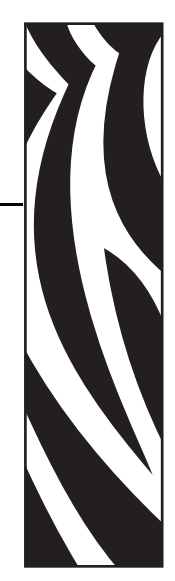

1

<span id="page-12-2"></span><span id="page-12-0"></span>Este capítulo fornece uma visão geral do dispositivo SI 10/100, tipos de instalação, configurações de rede padrão e como trabalhar com o SI 10/100.

#### **Sumário**

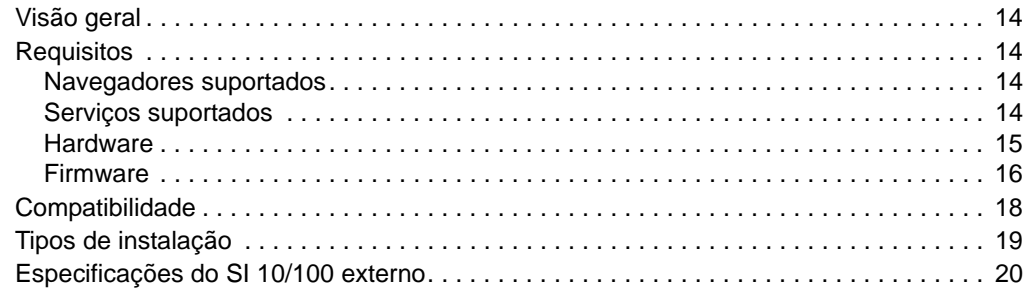

# <span id="page-13-0"></span>**Visão geral**

O Servidor de impressão interno (SI) 10/100 é um dispositivo opcional (que pode vir instalado de fábrica ou ser instalado localmente), que conecta a rede e sua impressora habilitada para ZebraLink. O SI 10/100 fornece a você um navegador da Web que atua como interface do usuário para as configurações da impressora e do SI 10/100. Se você usar o ZebraNet Bridge, poderá acessar facilmente os recursos especializados de uma impressora habilitada para ZebraLink. Para obter mais informações, consulte o ZebraNet Bridge Enterprise User Guide (Guia do usuário do ZebraNet Bridge Enterprise).

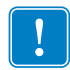

**Importante •** É possível fazer download da versão mais recente do ZebraNet Bridge Enterprise na página [www.zebra.com/utilities](http://www.zebra.com/utilities).

# <span id="page-13-1"></span>**Requisitos**

Esta seção lista os requisitos mínimos para o SI 10/100, incluindo navegadores, serviços suportados, protocolos de administração de endereços, hardware e firmware.

# <span id="page-13-2"></span>**Navegadores suportados**

• HTML v3.2 ou superior

## <span id="page-13-3"></span>**Serviços suportados**

- TCP de dados brutos FTP
- HTTP UDP
- LPR/LPD Telnet
- SNMP<sub>v</sub>1 SMTP
- POP3 WINS
- $IPP \, v1.0$   $ARP$

#### **Protocolos de administração de endereços**

- DHCP
- BootP
- RARP
- Resolução de IP
- Permanente

# <span id="page-14-1"></span><span id="page-14-0"></span>**Hardware**

A tabela a seguir indica quais impressoras são compatíveis com as opções do Servidor de impressão 10/100 (SI 10/100).

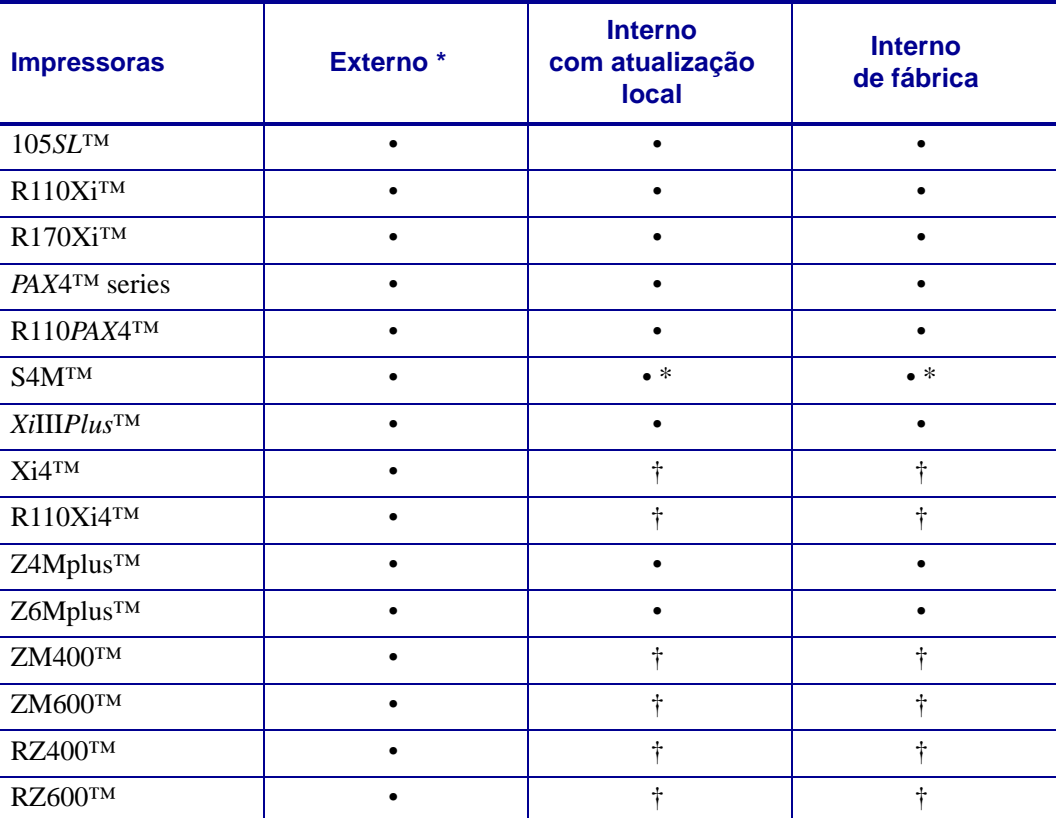

OBSERVAÇÕES: \* Para obter mais informações sobre as versões de firmware para servidor de impressão, consulte *Firmware* [na página 16.](#page-15-0)

> † Para informações sobre esses servidores de impressão, consulte o ZebraNet 10/100 Internal Print Server User Guide (Guia do usuário do Servidor de impressão interno ZebraNet 10/100), n/p: 14197L-xxx, disponível em www.zebra.com/manuals.

# <span id="page-15-0"></span>**Firmware**

Há diversas versões de firmware disponíveis para as impressoras S4M e todos os servidores de impressão externos. Todas as outras impressoras usam a versão de firmware para servidor de impressão 1.01.x.

Para determinar qual é a versão adequada de firmware para você, verifique a versão do seu hardware.

#### **Para localizar a versão do seu hardware, faça o seguinte:**

- Se você possui... **Então...** Qualquer impressora com um servidor de impressão externo a. Olhe na parte lateral do servidor de impressão. b. Consulte [Figura 1 na página 17.](#page-16-0) Sua versão está listada na etiqueta de conformidade. c. O número da versão do seu hardware está em branco ou é V2. • Se estiver em branco, isso significa que é V1 (versão 1). Você precisará da versão de firmware 1.01.x. • Se sua versão do hardware for V2, você precisará da versão de firmware 2.01.x. Uma impressora S4M com servidor de impressão interno a. Olhe na placa traseira da impressora. b. Consulte [Figura 2 na página 17.](#page-16-1) Sua versão está listada na fina etiqueta de conformidade, localizada no suporte do servidor de impressão com fio. c. O número da versão está em branco ou é V2. Se estiver em branco, isso significa que é V1 (versão 1). Você precisará da versão de firmware 1.01.x. • Se sua versão do hardware for V2, você precisará da versão de firmware 2.01.x. Todas as outras impressoras com servidor de impressão interno a. A versão do seu hardware é V1. b. Você precisará da versão de firmware 1.01.x.
- **1.** Que tipo de impressora e servidor de impressão você possui?

<span id="page-16-0"></span>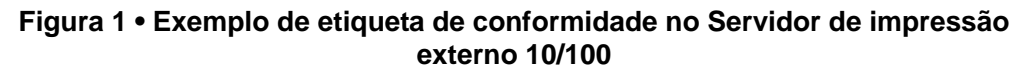

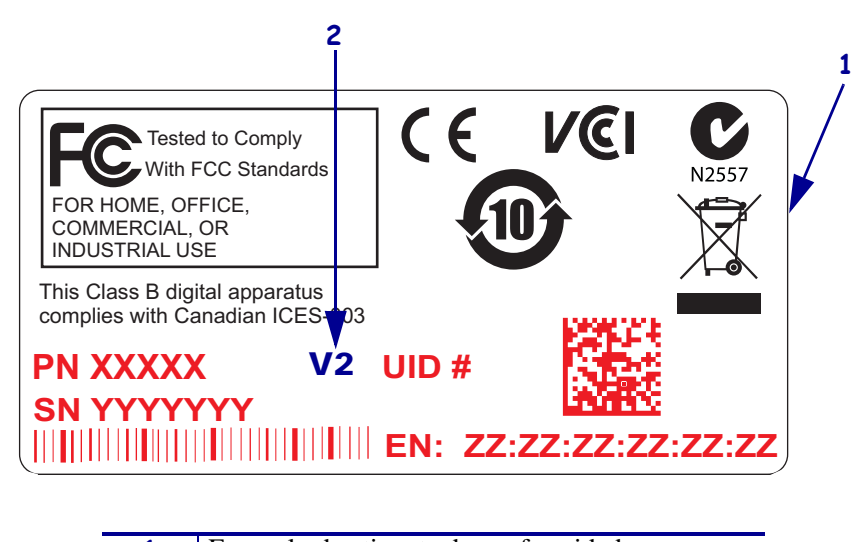

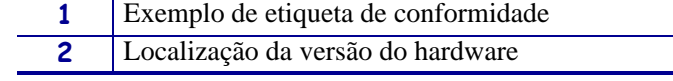

#### <span id="page-16-1"></span>**Figura 2 • Exemplo de etiqueta de conformidade no Servidor de impressão interno 10/100**

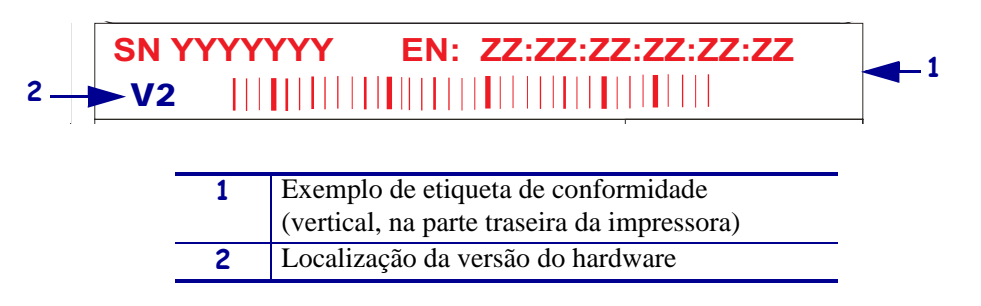

# <span id="page-17-0"></span>**Compatibilidade**

Esta seção identifica os diversos componentes que são compatíveis com o SI 10/100.

**Servidores de impressão de rede sem fio ZebraNet** O SI 10/100 é totalmente compatível com os servidores de impressão de rede sem fio.

**Software** IBM*®*: Tivoli*®* v7.1.3, HP*®*: Web JetAdmin™ v7.0, OpenView™ v6.4 e qualquer aplicativo de gerenciamento SNMP via MIB (Base de informações de gerenciamento) da Zebra funcionam com o SI 10/100.

# <span id="page-18-0"></span>**Tipos de instalação**

O SI 10/100 pode vir instalado de fábrica ou ser instalado localmente, como indicado a seguir:

**De fábrica** A instalação de fábrica é feita para as novas impressoras Zebra que são fabricadas com a opção de SI 10/100 interno.

**Local** A instalação local é feita para as impressoras Zebra que não possuem o dispositivo SI 10/100 instalado. A opção do SI 10/100 pode ser instalada nas impressoras da seguinte maneira:

- **SI 10/100 externo** conectado à porta paralela da impressora
- **SI 10/100 interno** para as impressoras Zebra compatíveis, esta opção é conectada diretamente à placa lógica principal

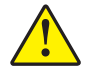

**Cuidado •** A instalação deve ser feita por um técnico de manutenção qualificado.

# <span id="page-19-0"></span>**Especificações do SI 10/100 externo**

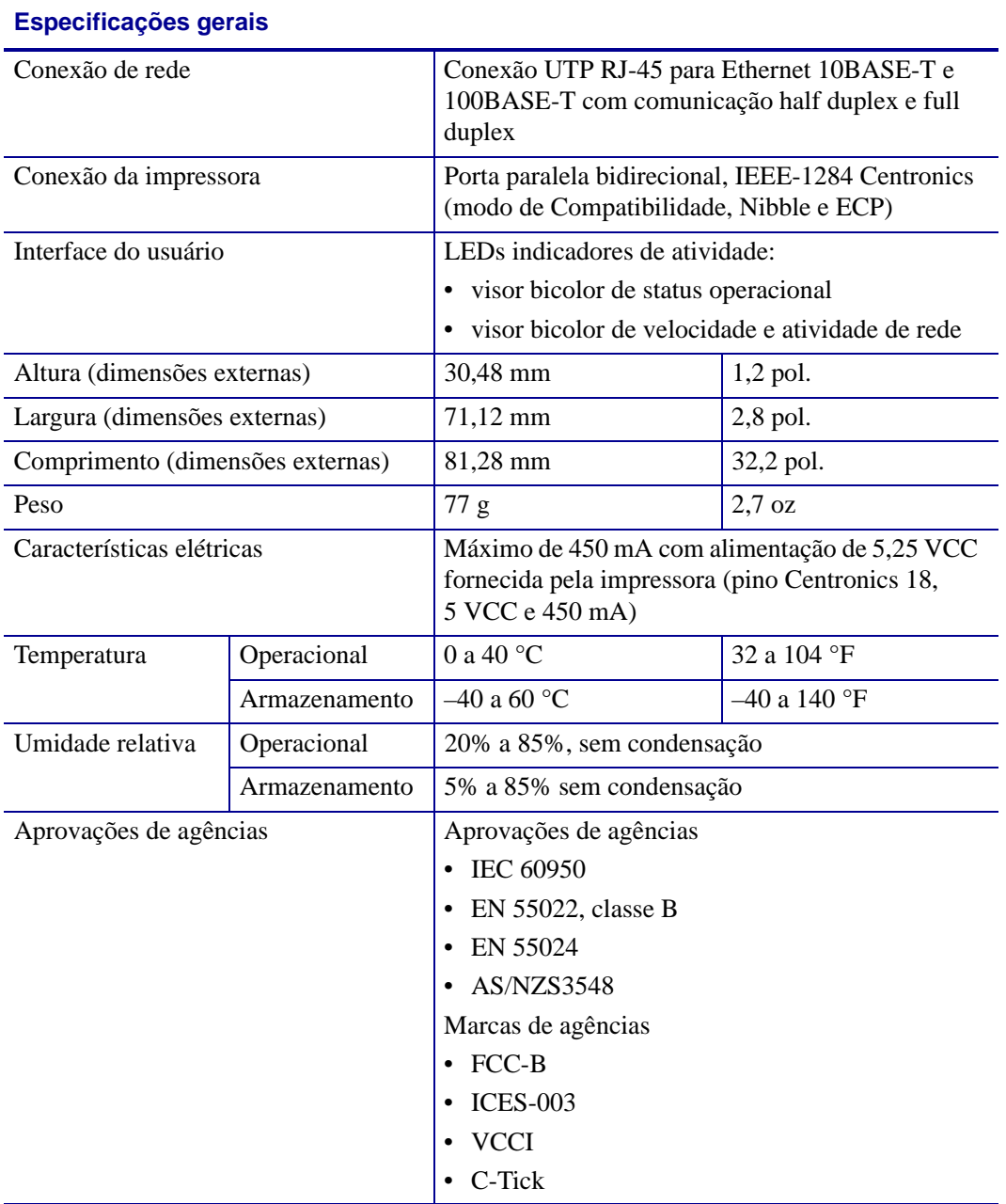

# <span id="page-20-1"></span>2 Instalação

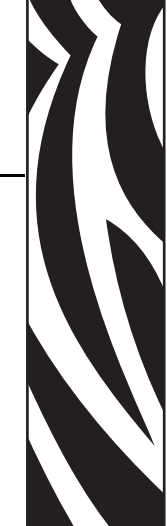

<span id="page-20-2"></span><span id="page-20-0"></span>Este capítulo fornece informações sobre como instalar o SI 10/100.

#### **Sumário**

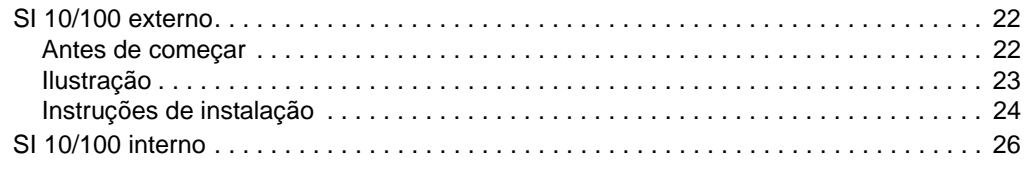

# <span id="page-21-0"></span>**SI 10/100 externo**

Esta seção fornece uma ilustração do SI 10/100 externo e as etapas necessárias para sua instalação. Para obter uma lista de impressoras compatíveis, consulte *Hardware* [na página 15](#page-14-1).

#### <span id="page-21-1"></span>**Antes de começar**

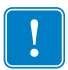

**Importante •** Para aproveitar todos os recursos descritos neste manual, você deve fazer download do firmware X.14 ou superior.

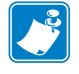

**Observação •** Nem todas as impressoras são compatíveis com o firmware X.14 ou superior. Nessas impressoras, os recursos para este servidor de impressão serão limitados.

#### **Para atualizar o firmware da sua impressora, siga as etapas abaixo:**

- **1.** Se sua impressora possui o firmware x.12, você **deve** atualizar o firmware da impressora para a versão x.14.x ou superior.
- **2.** Para atualizar seu firmware, visite o site da Zebra: [www.zebra.com/firmware](http://www.zebra.com/firmware)
- **3.** Confirme se a atualização foi bem-sucedida:

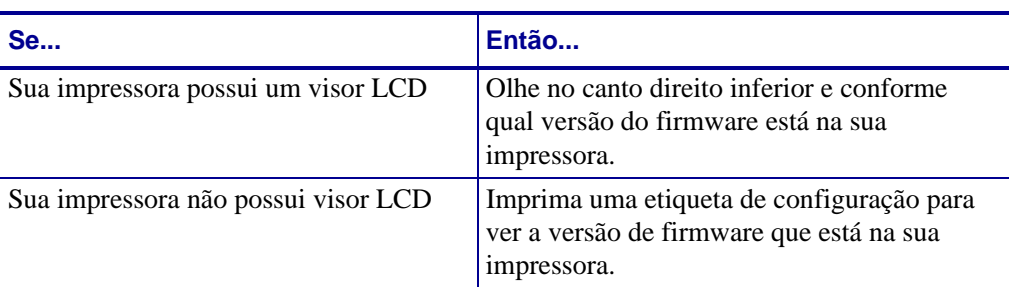

# <span id="page-22-0"></span>**Ilustração**

<span id="page-22-1"></span>A [Figura 3](#page-22-1) mostra um SI 10/100 externo. Se necessário, consulte esta ilustração durante as etapas de instalação.

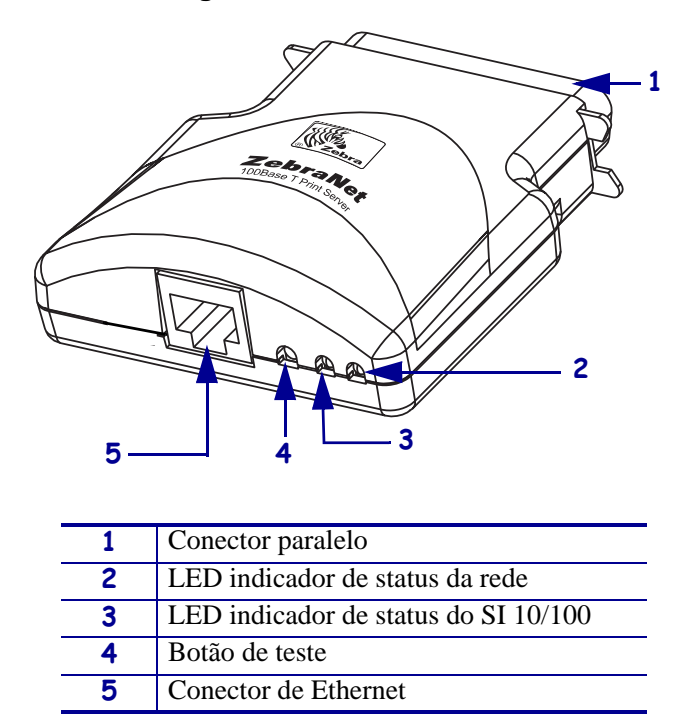

#### **Figura 3 • SI 10/100 externo**

Para obter mais informações sobre os indicadores de status, consulte *[Indicador de](#page-98-1)  [status/atividade da rede do SI 10/100](#page-98-1)* na página 99.

# <span id="page-23-0"></span>**Instruções de instalação**

#### **Para instalar um SI 10/100 externo, siga estas etapas:**

- **1.** Desligue (**O**) a impressora.
- **2.** Na parte traseira da impressora, conecte o dispositivo SI 10/100 à porta paralela.
	- A [Figura 4](#page-23-1) mostra a localização e fornece uma ilustração ampliada da porta paralela.

<span id="page-23-1"></span>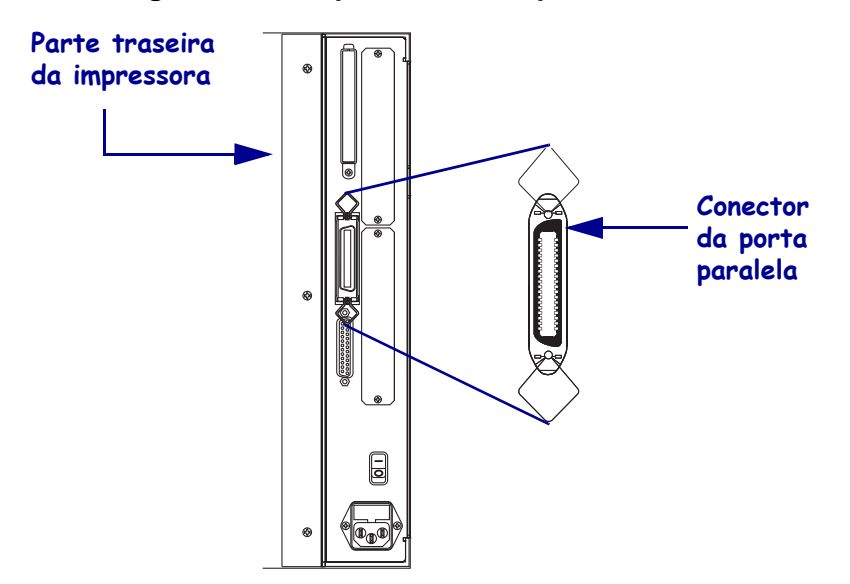

**Figura 4 • Parte posterior da impressora 105SL**

- **3.** Prenda as travas de arame.
- **4.** Na parte traseira do SI 10/100, conecte um cabo Ethernet ao conector Ethernet RJ-45.
- **5.** Ligue (**I**) a impressora.

O SI 10/100 executa um teste POST (Autoteste de inicialização). Isso demora aproximadamente 45 segundos. Durante o POST, o LED indicador de Status do SI 10/100 (bem abaixo do botão de teste) fica vermelho e pisca intermitentemente. Depois que o POST for concluído e o SI 10/100 for inicializado, o LED de status do SI 10/100 fica verde.

Para obter mais informações sobre os indicadores de status, consulte *[Indicador de status](#page-97-3)  do SI 10/100* [na página 98.](#page-97-3)

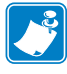

**Observação •** Se não houver um cabo Ethernet conectado ao SI 10/100, o LED indicador fica vermelho e piscando intermitentemente.

**6.** Para verificar o status do SI 10/100, pressione o botão de teste localizado na parte traseira do SI 10/100.

Será impressa uma etiqueta de configuração do SI 10/100. Para ver um exemplo de etiqueta, consulte [Figura 5 na página 25.](#page-24-0)

<span id="page-24-1"></span>Para imprimir a etiqueta de configuração do SI 10/100, você deve inserir o tamanho correto da mídia na impressora. Para todas as impressoras, o comprimento mínimo da etiqueta é de 101,6 mm (4 pol.). A [Tabela 1](#page-24-1) mostra as larguras mínimas de etiquetas necessárias para imprimir uma etiqueta de configuração do SI 10/100 com cabeçotes de diferentes níveis de DPI.

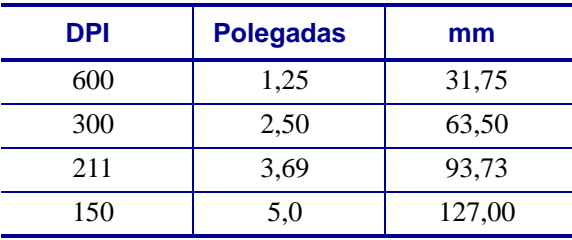

#### <span id="page-24-2"></span>**Tabela 1 • Largura da etiqueta**

<span id="page-24-0"></span>Este é um exemplo de etiqueta de configuração do SI 10/100.

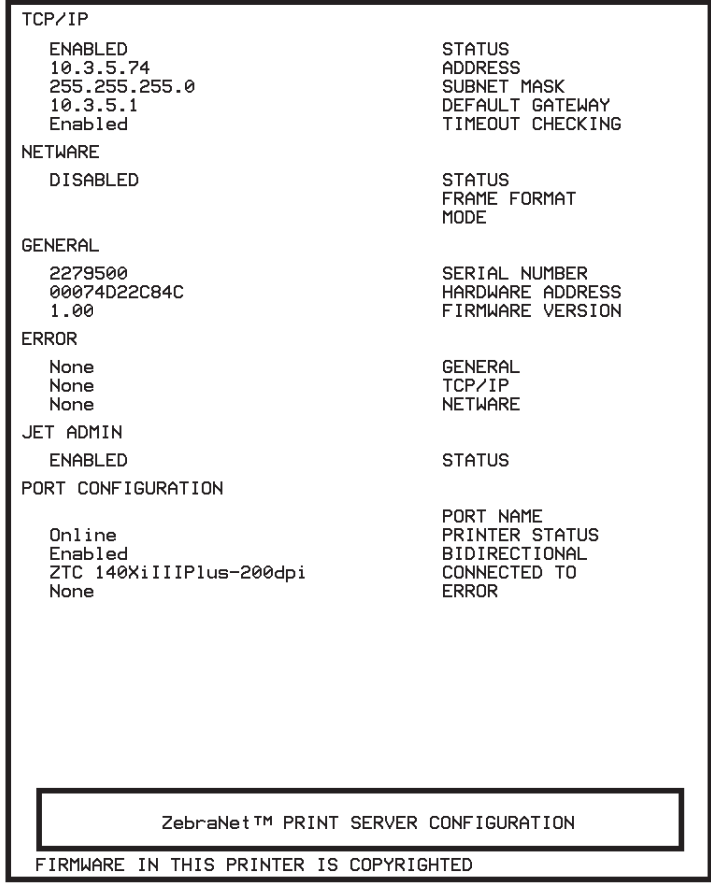

#### **Figura 5 • SI 10/100Etiqueta de configuração**

# <span id="page-25-0"></span>**SI 10/100 interno**

Para instalar um SI 10/100 interno, consulte as instruções de instalação no CD de Soluções de conectividade.

# <span id="page-26-1"></span><span id="page-26-0"></span>Primeiros passos

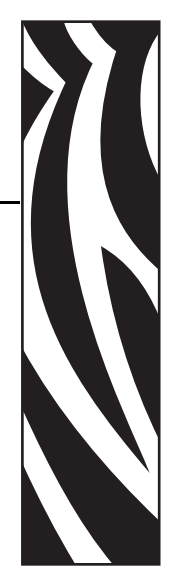

3

<span id="page-26-2"></span>Este capítulo fornece informações e procedimentos para você trabalhar com os recursos do SI 10/100 usados com mais frequência.

#### **Sumário**

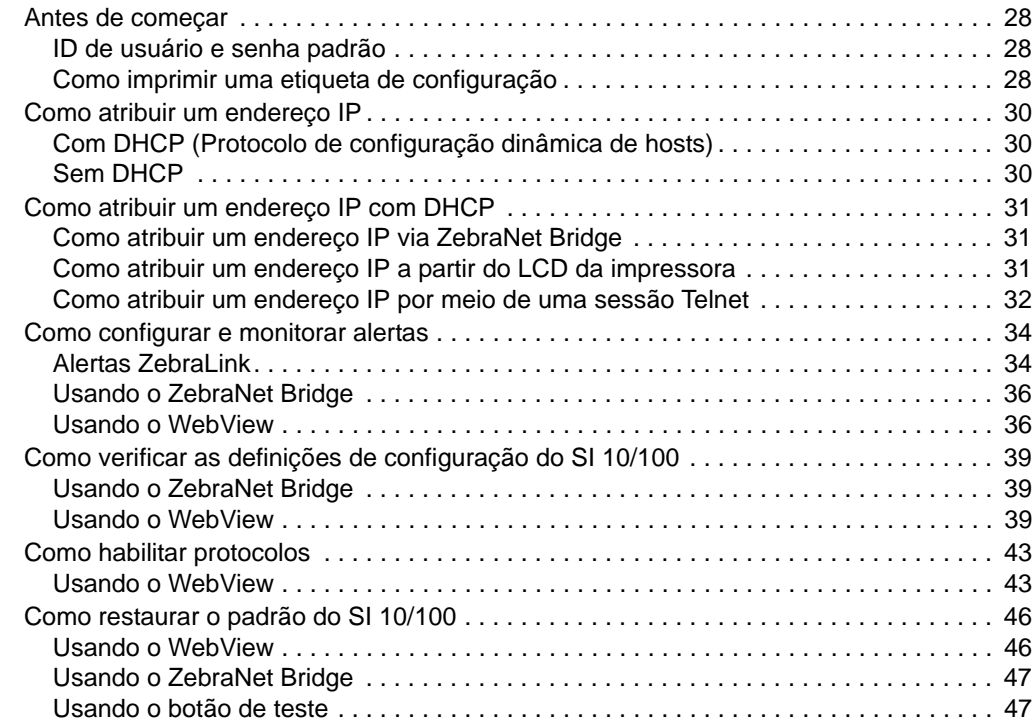

# <span id="page-27-0"></span>**Antes de começar**

O SI 10/100 oferece muitos recursos, mas a forma como você acessa e trabalha com eles depende do seu ambiente.

# <span id="page-27-1"></span>**ID de usuário e senha padrão**

Nos procedimentos abordados neste documento, há alguns recursos que exigem o ID de usuário e/ou a senha padrão. Se eles forem solicitados a você, use estes valores padrão:

- **ID de usuário**: admin
- **Senha**: 1234

#### <span id="page-27-2"></span>**Como imprimir uma etiqueta de configuração**

Antes de começar, você precisa obter informações da etiqueta de configuração do SI 10/100.

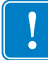

**Importante •** A impressora deve estar desligada (**O**).

Para imprimir a etiqueta de configuração do SI 10/100, você deve inserir o tamanho correto da mídia na impressora. Para obter informações específicas sobre tamanhos de mídia, consulte a [Tabela 1 na página 25.](#page-24-2)

#### **Para imprimir uma etiqueta de configuração do SI 10/100, execute estas etapas:**

- **1.** Ligue a impressora (**I**) e espere o término do ciclo de ativação de energia.
- **2.** Depois que o ciclo POST estiver concluído, mantenha pressionado o botão Test (teste) por alguns segundos antes de soltá-lo.

Será impressa uma etiqueta de configuração do SI 10/100. A etiqueta de configuração é parecida com a [Figura 6 na página 29.](#page-28-0)

<span id="page-28-0"></span>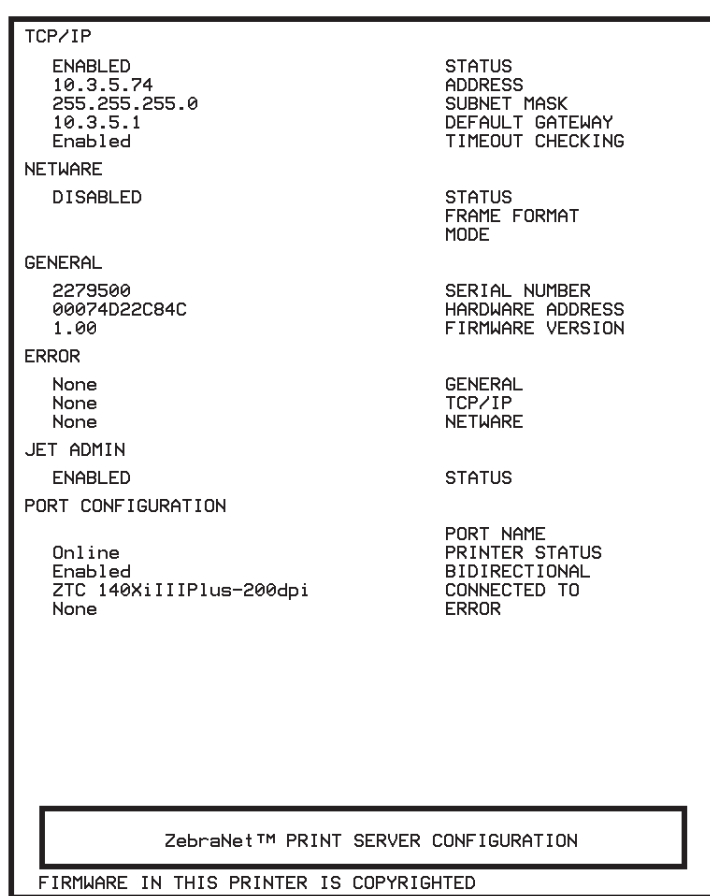

#### **Figura 6 • Etiqueta de configuração do SI 10/100**

- **3.** Na etiqueta de configuração, você precisa verificar os seguintes números:
	- ADDRESS (endereço IP)
	- SUBNET MASK (MASCARA SUB-REDE)
	- DEFAULT GATEWAY (GATEWAY PADRÃO)
	- SERIAL NUMBER (Nº DE SERIE)
	- HARDWARE ADDRESS (endereço MAC)
- **4.** Na etiqueta de configuração impressa sobre seu dispositivo SI 10/100, circule as configurações mencionadas acima. Você pode prosseguir agora para *[Como atribuir um](#page-29-0)  endereço IP* [na página 30.](#page-29-0)

# <span id="page-29-0"></span>**Como atribuir um endereço IP**

Antes de começar a trabalhar com o SI 10/100, você deve obter ou atribuir um endereço IP para o dispositivo SI 10/100.

As quatro maneiras de atribuir um endereço IP são:

- ZebraNet Bridge
- DHCP
- LCD da impressora
- Telnet

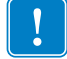

**Importante •** Para obter informações sobre o ID de usuário e/ou senha padrão, consulte *[ID de](#page-27-1)  [usuário e senha padrão](#page-27-1)* na página 28.

# <span id="page-29-1"></span>**Com DHCP (Protocolo de configuração dinâmica de hosts)**

Se sua rede usa DHCP, o dispositivo SI 10/100 recebe um endereço IP temporário.

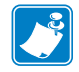

**Observação •** Verifique com o administrador da sua rede se é usado DHCP.

# <span id="page-29-2"></span>**Sem DHCP**

Se sua rede não usa um sistema de endereços IP dinâmicos (como o DHCP), você deve configurar um endereço IP permanente para o dispositivo SI 10/100. O ZebraNet Bridge pode ser usado para configurar o endereço IP.

# <span id="page-30-0"></span>**Como atribuir um endereço IP com DHCP**

# <span id="page-30-1"></span>**Como atribuir um endereço IP via ZebraNet Bridge**

O ZebraNet Bridge pode ser usado para configurar o endereço IP. Consulte o ZebraNet Bridge Enterprise User Guide (Guia do usuário do ZebraNet Bridge Enterprise) para obter informações mais detalhadas.

# <span id="page-30-2"></span>**Como atribuir um endereço IP a partir do LCD da impressora**

Estas etapas podem ser usadas em todas as impressoras. No entanto, as instruções para o LCD (visor de cristal líquido) são apenas para as impressoras que possuem painel de controle (também conhecido como LCD).

#### **Para atribuir um endereço IP a partir do LCD da impressora, siga estas etapas:**

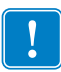

**Importante •** Seu SI 10/100 deve possuir firmware 1.xx.x ou superior e sua impressora Zebra deve possuir firmware x.10 ou superior e LCD.

- **1.** Ligue a impressora (**I**) e espere até que o LCD mostre a mensagem IMPRES. PRONTA.
- **2.** Consulte a seção *[Parâmetros para rede com fio no LCD](#page-93-2)* na página 94 para obter informações específicas sobre as opções de menu do SI 10/100 ou consulte o guia do usuário da sua impressora para obter as instruções de operação da impressora.
- **3.** Você pode editar todas as configurações de rede abaixo, a fim de se comunicar com qualquer SI 10/100 do seu ambiente de rede.

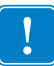

**Importante •** Para alterar qualquer uma das configurações, é necessário digitar a senha da impressora. A senha padrão é 1234.

- resolução IP (dinâmica ou permanente) O item de menu de impressora RESOLUCAO IP deve ser configurado para PERMANENTE se quiser atribuir o endereço IP a partir do painel de controle.
- gateway padrão (a configuração padrão é 000.000.000.000)
- máscara de sub-rede (a configuração padrão é 255.0.0.0)
- endereço IP (a configuração inicial padrão é 0.0.0.0 e, depois de 2 minutos, o padrão é **192.168.254.254**)
- protocolo IP (somente para resolução de IP, RARP, BOOTP, DHCP, DHCP e BOOTP)

# <span id="page-31-0"></span>**Como atribuir um endereço IP por meio de uma sessão Telnet**

Os métodos usados para atribuir um endereço IP por meio de uma sessão Telnet são Rota estática e Resolução de IP.

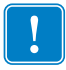

**Importante •** Isso se aplica a qualquer estação de trabalho/host compatível com TCP/IP em rede com uma impressora Zebra. A estação de trabalho/host e o SI 10/100 devem estar no mesmo segmento da rede.

Antes de executar a sessão Telnet para o SI 10/100 e configurá-lo, você deve primeiro atribuir um endereço IP temporário ao SI 10/100.

#### **Rota estática**

#### **Para usar este método, siga as seguintes etapas:**

**1.** Ligue a impressora (**I**) e espere dois minutos enquanto o dispositivo conclui o autoteste.

Neste período, o SI 10/100 executa uma difusão de endereço. Se nenhum endereço for atribuído para a unidade (via DHCP ou BootP), será usado um endereço padrão. O endereço padrão para o SI 10/100 é **192.168.254.254**. Imprima a etiqueta de configuração do SI 10/100 para confirmar o endereço. Para obter mais informações, consulte *[Antes de começar](#page-27-0)* na página 28.

- **2.** Você pode usar o comando route add (adicionar rota) para colocar o endereço IP padrão na tabela de roteamento de rede da estação de trabalho.
- **3.** No prompt de comando da estação de trabalho/host (no Windows, no prompt do DOS), digite:

route add \*\*\*\* "endereço IP da estação de trabalho" 0 em que \*\*\*\* é o endereço IP que está na etiqueta de configuração do SI 10/100

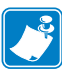

**Observação •** O 0 (zero) posicionado no final do comando "route add" é opcional em alguns sistemas.

**4.** Execute uma sessão Telnet para o SI 10/100 digitando:

"Telnet xxx.xxx.xxx.xxx"

A senha é 1234.

**5.** A partir deste ponto, você pode alterar as configurações como desejar. Depois que concluir, reinicialize e espere a conclusão do autoteste do SI 10/100 antes de prosseguir em qualquer atividade de comunicação.

#### **Resolução de IP**

Um método pelo qual o SI 10/100 usa o endereço IP do primeiro pacote de consulta enviado para seu endereço de hardware.

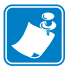

**Observação •** A resolução de IP funciona **somente** em sub-redes locais de roteadores. Ela não permite difusões ARP (Protocolo de resolução de endereço).

#### **Para usar este método, siga as seguintes etapas:**

**1.** Adicione uma entrada na tabela ARP para atribuir um endereço IP para um endereço Ethernet (hardware).

A sintaxe para esse comando é:

arp -s <endereço IP temporário> <endereço MAC>

**Exemplo •** Você digitaria, por exemplo: arp -s 10.3.50.59 00-07-4d-1D-B9-86

- **2.** Desligue e ligue a impressora.
- **3.** Quando a impressora reiniciar, comece uma consulta contínua ao endereço atribuído anteriormente.

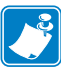

**Observação •** A maioria dos sistemas UNIX usa consulta contínua.

Para fazer uma consulta contínua de um host com Windows, use o seguinte comando: ping -t "endereço IP"

**4.** Quando o SI 10/100 começar a responder, pare a consulta.

No Windows, Ctrl + C interrompe a consulta.

- **5.** Execute uma sessão Telnet para o SI 10/100 e atribua o endereço IP, máscara de sub-rede e gateway, se aplicável.
- **6.** Quando concluir, reinicie o SI 10/100.

Para mais informações sobre como reiniciar o SI 10/100, consulte *Redefinir* [na página 83](#page-82-1).

# <span id="page-33-0"></span>**Como configurar e monitorar alertas**

É importante entender a relação entre o SI 10/100 e a impressora ao estabelecer alertas. Veja as relações que você deve conhecer:

- Impressoras não habilitadas para ZebraLink somente podem enviar alertas sobre um conjunto específico de erros de impressora, que são relatados no protocolo IEEE 1284.
- Impressoras habilitadas para ZebraLink o ZebraLink permite que a impressora envie alertas além dos que estão no protocolo IEEE 1284.

# <span id="page-33-1"></span>**Alertas ZebraLink**

Os Alertas ZebraLink lhe dão a capacidade de gerenciar suas impressoras Zebra ao notificar imediatamente os administradores de sistema sobre erros da impressora ou condições de aviso, o que reduz o tempo em que a impressora fica fora do ar e aumenta a eficiência do aplicativo. Usando ferramentas de configuração na Web, você pode direcionar erros ou condições de aviso selecionados para uma variedade de destinos, como mensagens de e-mail, pagers sem fio ou Alertas ZebraLink.

A [Tabela 2 na página 35](#page-34-0) mostra as condições que podem acionar alertas e os possíveis destinos.

<span id="page-34-0"></span>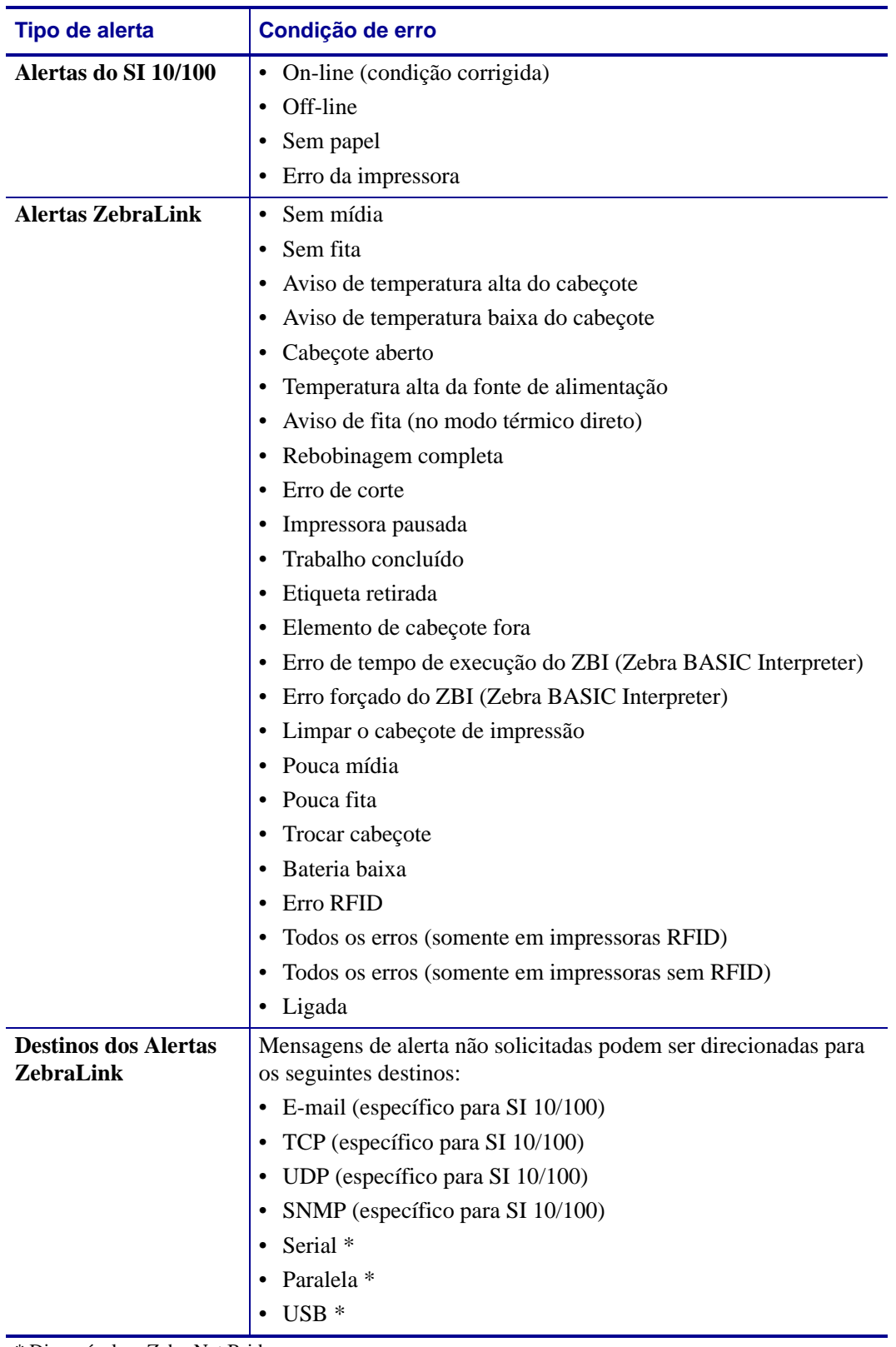

#### **Tabela 2 • Alertas e destinos do ZebraLink**

\* Disponível no ZebraNet Bridge

# <span id="page-35-0"></span>**Usando o ZebraNet Bridge**

O ZebraNet Bridge pode ser usado para definir e monitorar alertas. Consulte o ZebraNet Bridge Enterprise User Guide (Guia do usuário do ZebraNet Bridge Enterprise) para obter informações mais detalhadas.

#### <span id="page-35-1"></span>**Usando o WebView**

Esta seção possui instruções passo a passo para configurar um alerta usando o ZebraLink™ WebView.

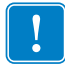

**Importante •** Se você não possui uma impressora habilitada para ZebraLink, essas etapas não funcionarão.

#### **Para começar a receber notificação de erros, siga as seguintes etapas:**

- **1.** Abra um navegador.
- **2.** Na caixa de texto de endereço, digite o endereço IP da impressora.

A página inicial da impressora será aberta.

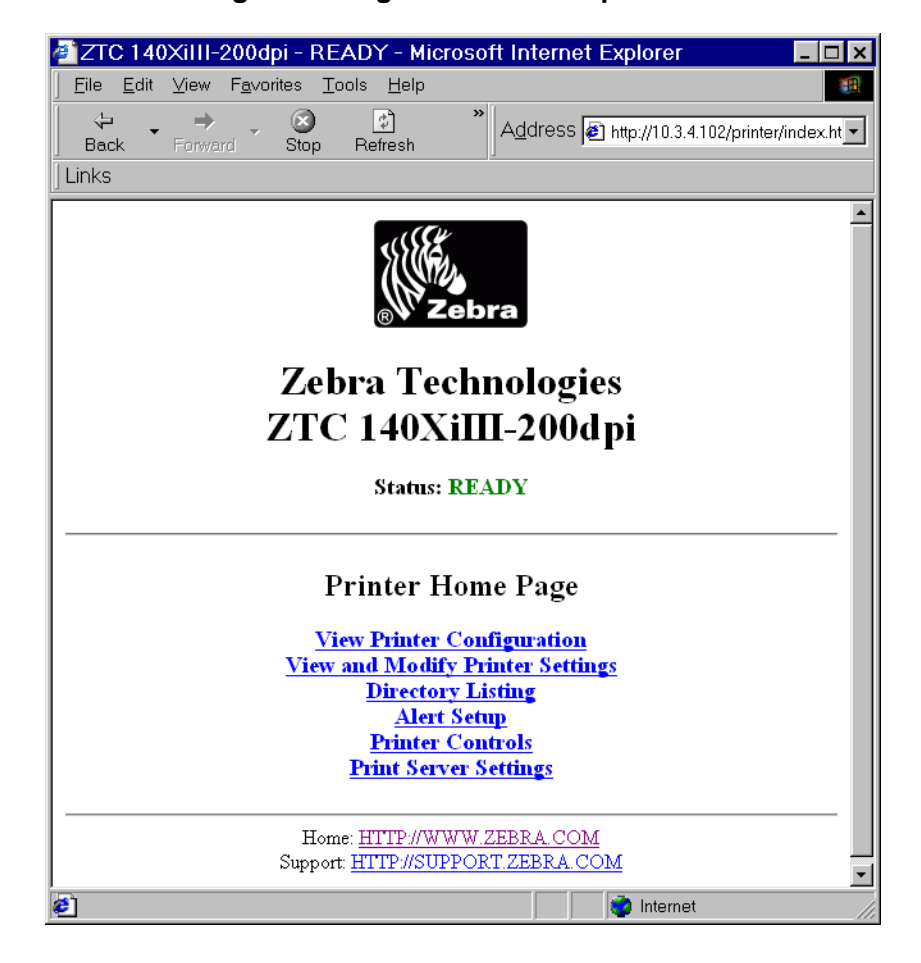

#### **Figura 7 • Página inicial da impressora**
**3.** Na Printer Home Page (Página inicial da impressora), clique em Alert Setup (Configuração de alertas).

A página de configuração de alertas mostra uma lista de notificações e seus respectivos destinos (se não forem listadas notificações).

**4.** Para configurar as notificações, vá para a página de configuração de alertas e clique em Add Alert Message (Adicionar mensagem de alerta).

**Importante •** A impressora aceita somente a última configuração realizada.

A página Adicionar mensagem de alerta será aberta.

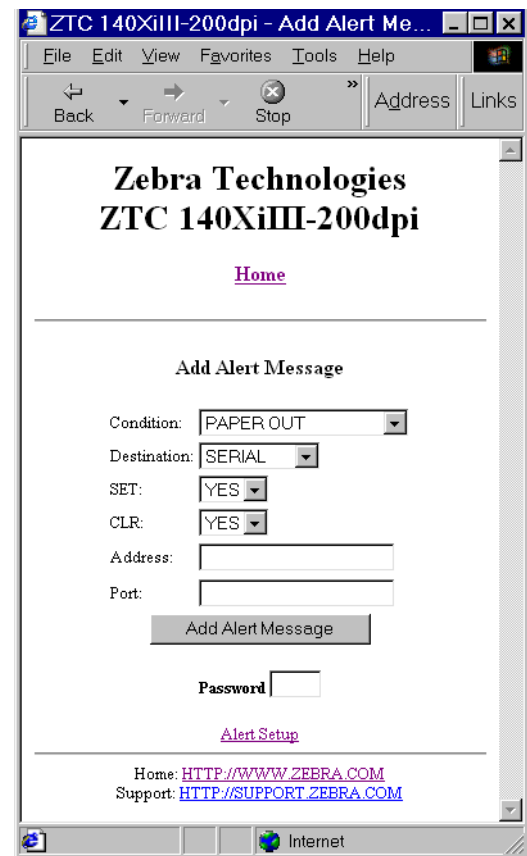

**Figura 8 • Adicionar alerta**

- **5.** Especifique a condição a ser enviada, como CABECOTE DEFEIT. ou SEM PAPEL.
- **6.** Configure o destino.
- **7.** No menu suspenso SET (DEFINIR), selecione YES (SIM).

Você será notificado sempre que sua condição específica for detectada.

**8.** No menu suspenso CLR (LIMPAR), selecione YES (SIM) se desejar ser notificado quando uma condição específica for eliminada.

**9.** Se selecionar e-mail como seu destino, digite um endereço de e-mail válido para o qual as mensagens serão enviadas.

Para receber alerta por e-mail, você deve fornecer ao SI 10/100 o endereço IP do seu servidor de e-mail que executa SMTP. Para obter instruções, consulte *[Status e](#page-71-0)  [configuração](#page-71-0)* na página 72.

**10.** Se selecionar TCP ou UDP como seu destino, digite o Número da porta.

**Importante •** É necessário digitar a senha. Se esquecer de digitar a senha, os alertas que configurar serão excluídos.

- **11.** Clique em Add Alert Message (Adicionar mensagem de alerta).
- **12.** Para salvar as configurações atuais, clique em Save Printer Setting (Salvar configurações da impressora).
- **13.** Digite a senha e clique em Save Current Configuration (Salvar configuração atual).

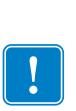

## **Como verificar as definições de configuração do SI 10/100**

Esta seção fornece as etapas para a verificação das definições de configuração do SI 10/100 usando o ZebraNet Bridge e um navegador.

## **Usando o ZebraNet Bridge**

O ZebraNet Bridge pode ser usado para verificar as definições de configuração do SI 10/100. Consulte o ZebraNet Bridge Enterprise User Guide (Guia do usuário do ZebraNet Bridge Enterprise) para obter informações mais detalhadas.

## **Usando o WebView**

Esta seção fornece as etapas para a verificação das definições de configuração do SI 10/100 usando suas páginas da Web.

#### **Para acessar as configurações do SI 10/100, execute estas etapas:**

**1.** Abra um navegador.

Como verificar as definições de configuração do SI 10/100

**2.** Na caixa de texto de endereço, digite o endereço IP da impressora e pressione Enter. A página do navegador é parecida com a [Figura 9](#page-39-0).

<span id="page-39-0"></span>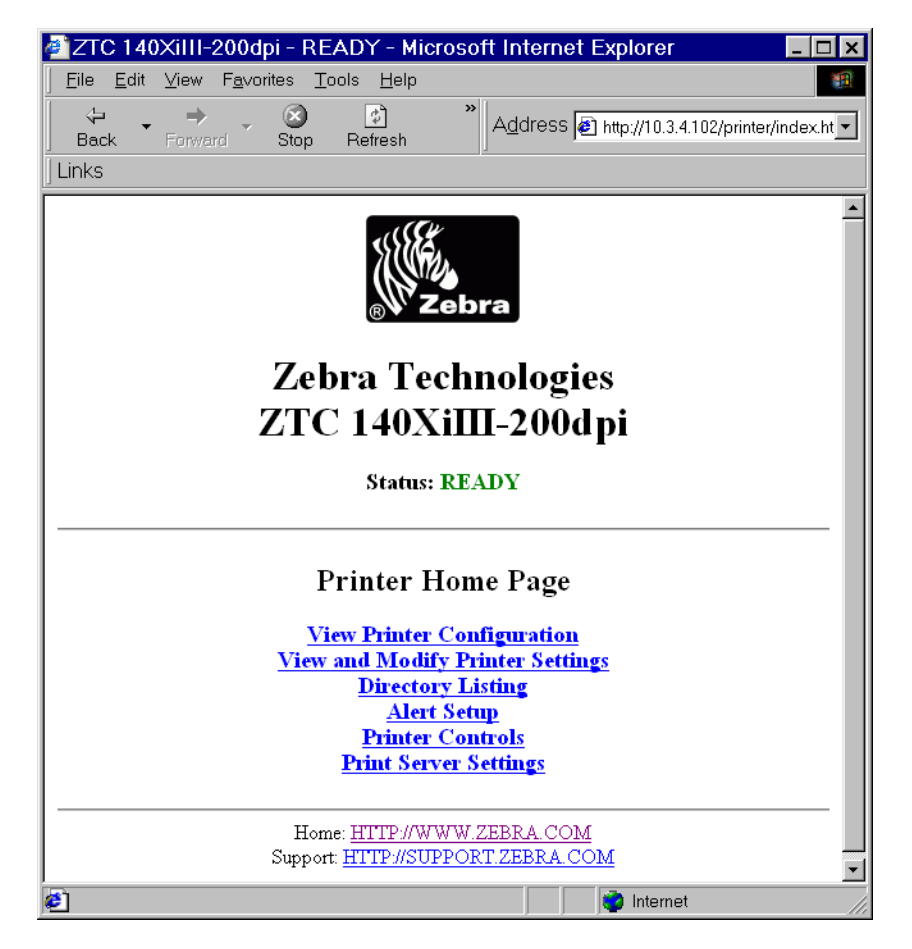

**Figura 9 • Visualização do navegador**

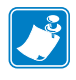

**Observação •** O firmware da sua impressora determina a aparência da página. Esta página é de uma impressora com firmware x.15 ou superior.

**3.** Na Página inicial da impressora, clique em Print Server Settings (Configurações do servidor de impressão).

O ID de usuário e senha são pedidos.

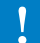

**Importante •** Para obter informações sobre o ID de usuário e/ou senha padrão, consulte *[ID de](#page-27-0)  [usuário e senha padrão](#page-27-0)* na página 28.

A página de configurações do servidor de impressão é aberta.

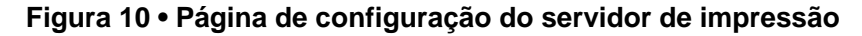

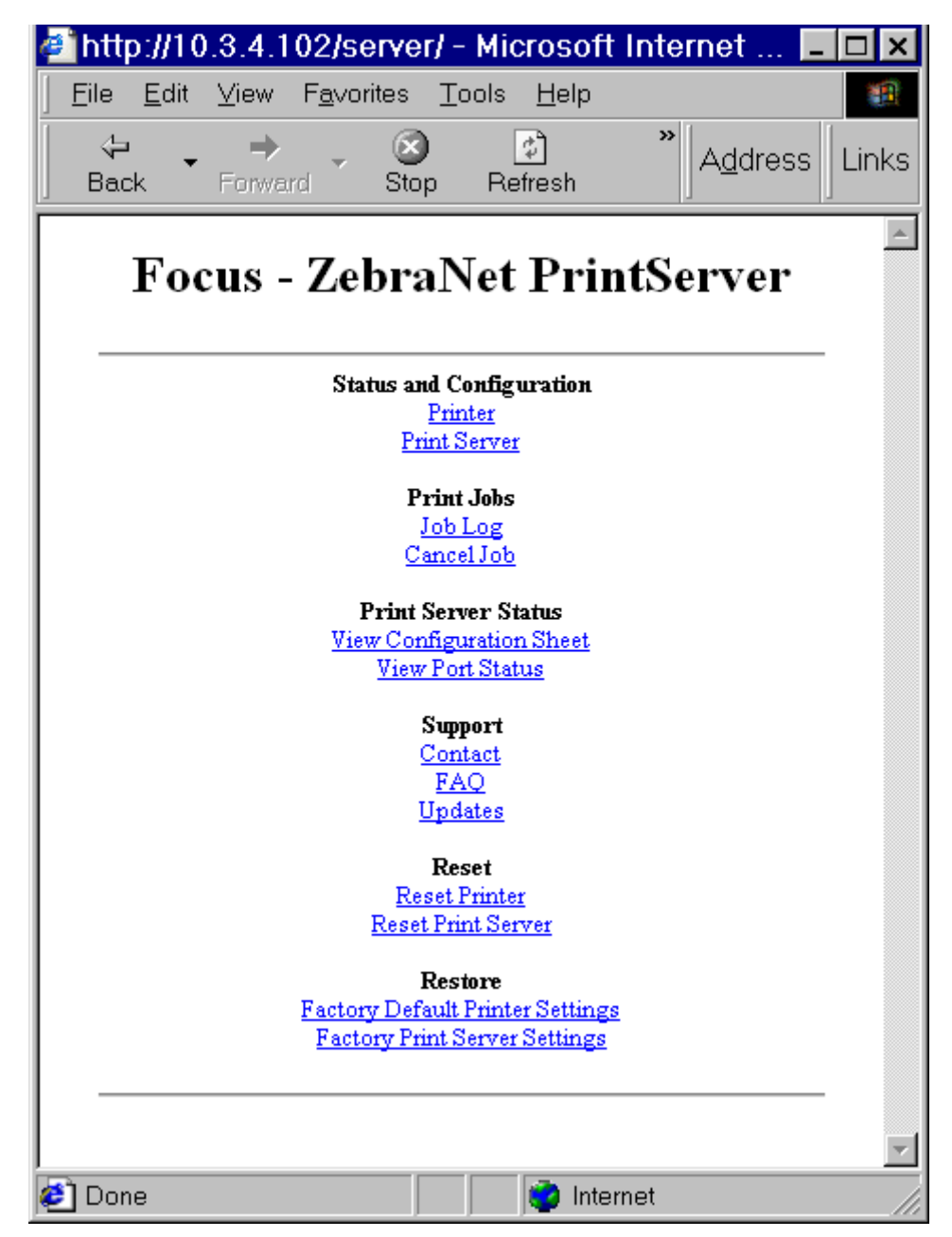

Como verificar as definições de configuração do SI 10/100

**4.** Na página de servidor de impressão, clique em Print Server (Servidor de impressão). A página de configuração do servidor de impressão será aberta.

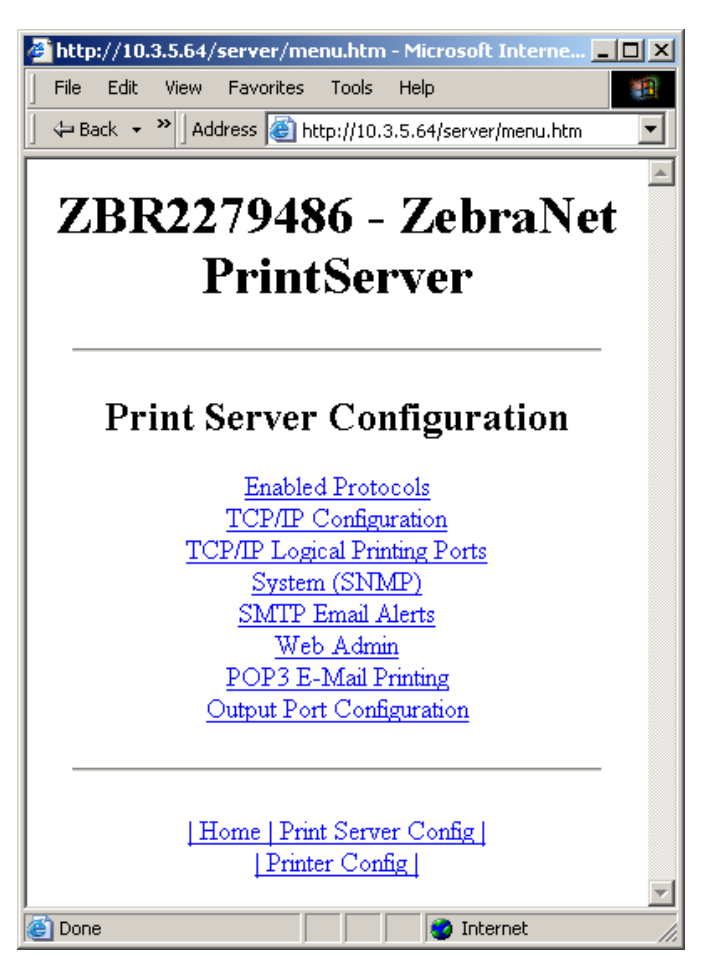

#### **Figura 11 • Configurações de acesso**

## **Como habilitar protocolos**

Esta seção contém orientações de como acessar protocolos usando o WebView.

## **Usando o WebView**

#### **Para habilitar protocolos usando o WebView, siga estas etapas:**

- **1.** Abra um navegador.
- **2.** Na caixa de texto de endereço, digite o endereço IP da impressora e depois pressione Enter.

<span id="page-42-0"></span>A página do navegador é parecida com a [Figura 12](#page-42-0).

#### 2 ZTC 140XiIII-200dpi - READY - Microsoft Internet Explorer ाज File Edit View Favorites Tools Help 稱 Ø  $\leftarrow$  $\boxed{\frac{1}{4}}$ Address <sup>a</sup> http://10.3.4.102/printer/index.ht -Back Forward Stop Refresh Links  $\blacktriangle$ Zebra Technologies ZTC 140XiIII-200dpi **Status: READY Printer Home Page View Printer Configuration View and Modify Printer Settings Directory Listing Alert Setup Printer Controls Print Server Settings** Home: HTTP://WWW.ZEBRA.COM Support: HTTP://SUPPORT.ZEBRA.COM internet æ1

#### **Figura 12 • Caixa de texto de endereço**

**3.** Na Página inicial da impressora, clique em Print Server Settings (Configurações do servidor de impressão).

O ID de usuário e senha são pedidos.

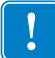

**Importante •** Para obter informações sobre o ID de usuário e/ou senha padrão, consulte *[ID de](#page-27-0)  [usuário e senha padrão](#page-27-0)* na página 28.

**4.** Na página de servidor de impressão, clique em Print Server (Servidor de impressão). A página de configuração do servidor de impressão será aberta.

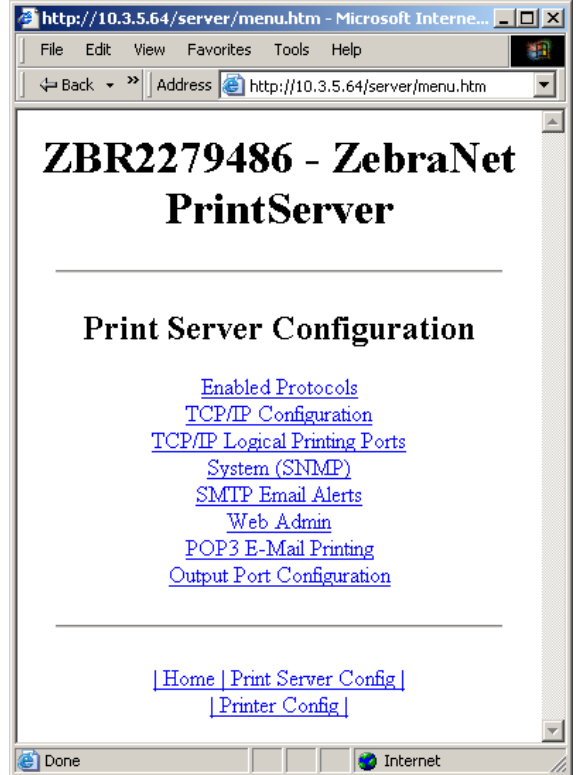

#### **Figura 13 • Configuração do servidor de impressão**

**5.** Na página de configuração do servidor de impressão, clique em Enabled Protocols (Protocolos habilitados).

A página Protocol Configuration (Configuração de protocolo) será aberta.

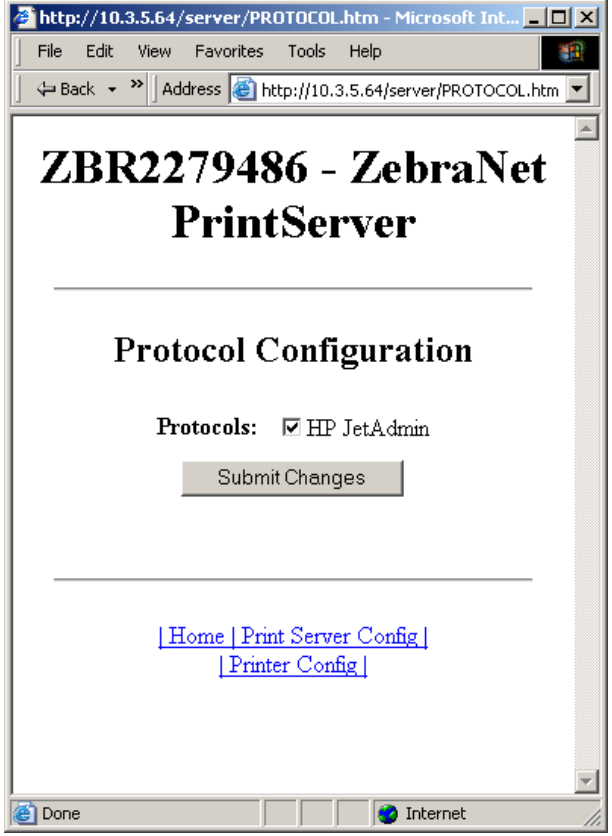

**Figura 14 • Configuração de protocolo**

**6.** Selecione os protocolos que deseja habilitar e clique em Submit Changes (Submeter alterações).

Você recebe uma confirmação para reiniciar a unidade, a fim de que as alterações sejam executadas.

## **Como restaurar o padrão do SI 10/100**

Esta seção forneces instruções para restaurar as configurações padrão de fábrica do SI 10/100 usando o WebView, ZebraNet Bridge e o botão Test (Teste).

### **Usando o WebView**

#### **Para restaurar as configurações padrão de fábrica do SI 10/100 usando o WebView, siga estas etapas:**

**1.** Na visualização do ZebraNet PrintServer, clique em Factory Print Server Settings (Configurações de fábrica do servidor de impressão).

A página Restore to Factory Defaults (Restaurar para padrão de fábrica) será aberta:

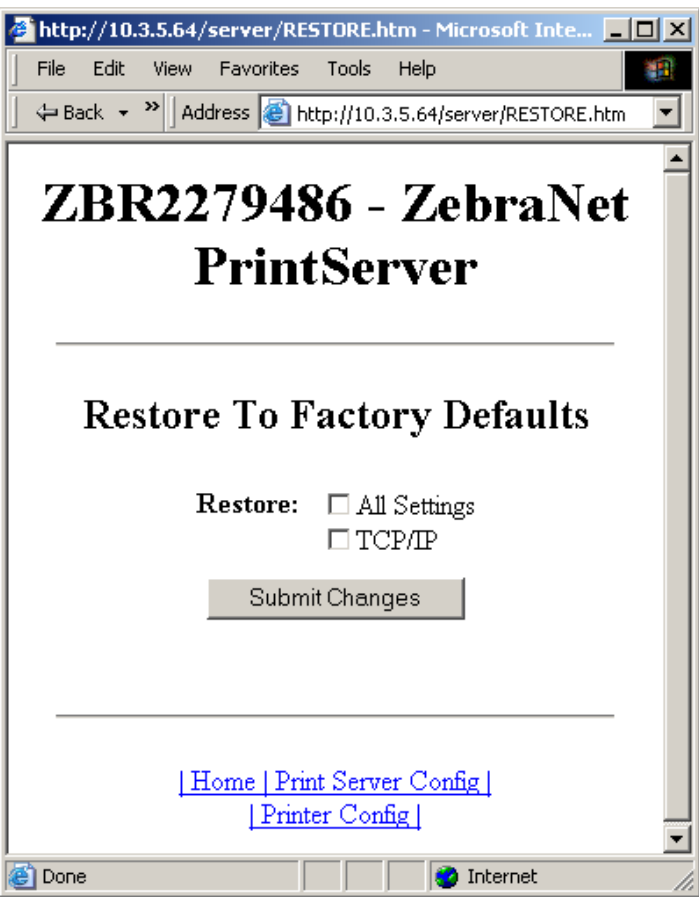

**Figura 15 • Restaurar para padrão de fábrica**

**2.** Habilite a caixa de seleção para as configurações que deseja redefinir e clique em Submit Changes (Submeter alterações).

**Importante •** Durante a reinicialização, as páginas da Web ficam indisponíveis. Após a conclusão, verifique o endereço IP do SI 10/100, pois ele pode ter mudado durante a reinicialização.

## **Usando o ZebraNet Bridge**

O ZebraNet Bridge pode ser usado para restaurar as configurações padrão de fábrica do SI 10/100. Consulte o ZebraNet Bridge Enterprise User Guide (Guia do usuário do ZebraNet Bridge Enterprise) para obter informações mais detalhadas.

### **Usando o botão de teste**

#### **Para restaurar as configurações padrão de fábrica do SI 10/100 usando o botão Test (Teste), siga estas etapas:**

O botão Test é acessado por meio de um pequeno furo rebaixado na parte traseira do dispositivo SI 10/100 externo (consulte a [Figura 3 na página 23\)](#page-22-0). Para o o dispositivo SI 10/100 interno, o botão Test se localiza na parte traseira da impressora. Para pressionar o botão Test, você deve inserir algo pequeno no furo, como a ponta de um clipe.

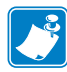

**Observação •** É preciso ter um cabo de rede conectado ao dispositivo SI 10/100 para restaurar o padrão do dispositivo usando o botão Test (Teste).

- **1.** Desligue (**O**) a impressora.
- **2.** Com a impressora desligada (**l**), mantenha pressionado o botão Test (Teste) no dispositivo SI 10/100 e ligue a impressora.
- **3.** O indicador de status mostra quando o SI 10/100 foi restaurado para as configurações padrão de fábrica, como se segue:
	- Se um cabo de rede estiver conectado ao SI 10/100, o indicador de status fica **verde** constante. Quando isso acontecer, você deve soltar o botão Test.
	- Se **não** houver um cabo de rede conectado ao SI 10/100, o indicador de status pisca em **vermelho**. Quando isso acontecer, você deve soltar o botão Test.
	- Para obter mais informações sobre os indicadores de status, consulte *[Indicador de](#page-98-0)  [status/atividade da rede do SI 10/100](#page-98-0)* na página 99.

 $\mathbf{C}$ 

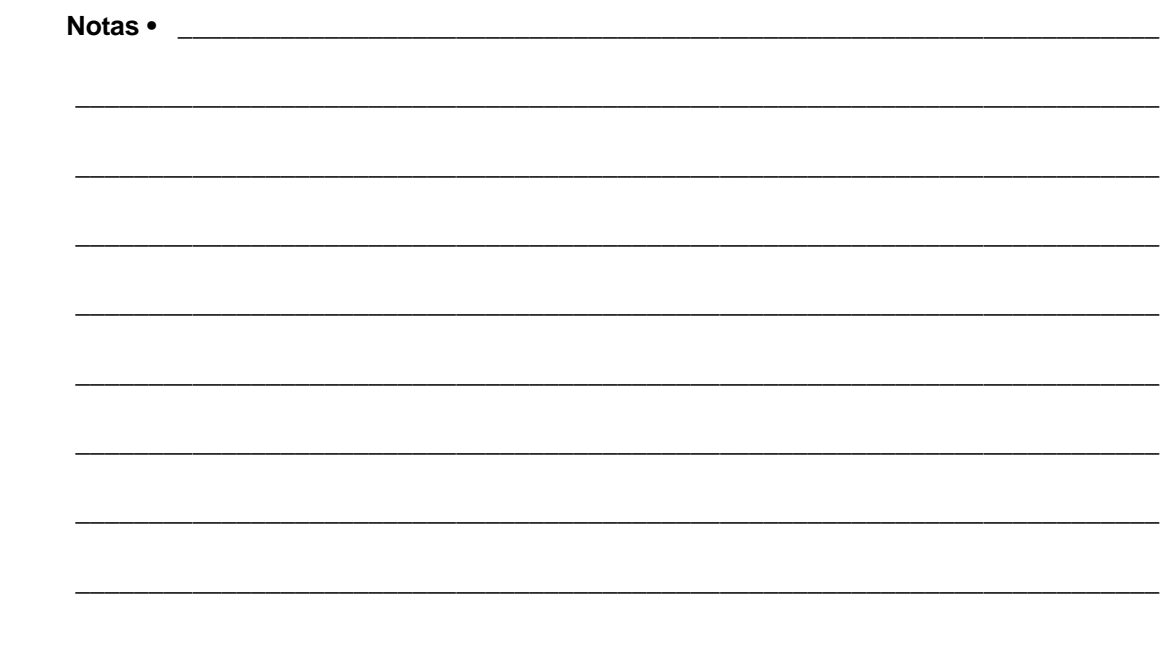

## Configurações de impressão

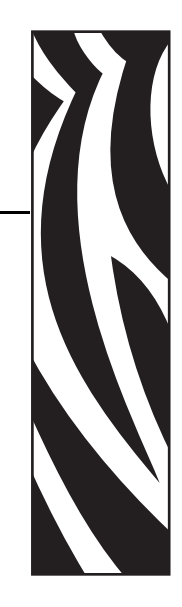

4

Este capítulo fornece informações e instruções sobre como configurar sua impressora para uso com uma fila BSD ou Sistema V.

#### **Sumário**

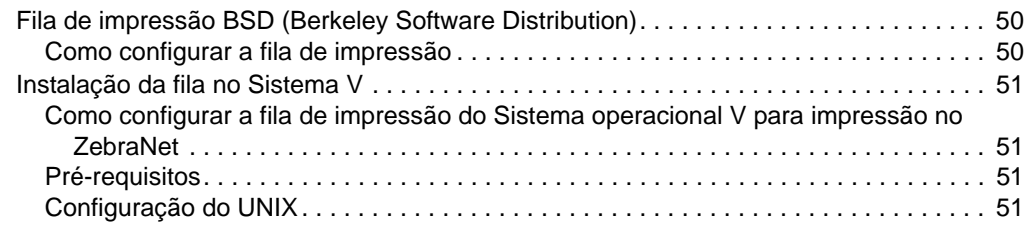

## <span id="page-49-0"></span>**Fila de impressão BSD (Berkeley Software Distribution)**

BSD é uma versão do sistema operacional UNIX que distribui software que inclui o TCP/IP.

### <span id="page-49-1"></span>**Como configurar a fila de impressão**

Para impressão remota LPD do tipo BSD, adicione o SI 10/100 como impressora remota no banco de dados /etc/printcap para cada host que for imprimir no SI 10/100. Você pode adicionar as opções de printcap, se necessário. Se você não é familiarizado com essas opções, consulte a documentação da impressora.

**Importante •** Você deve fazer login como root.

A entrada se parece com a seguinte:

```
local print queue name [[printer model and manufacturer]:\setminus:lp=:mx#0:rm=ZebraNet name:\
:rp=remote_print_queue_name:\
:sd=path_to_spool_directory:lf=just log_file_name
```
local\_print\_queue\_name — Define o nome da entrada printcap. É usado por utilitários LPR/LPD para especificar qual entrada printcap está sendo citada. Podem ser adicionadas outras entradas printcap, se necessário, para outros tipos de filas. Cada entrada deve ter um local\_print\_queue\_name exclusivo e um diretório de spool diferente para funcionar adequadamente. Quando estiver pronto para imprimir, use o local\_print\_queue\_name que corresponda ao tipo de dados do arquivo a ser impresso.

ZebraNet\_name  $-\hat{E}$  o nome (alias) do SI 10/100 ZebraNet. Deve ser o mesmo nome digitado no arquivo /etc/hosts ou seu sistema NIS ou DNS. Um endereço IP também deve ser usado aqui.

remote\_print\_queue\_name — Esta entrada determina a porta ZebraNet onde o trabalho de impressão será impresso e especifica, opcionalmente, a impressão ASCII que deve terminar em LF1.

path\_to\_spool\_directory — É o caminho para o diretório para o qual os trabalhos de impressão da fila serão encaminhados. Você deve criar um diretório de spool exclusivo para cada entrada de printcap.

log\_file\_name — É o caminho para o arquivo no qual as informações de erro do LPD serão registradas.

**Exemplo •** Suas entradas de printcap se parecerão com a seguinte:

Ascii\_files|form.feed.Queue\_on\_Port\_1:\ :lp=:mx#0:rm=pserver1:rp=MYQUEUELF1:\ :sd=/usr/spool/myqueuelf1:\

:lf=/usr/spool/myqueuelf1/queue.log

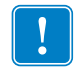

**Importante •** Cada entrada de printcap deve ter um diretório spool diferente para funcionar adequadamente.

## <span id="page-50-0"></span>**Instalação da fila no Sistema V**

## <span id="page-50-1"></span>**Como configurar a fila de impressão do Sistema operacional V para impressão no ZebraNet**

Esta seção descreve a configuração do sistema de impressão no sistema operacional UNIX. Para maior clareza e concisão, os seguintes nomes específicos são usados para representar dispositivos ou conceitos gerais.

lj4 — O nome da fila local no sistema UNIX para o qual você quer que os trabalhos de impressão do SI 10/100 sejam direcionados.

ZEBRAPRINTER — O nome do host ou endereço IP do sistema remoto que é o dispositivo SI 10/100. Por exemplo, para executar uma sessão Telnet para o SI 10/100 e chamar o utilitário de configuração do SI 10/100, você digitaria:

Telnet ZEBRAPRINTER

Não é necessário indicar um nome de host para o SI 10/100 — pode ser usado o endereço IP.

your queuename  $-\hat{E}$  o nome da fila no ZebraNet e deve terminar com LF1.

## <span id="page-50-2"></span>**Pré-requisitos**

Antes de prosseguir, você deve atender aos seguintes pré-requisitos:

- O nome ZEBRAPRINTER e o endereço IP atribuídos para o SI 10/100 estão no arquivo /etc/hosts no sistema UNIX.
- O LPD deve estar sendo executado no sistema UNIX.

## <span id="page-50-3"></span>**Configuração do UNIX**

#### **Para configurar a máquina UNIX para que os usuários possam encaminhar trabalhos de impressão para a fila PCL no ZebraNet chamado ZEBRAPRINTER, siga as etapas abaixo:**

- **1.** Faça login na máquina UNIX como root.
- **2.** Tipo:

lpsystem -t bsd ZEBRAPRINTER

**3.** Tipo:

lpadmin -p lj4 -s ZEBRAPRINTER!yourqueuename - I any

**4.** Tipo:

accept lj4

**5.** Tipo:

enable lj4

- **6.** Tente imprimir digitando o comando:
	- lp -d lj4 [nome do arquivo]

 $\mathbf{v}$ 

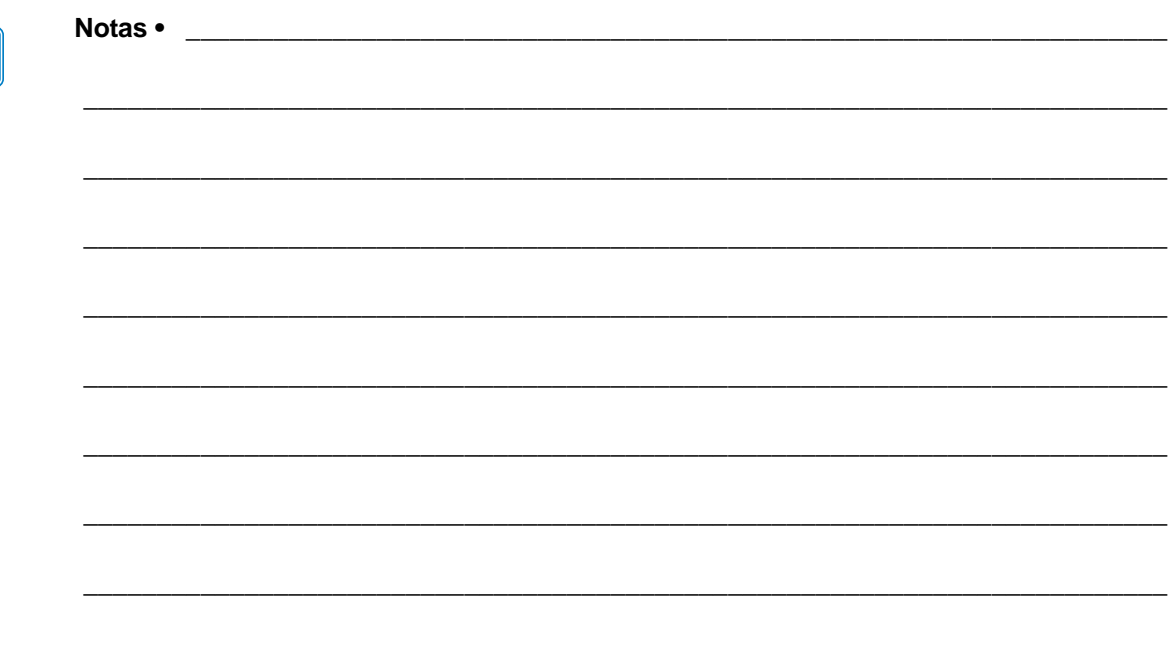

## Como usar protocolos de impressão

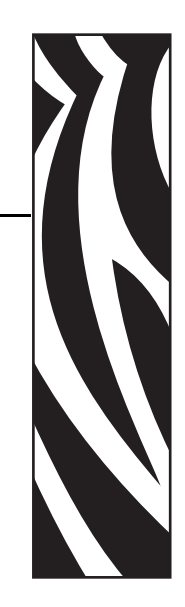

5

Neste capítulo, são abordadas as etapas de configuração do seu SI 10/100 para suporte ao IPP (Protocolo de impressão via Internet) e ao FTP (Protocolo de transferência de arquivos).

#### **Sumário**

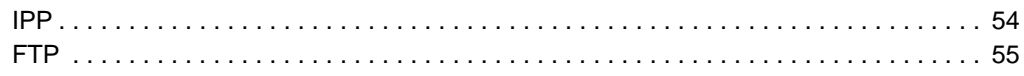

## <span id="page-53-0"></span>**IPP**

**Importante •** Você deve ter suporte a IPP no seu sistema.

O IPP (Protocolo de impressão via Internet) é um protocolo de aplicativo usado para impressões distribuídas via Internet. Ao usar o IPP em qualquer cliente IPP, você pode transferir trabalhos para uma impressão conectada ao seu dispositivo SI 10/100 ZebraNet e à Internet.

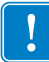

**Importante •** O suporte a IPP não está disponível em todas as impressoras SI 10/100. Para ter certeza de que você está executando a última versão do firmware, visite <http://www.zebra.com>.

### **Para configurar seu SI 10/100 para suporte a IPP, siga as etapas abaixo:**

- **1.** Abra um navegador.
- **2.** Digite o URL IPP do SI 10/100 a seguir:

http://xxx.xxx.xxx.xxx:631/ipp/port1 xxx.xxx.xxx.xxx = endereço IP do dispositivo SI 10/100  $:631 =$  um valor fixo /ipp = uma sequência fixa que designa o IPP /port1 = um valor fixo

**Exemplo •** Seu endereço se parecerá com este:

http:198.60.248.120:631/ipp/port1

## <span id="page-54-0"></span>**FTP**

Um aplicativo de servidor FTP está incorporado ao SI 10/100 e processa transferências de arquivos entre um computador host e a impressora.

Se a impressora estiver em uma rede, formatos de etiqueta podem ser gerados e transferidos sem configurar uma fila de impressão.

#### **Para enviar informações à impressora, siga estas etapas:**

**1.** Abra um prompt de comando e digite:

ftp <IP do SI 10/100>

**Exemplo •** Se o endereço IP do seu dispositivo SI 10/100 fosse 12.3.4.123, você digitaria:

ftp 12.3.4.123

Isso abre uma sessão com o servidor FTP.

**2.** Digite seu nome de usuário e pressione Enter.

**Observação •** Por padrão, não há nome de usuário.

- **3.** Tipo:
	- put < filename>

em que filename é a localização e nome do arquivo do seu script ZPL Isso transfere o arquivo para a impressora, e ela gera uma etiqueta.

**4.** Para encerrar a sessão FTP, digite:

quit

B

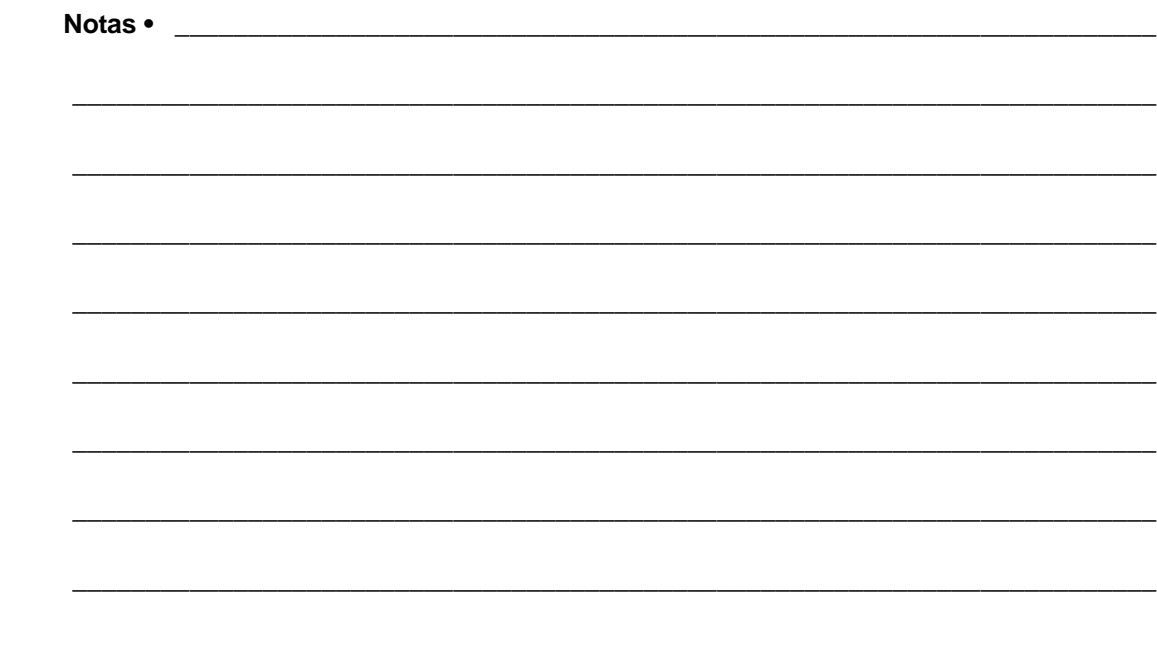

## ZebraLink WebView

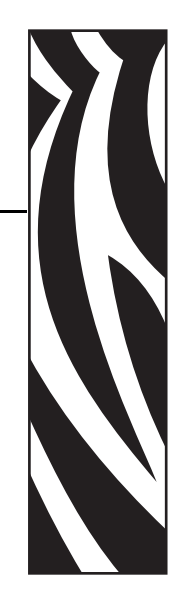

A

Este apêndice descreve a funcionalidade ZebraLink WebView da impressora habilitada para ZebraLink com um SI 10/100.

#### **Sumário**

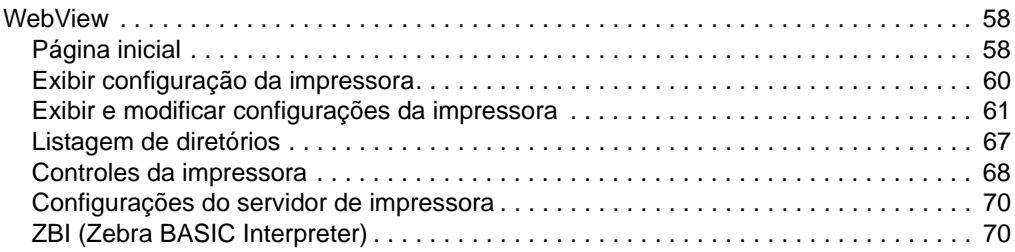

## <span id="page-57-0"></span>**WebView**

O WebView fornece ao administrador do sistema ou usuário o controle completo, fácil e em uma etapa sobre o ambiente de impressão. Ele oferece recursos de configuração, controle e monitoramento em tempo real e uma conveniente interface gráfica de navegador.

As páginas da Web mostradas pelas impressoras Zebra não são estáticas. Elas contêm informações em tempo real sobre o status atual da impressora, que inclui status on-line, condições de erro e todos os parâmetros de impressão.

## <span id="page-57-1"></span>**Página inicial**

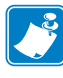

**Observação •** Para acessar a página da impressora na Web, você precisa de um endereço IP. Para obter instruções sobre como obter um endereço IP, consulte *[Como atribuir um endereço](#page-29-0)  IP* [na página 30](#page-29-0).

A página inicial é a primeira página da Web que é aberta. É uma página com um menu de hiperlinks. Cada hiperlink permite que você faça modificações nas configurações da impressora, do SI 10/100 e da rede. Entre outras configurações alteráveis na página inicial, estão:

- Relatórios de status da rede, erros e avisos
- Configuração do SI 10/100 ZebraNet
- Configurações da impressora
- Diretórios de objetos armazenados em dispositivo de memória Flash e RAM
- Objetos, fontes armazenadas, imagens, programas e formatos ZPL II
- Páginas iniciais e de suporte da Zebra Technologies

#### **Para abrir o WebView na sua impressora, siga estas etapas:**

- **1.** Abra um navegador.
- **2.** Na caixa de texto de endereço, digite o endereço IP da sua impressora e pressione Enter. A página inicial da impressora será aberta.

**Figura 16 • Página inicial da impressora**

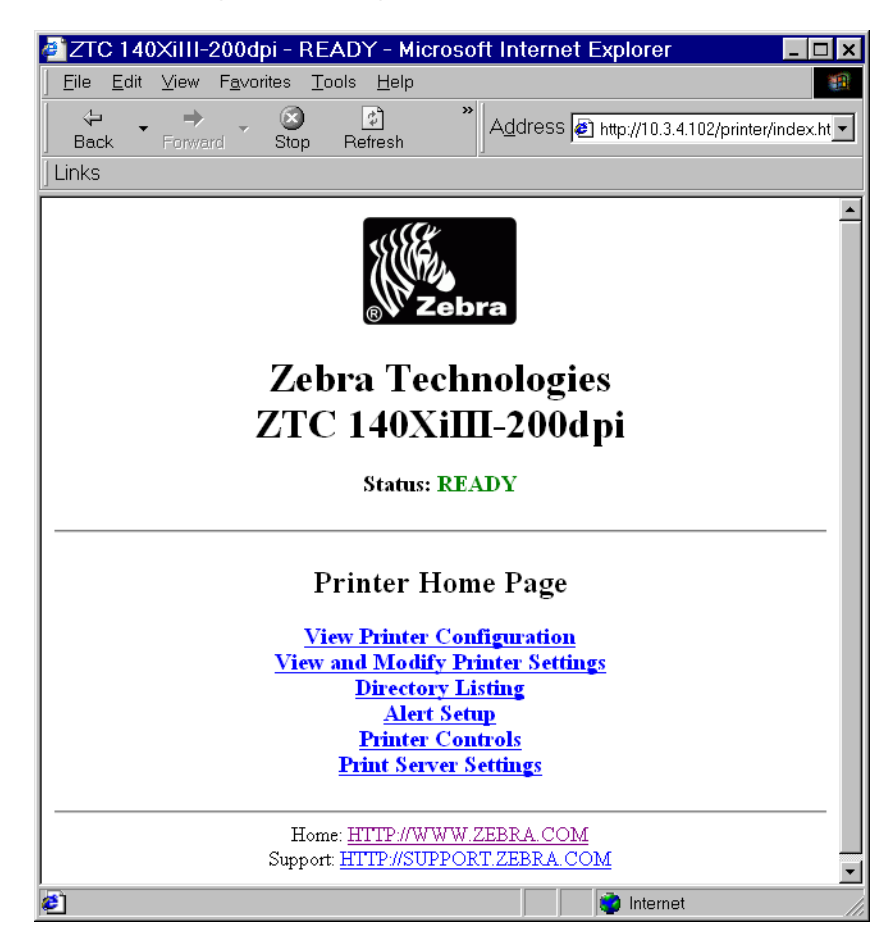

## <span id="page-59-0"></span>**Exibir configuração da impressora**

A opção de menu View Printer Configuration (Exibir configuração da impressora) fornece informações precisas e atualizadas sobre o status atual da impressora. Um administrador consegue encontrar com facilidade quaisquer informações na Etiqueta de configuração virtual e também verificar o status das portas da impressora.

#### **Para consultar a opção de menu View Printer Configuration (Exibir configuração da impressora), execute estas etapas:**

**1.** Na página inicial da impressora, clique em View Printer Configuration (Exibir configuração da impressora).

O WebView exibe as definições de configuração.

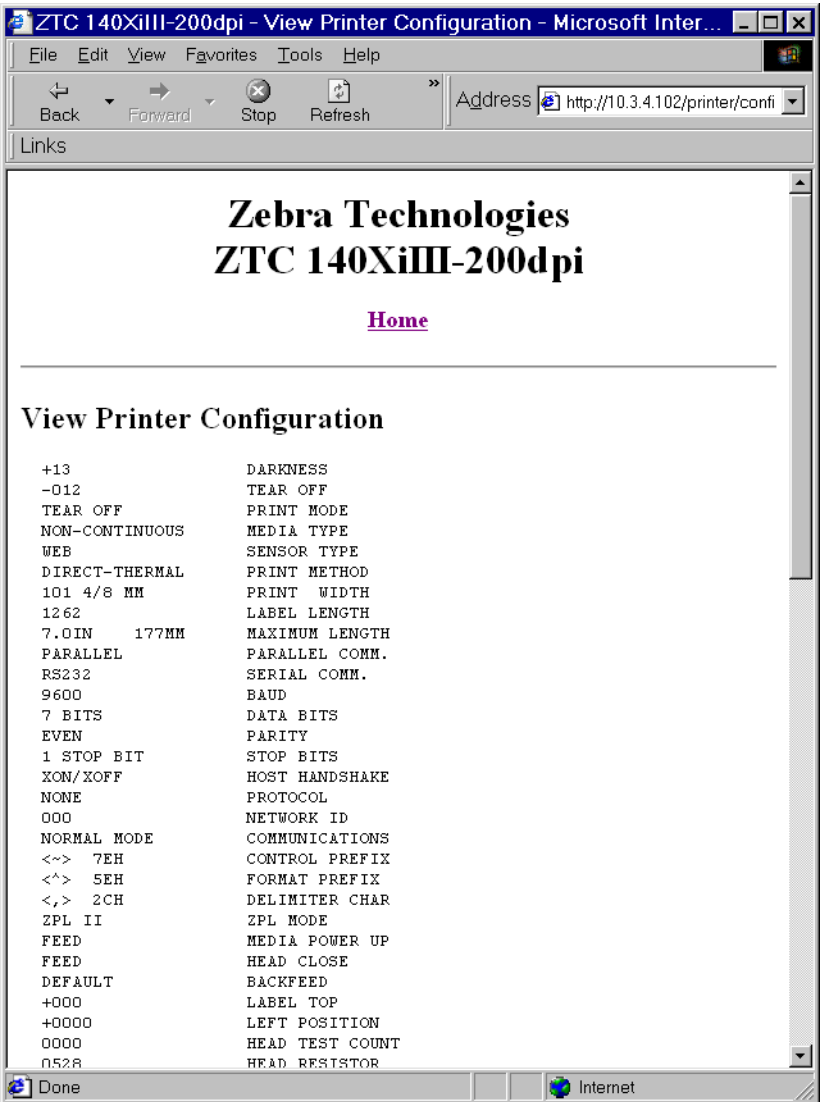

#### **Figura 17 • Definições de configuração**

- **2.** Para atualizar as informações da impressora a partir dessa página, clique em Refresh (Atualizar) e a impressora enviará as informações atuais para o navegador.
- **3.** Quando você terminar de analisar as informações:

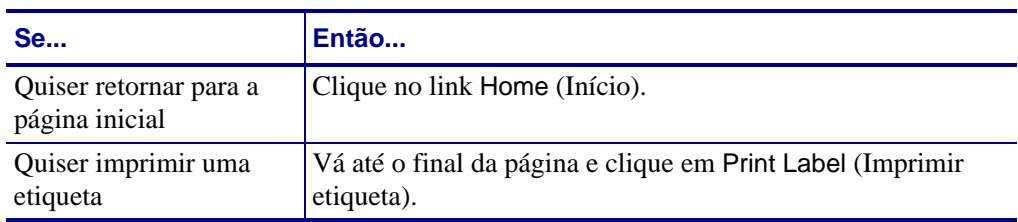

## <span id="page-60-0"></span>**Exibir e modificar configurações da impressora**

Esta seção fornece as etapas para acessar e modificar as configurações da impressora por meio de uma impressora habilitada para ZebraLink. Ela também fornece ilustrações das diversas páginas que você pode acessar.

Para aplicar as alterações feitas nessa seção, você deve usar o ID de usuário e senha.

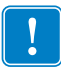

**Importante •** Para obter informações sobre o ID de usuário e/ou senha padrão, consulte *[ID de](#page-27-1)  [usuário e senha padrão](#page-27-1)* na página 28.

#### **Para visualizar e modificar configurações da impressora, proceda do seguinte modo:**

**1.** Na página inicial da impressora, clique em View and Modify Printer Settings (Exibir e modificar configurações da impressora).

A respectiva página será aberta.

#### **Figura 18 • Exibir e modificar configurações da impressora**

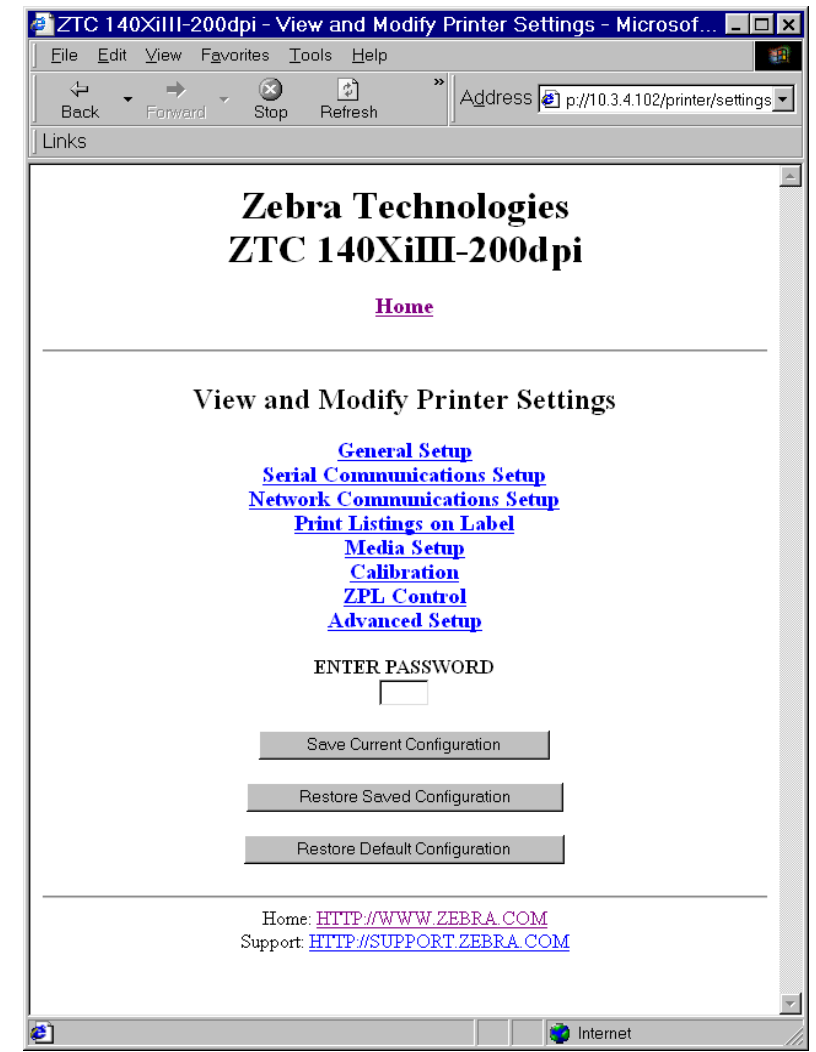

**2.** Na página View and Modify Printer Settings (Exibir e modificar configurações da impressora), você encontra um menu de seleção. A próxima seção identifica cada página de opção de menu.

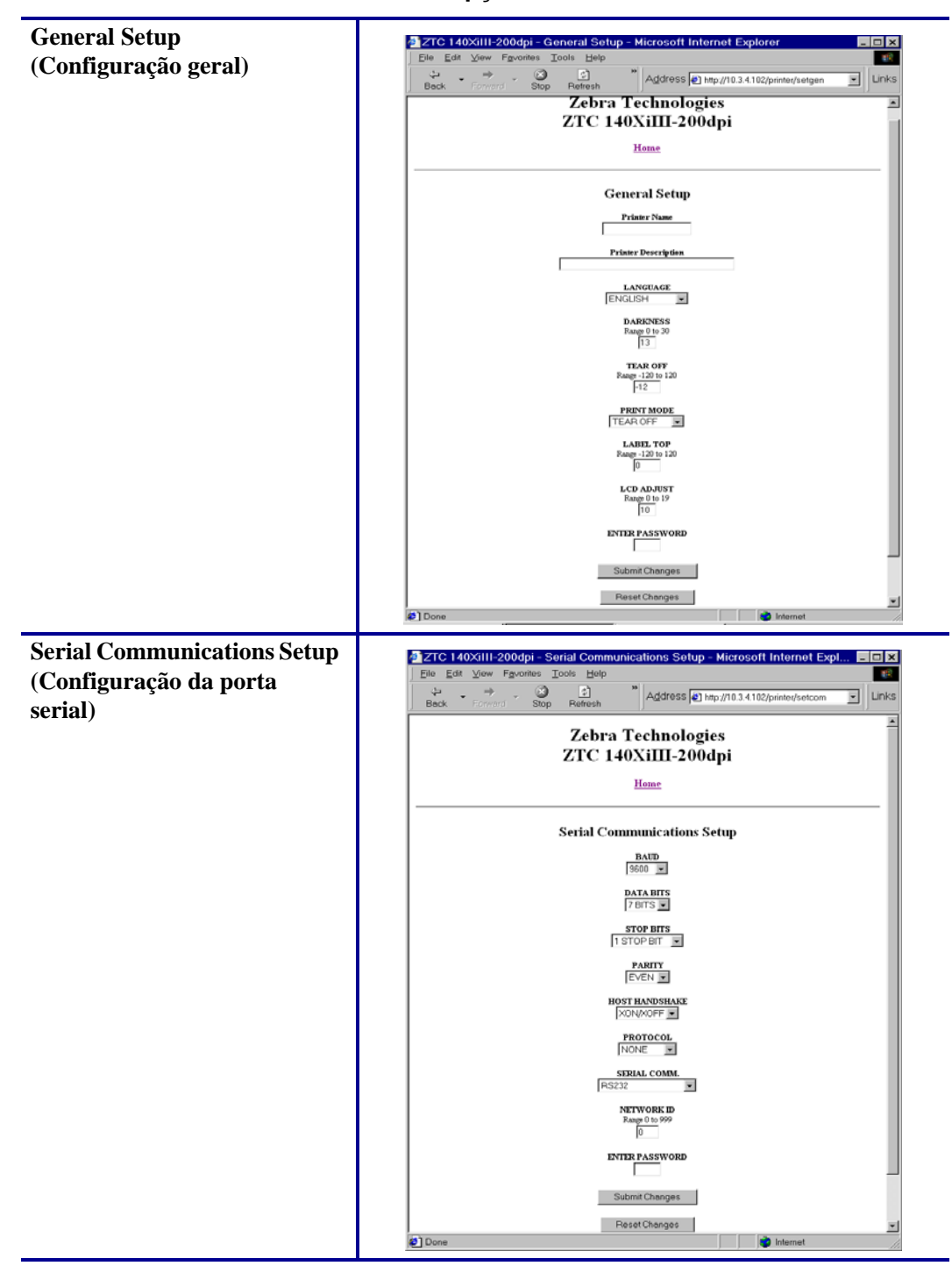

**Tabela 3 • Opções de menu**

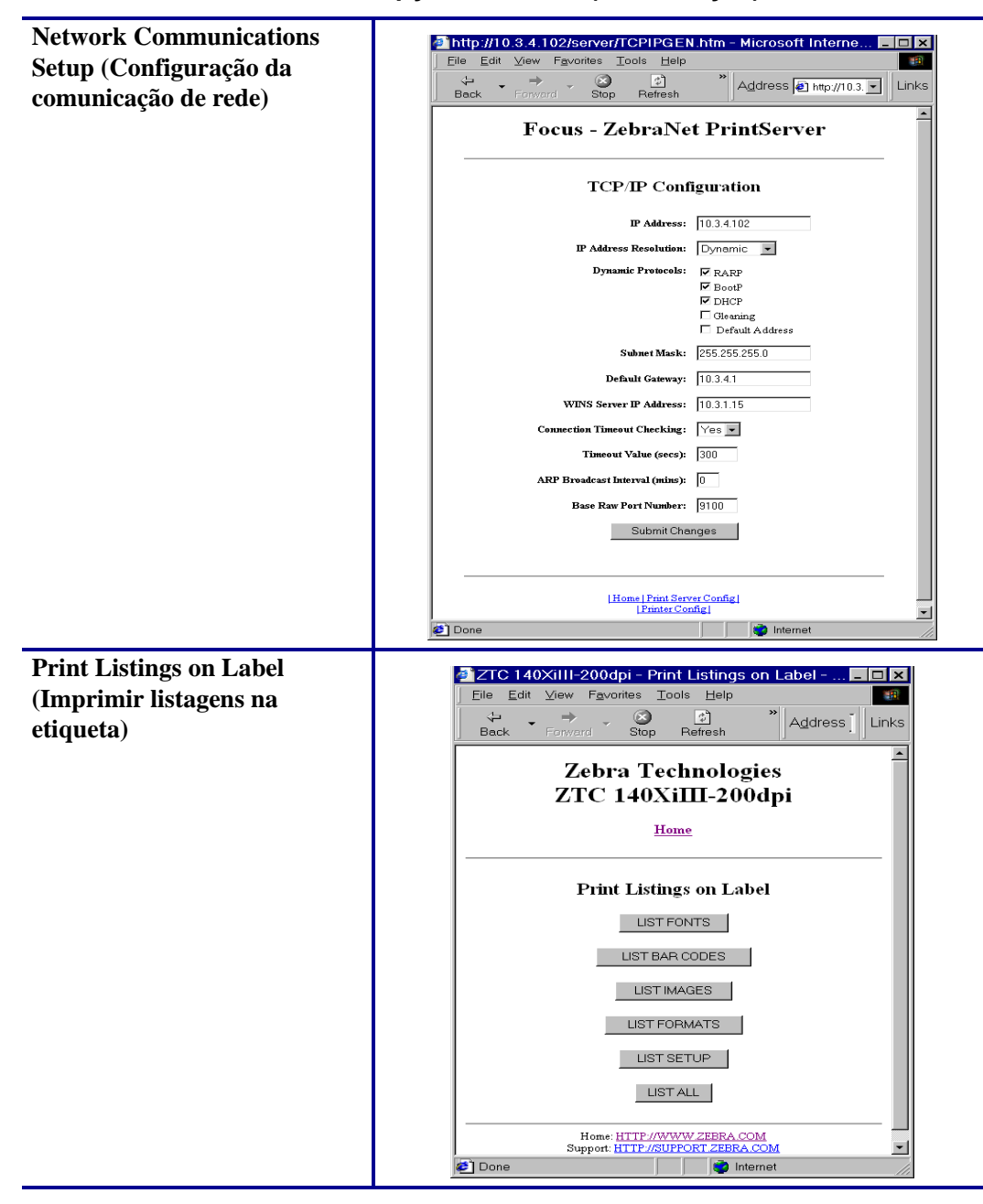

#### **Tabela 3 • Opções de menu (Continuação)**

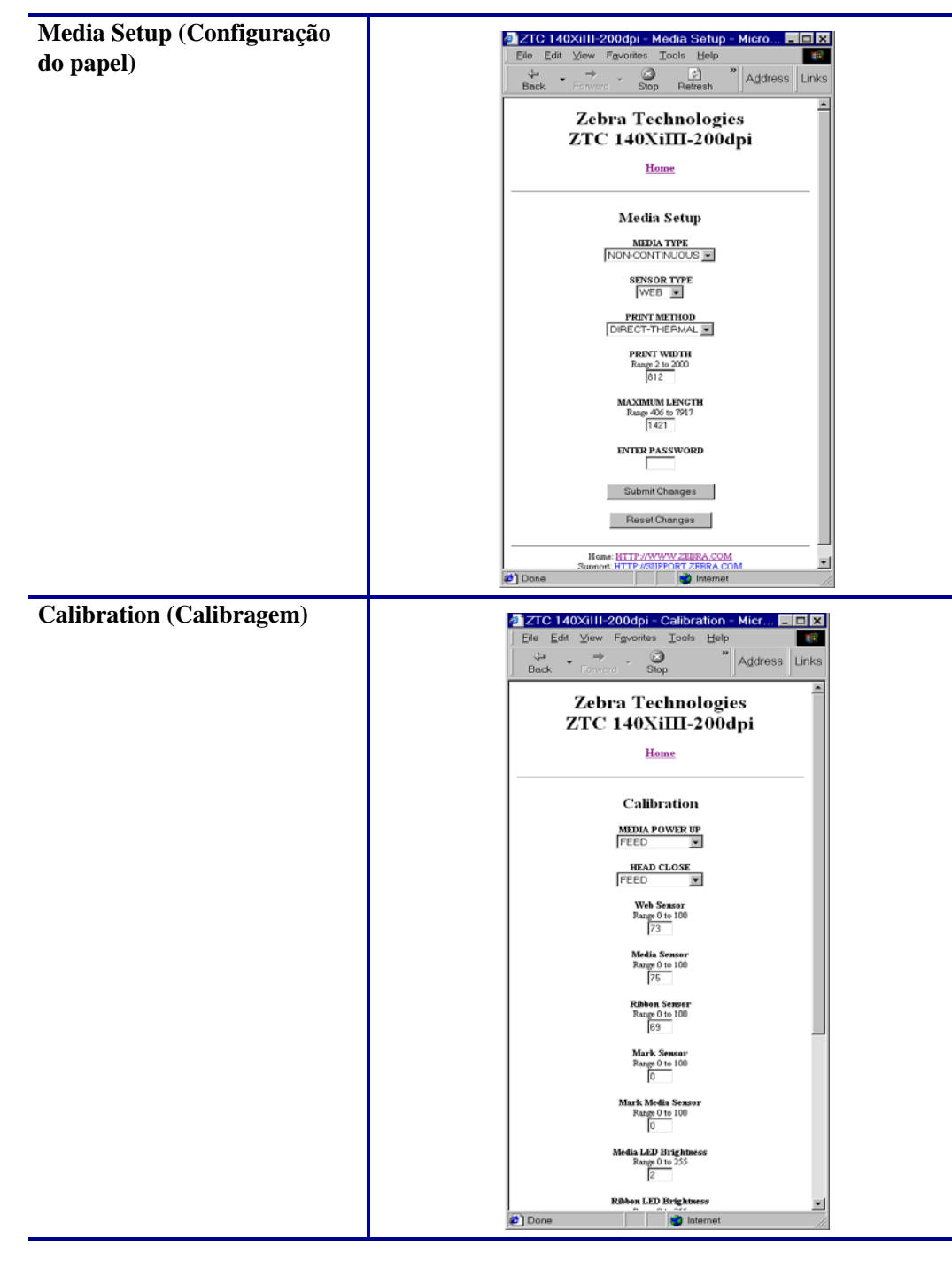

**Tabela 3 • Opções de menu (Continuação)**

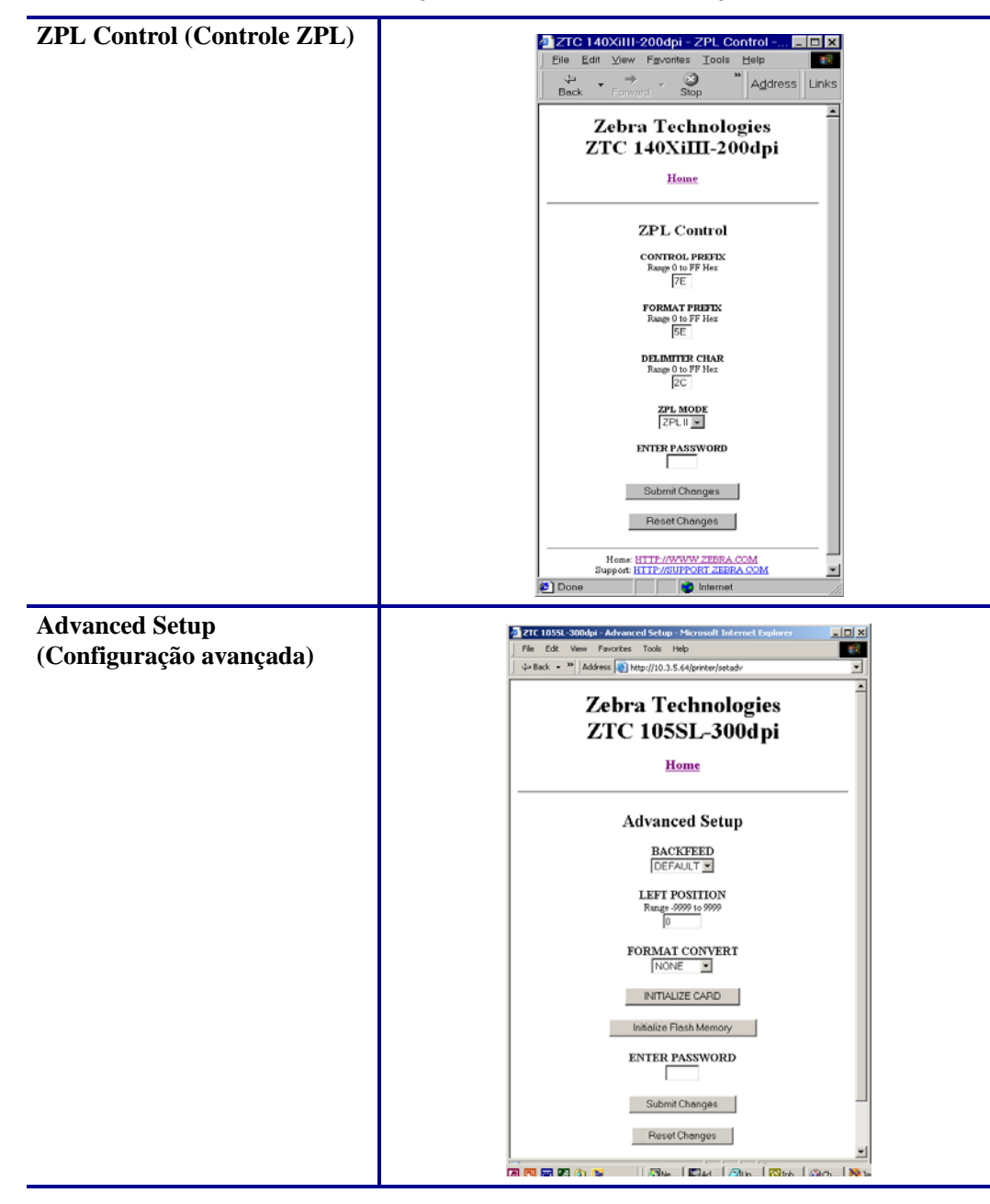

#### **Tabela 3 • Opções de menu (Continuação)**

## <span id="page-66-0"></span>**Listagem de diretórios**

A página de diretórios fornece uma listagem de dispositivos de todos os sistemas de arquivos (B:, E:, R:, Z:). O tamanho, nome e localização de cada objeto armazenado são exibidos.

Estão disponíveis botões para executar operações de gerenciamento de arquivos nos objetos. Entre as operações de gerenciamento de arquivos, estão:

- Excluir objeto Não disponível para objetos na memória ROM (Z:).
- Copiar objeto para outro nome e/ou dispositivo Não disponível para objetos na memória ROM (Z:).
- Executar um programa ZBI Disponível somente se o objeto estiver armazenado em um programa ZBI. Para obter mais informações, consulte *[ZBI \(Zebra BASIC](#page-69-1)  Interpreter)* [na página 70](#page-69-1).

#### **Para visualizar a Listagem de diretórios, proceda do seguinte modo:**

**1.** Na página inicial da impressora, clique em Directory Listing (Listagem de diretórios). Essa página será aberta.

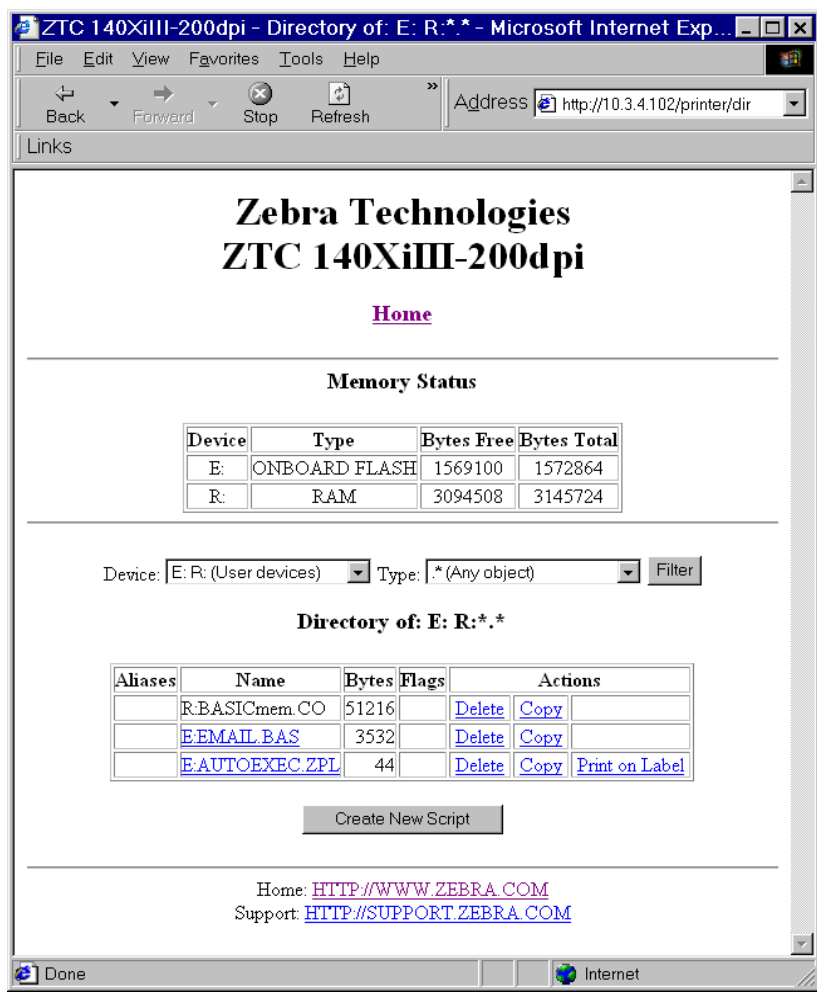

#### **Figura 19 • Listagem de diretórios**

- **2.** Há diversos campos para selecionar nessa página.
- **3.** Para criar um script, clique em Create New Script (Criar novo script).

## <span id="page-67-0"></span>**Controles da impressora**

Esta página fornece controle sobre funções básicas da impressora.

Outras funções também estão disponíveis nessa página. Entre elas estão:

- Feed (Alimentação) faz com que a impressora avance uma etiqueta.
- Cancel One Format (Cancelar um formato) cancela o formato atual de impressão.
- Cancel All Formats (Cancelar todos os formatos) cancela todos os formatos.
- Reset Printer (Reinicializar impressora) faz com que a impressora reinicialize sem passar pelo ciclo de alimentação.

#### **Para visualizar os controles da impressora, siga estas etapas:**

**1.** Na página inicial da impressora, clique em Printer Controls (Controles da impressora). A respectiva página será aberta.

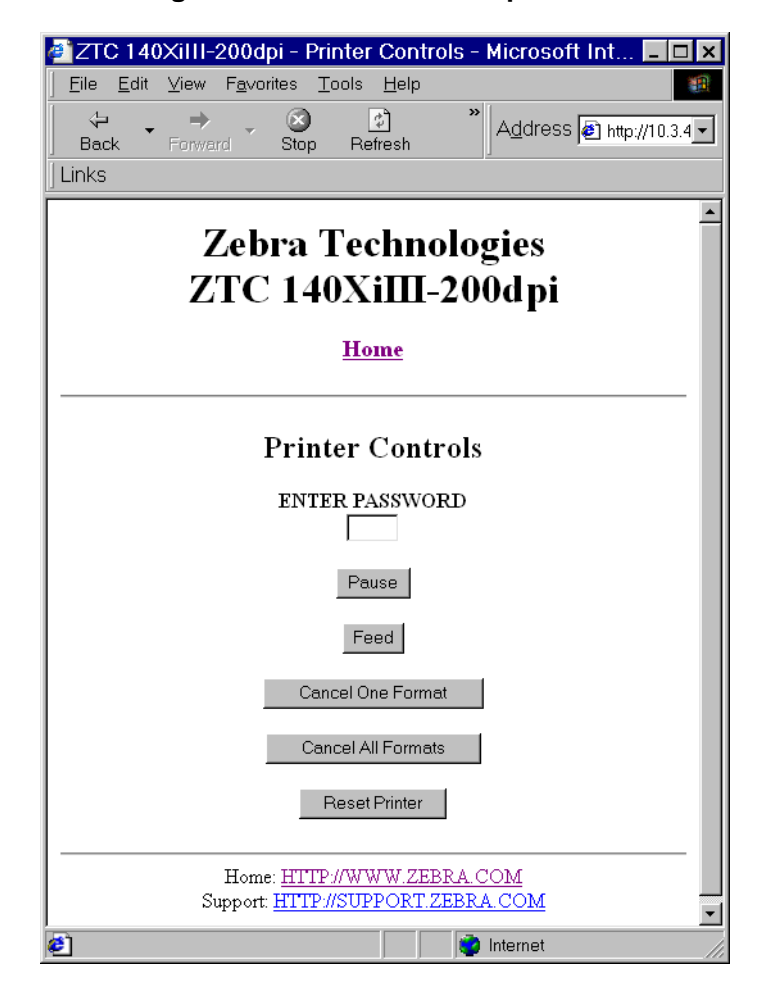

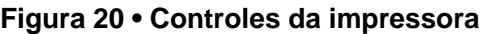

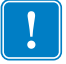

**Importante •** Nessa página, você deve ter direitos administrativos para fazer as alterações nos controles da impressora.

## <span id="page-69-0"></span>**Configurações do servidor de impressora**

Esta seção fornece instruções para visualizar as configurações atuais da impressora.

#### **Para visualizar o menu do servidor de impressão, execute estas etapas:**

**1.** Na página inicial da impressora, clique em Print Server Settings (Configurações do servidor de impressão).

A página do servidor de impressão será aberta.

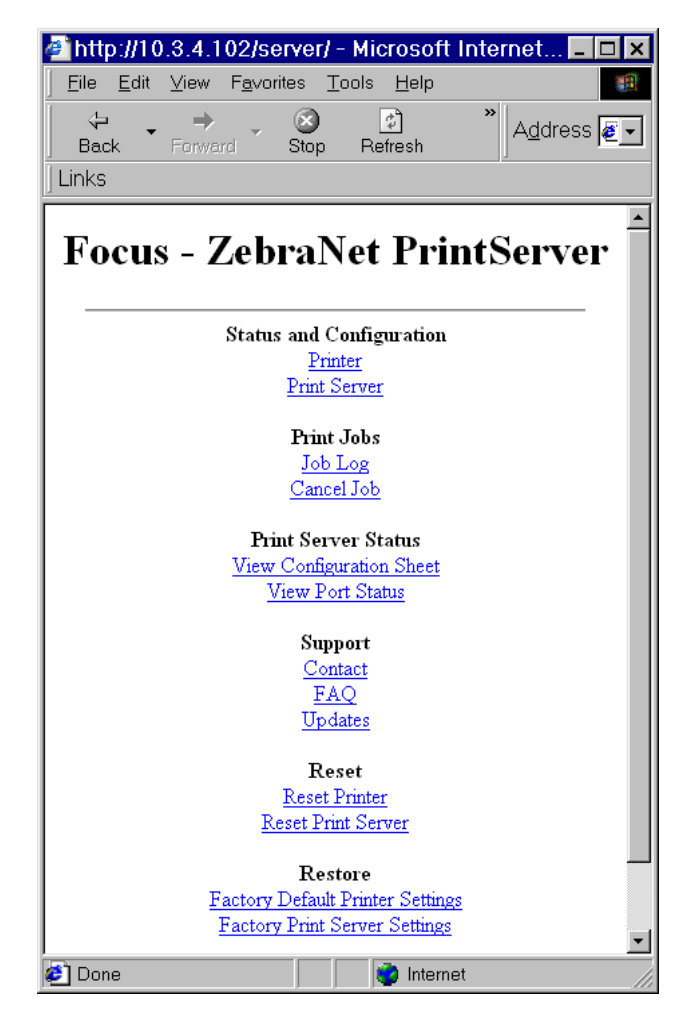

**Figura 21 • Página do servidor de impressão**

## <span id="page-69-1"></span>**ZBI (Zebra BASIC Interpreter)**

O ZBI permite que você maximize as opções de impressão por meio de programas personalizados, voltados para suas necessidade específicas. Os programas ZBI podem ser visualizados, modificados e executados a partir da página Directory Listing (Listagem de diretórios). Consulte *[Listagem de diretórios](#page-66-0)* na página 67. O ZBI é um recurso opcional.

# Servidor de impressão 10/100

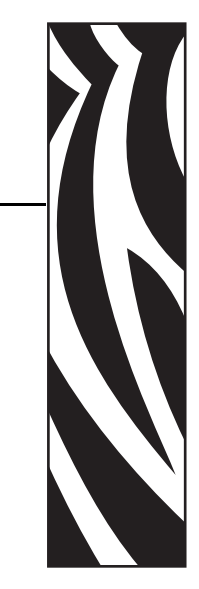

B

Este apêndice fornece mais detalhes sobre os recursos do SI 10/100 que não foram abordados no capítulo *[Primeiros passos](#page-26-0)* na página 27.

#### **Sumário**

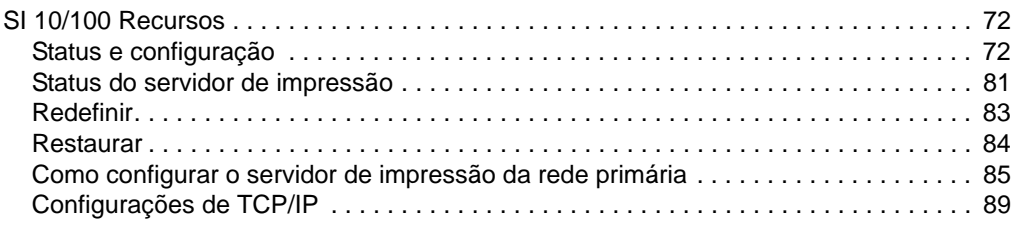

## <span id="page-71-1"></span>**SI 10/100 Recursos**

Esta seção abrange os recursos disponíveis para o SI 10/100 *somente*, não os recursos de impressoras. Alguns dos recursos que você acessará nesta seção requerem que você digite o ID de usuário e senha padrão.

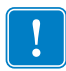

**Importante •** Para obter informações sobre o ID de usuário e/ou senha padrão, consulte *[ID de](#page-27-1)  [usuário e senha padrão](#page-27-1)* na página 28.

## <span id="page-71-2"></span><span id="page-71-0"></span>**Status e configuração**

As etapas a seguir são baseadas na navegação de uma impressora ZPL com firmware X.15 ou superior.

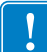

**Importante •** Você pode atualizar seu firmware visitando nosso site: [http://www.zebra.com.](http://www.zebra.com)

#### **Para acessar as configurações do servidor de impressão, siga as etapas abaixo:**

- **1.** Abra um navegador.
- **2.** Na caixa de texto de endereço, digite o endereço IP da sua impressora e pressione Enter. A página inicial da impressora será aberta.
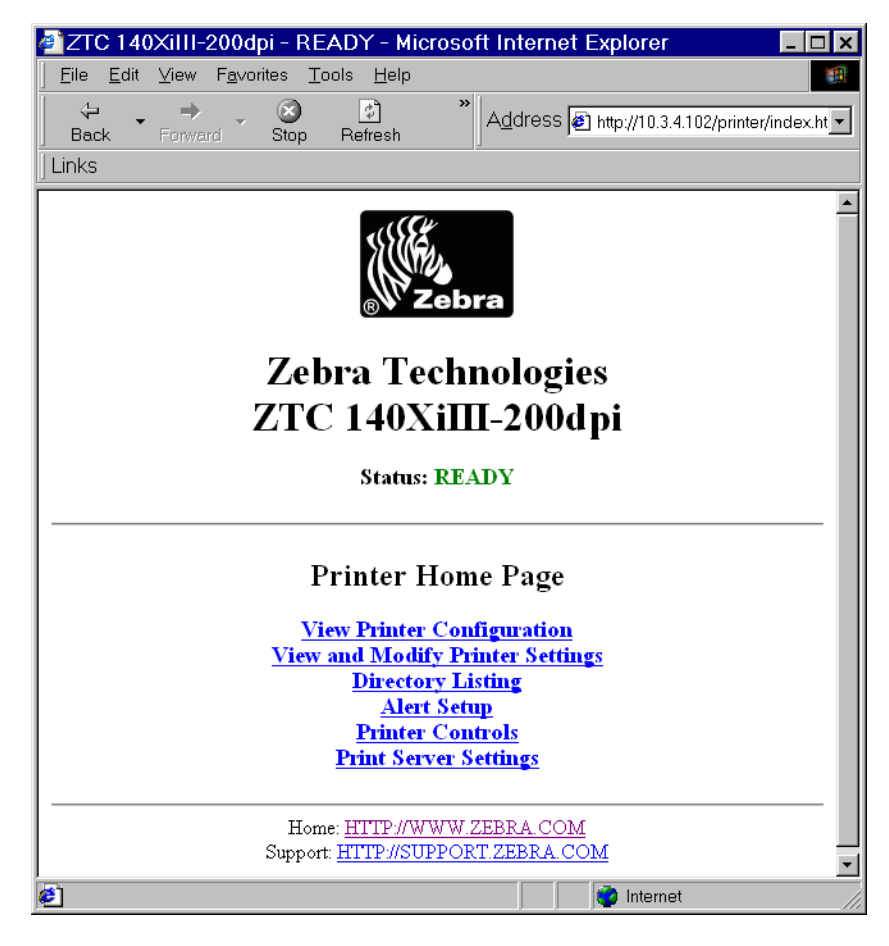

### **Figura 22 • Página inicial da impressora**

**3.** Na página inicial da impressora, clique em Print Server Settings (Configurações do servidor de impressão).

A página de configurações do servidor de impressão é aberta.

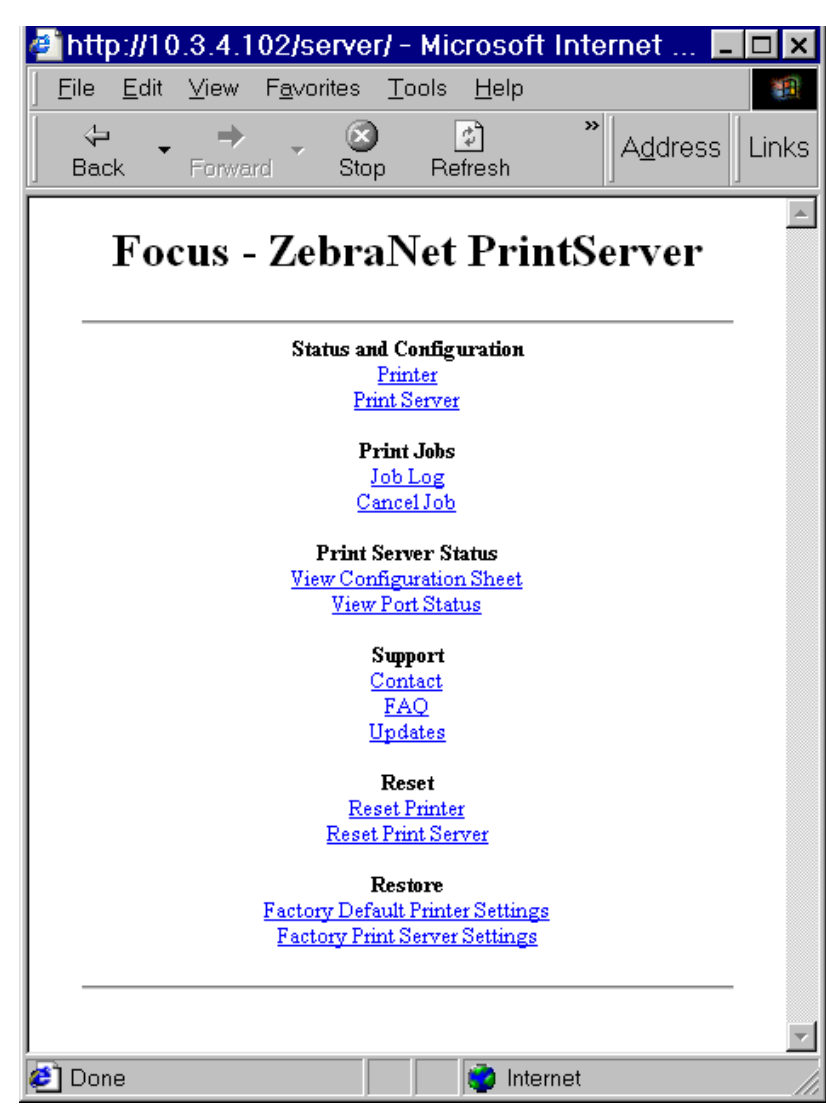

**Figura 23 • Página de configurações do servidor de impressão**

**4.** Na página de configurações do servidor de impressão, clique em Print Server (Servidor de impressão).

A página de configuração do servidor de impressão será aberta.

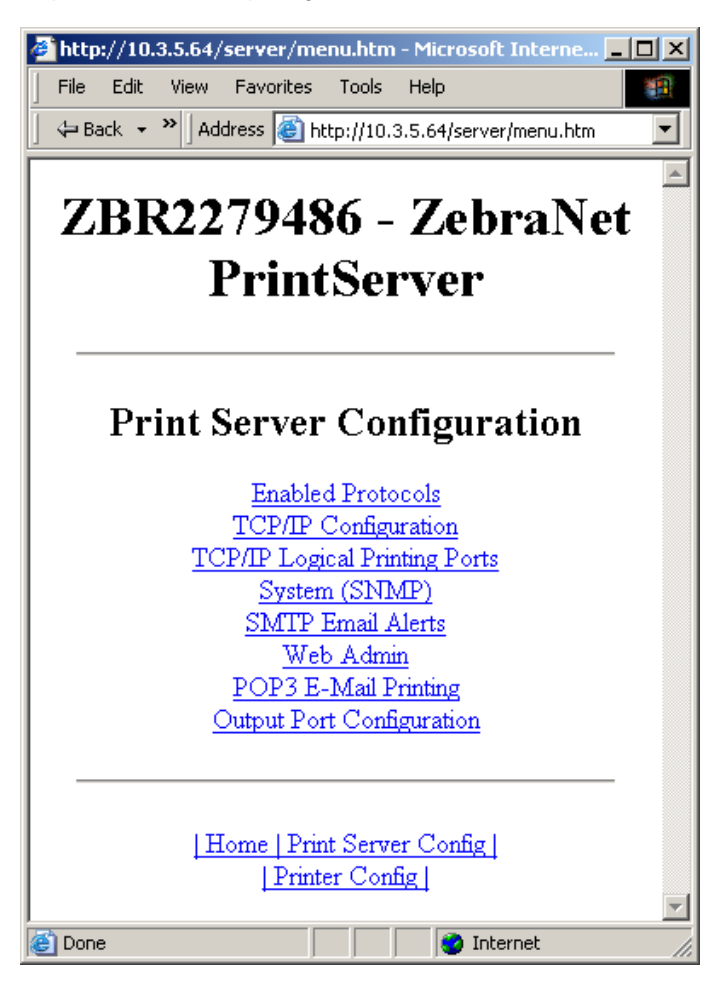

**Figura 24 • Configuração do servidor de impressão**

**5.** Na página de configuração do servidor de impressão, você encontra um menu. A [Tabela 4](#page-75-0) identifica cada página de opção do menu.

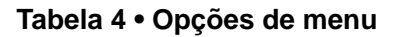

<span id="page-75-0"></span>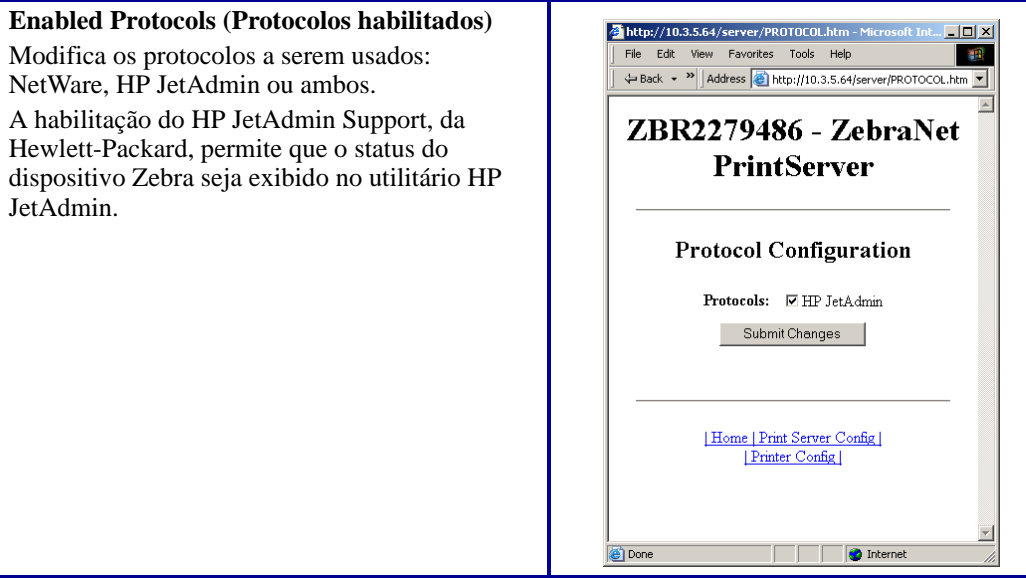

**TCP/IP Configuration (Configuração TCP/IP)** É possível alterar a configuração TCP/IP do SI 10/100.

- **IP Address (Endereço IP):** Use este recurso para definir o endereço IP se estiver usando o método de endereçamento permanente.
- **IP Address Resolution (Resolução do endereço IP):** Use este recurso para selecionar o método de endereçamento a ser usado (dinâmico ou permanente).
- **Dynamic Protocols (Protocolos dinâmicos):**  Use este recurso para selecionar o método de endereçamento dinâmico a ser usado na inicialização. As opções incluem RARP, BOOTP, DHCP, Gleaning (Resolução IP) ou Default Address (Endereço padrão).
- **Subnet Mask (Máscara de sub-rede):** Use este recurso para definir a máscara de sub-rede. A máscara de sub-rede deve seguir o formato XXX.XXX.XXX.XXX, em que cada XXX é um número entre 0 e 255.
- **Default Gateway (Gateway padrão):** Use este recurso para definir o gateway padrão. O gateway será usado sempre que for preciso enviar mensagens para outra rede. O endereço de gateway deve seguir o formato XXX.XXX.XXX.XXX, em que cada XXX é um número entre 0 e 255.
- **WINS Server IP Address (Endereço IP do servidor WINS):** Use este recurso para configurar ou visualizar o endereço IP do servidor WINS.
- **Connection Timeout Checking (Verificação de tempo limite de conexão):** Use este recurso para habilitar ou desabilitar o recurso de tempo limite de conexão. O tempo limite é usado para encerrar conexões de rede TCP/IP que estejam ociosas por um tempo maior que o número de segundos digitado em Timeout Value (Valor de tempo limite).
- **Timeout Value (secs) (Valor do tempo limite, s):** Use este recurso para definir o valor do tempo limite de conexão. O intervalo válido é de 10 a 3.600 segundos. O padrão é 300 segundos.
- **ARP Broadcast Interval (mins) (Intervalo de difusão ARP, min):** Use este recurso para definir o intervalo para envio de uma difusão ARP. O intervalo válido é de 1 a 30 minutos. Os pacotes de difusão ARP (Protocolo de resolução de endereço) permitem que outros dispositivos de rede associem o endereço IP do servidor de impressão com seu endereço de hardware.
- **Base Raw Port Number (Número da porta dados brutos):** Use este recurso para configurar a porta TCP que o servidor de impressão usará para tarefas de impressão. O padrão é a porta 9100.

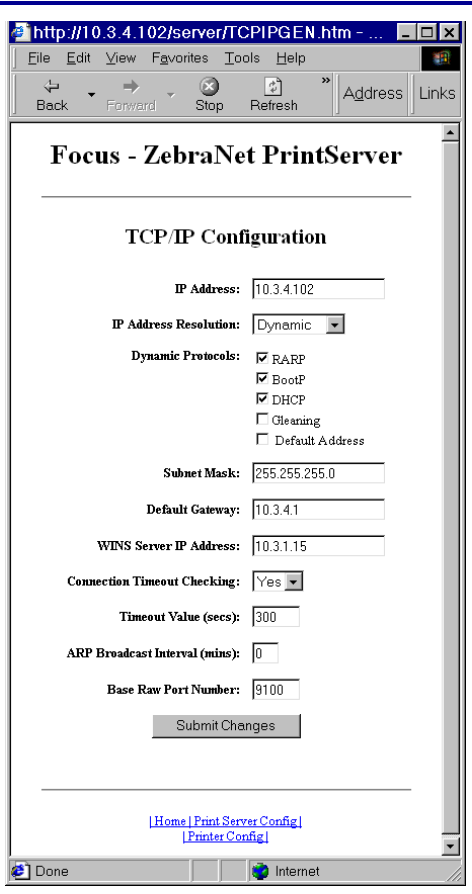

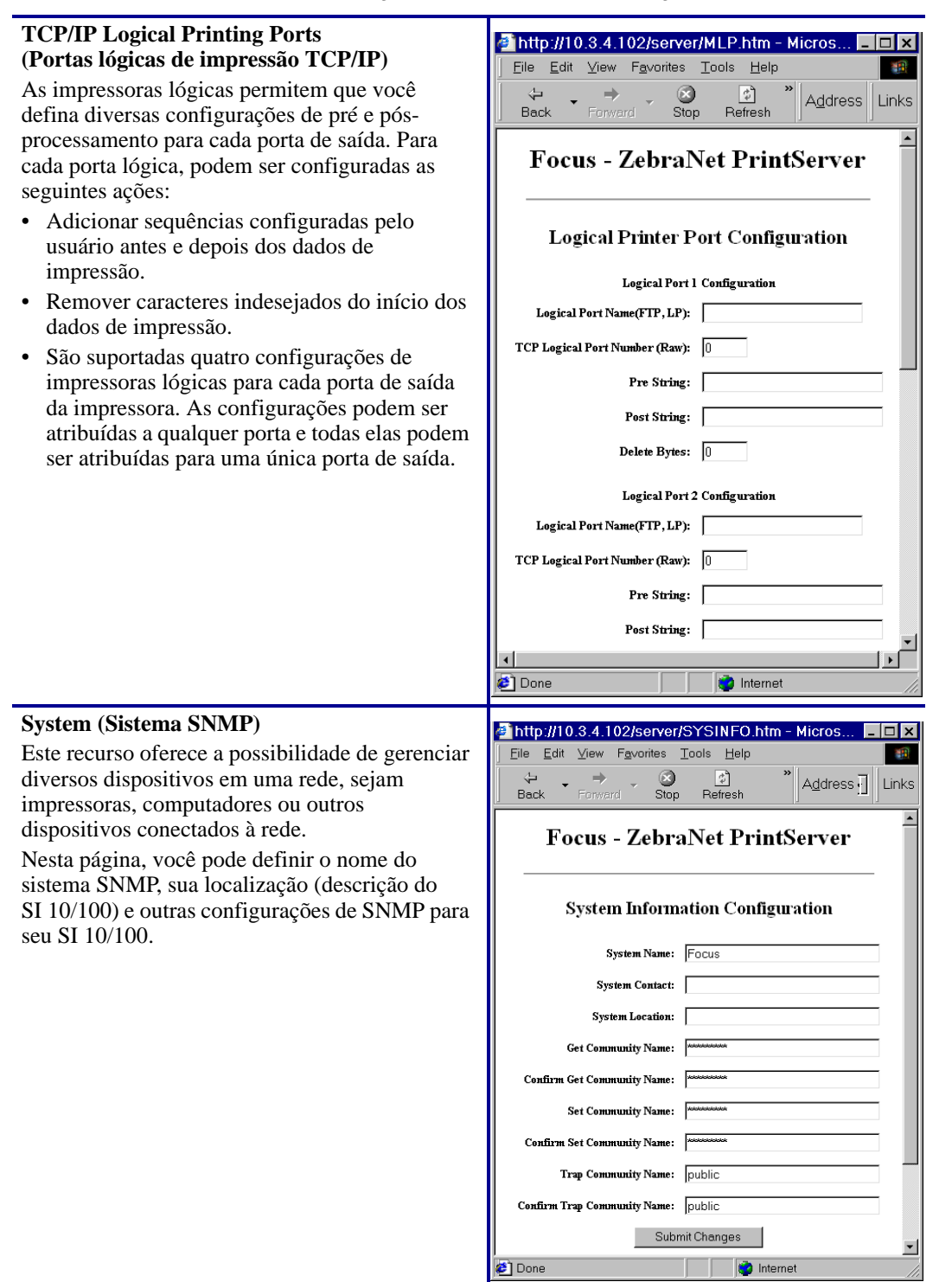

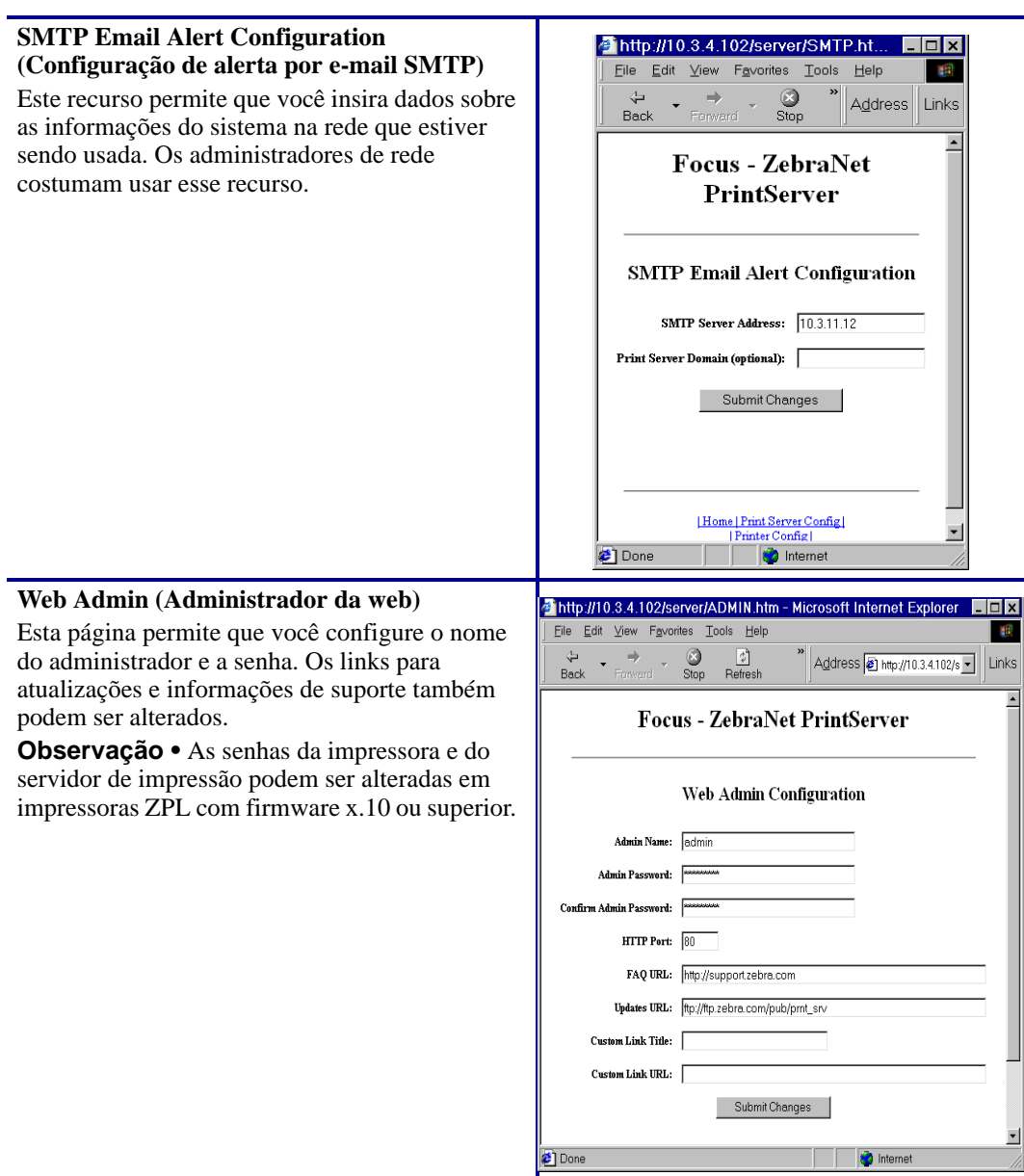

#### **POP3 Email Printing**  http://10.3.4.102/server/POP3.htm - Micro  $\Box$   $\times$ **(Impressão de e-mails POP3)** Eile Edit View Favorites Tools Help 瘤 Este recurso lhe ajuda a configurar o servidor de  $\bigcirc$ <sub>Stop</sub>  $\frac{1}{2}$ <br>Refresh Address Links Back impressão para que receba mensagens de e-mail que contenham formatos que possam ser **Focus - ZebraNet PrintServer** impressos. As configurações de POP3 devem ser definidas para que os e-mails sejam recuperados do servidor de e-mails. **POP3 Printing Configuration Importante •** A Zebra recomenda que se POP3 Server Address: 0.0.0.0 configure o intervalo de polling de POP3 para POP3 User Name: não menos que 30. Alguns servidores de e-mail bloqueiam contas depois de repetidas tentativas POP3 User Password: de login. POP3 Polling Interval (seconds): 0 Submit Changes Home | Print Server Config |<br>| Printer Config | Done **D** Internet **Output Port Configuration (Configuração de A** http://10.3.5.53/server/OUTPU... **ADEX porta de saída)** File Edit View Favorites Tools Help Este recurso permite que você altere a +Back → → → 2 2 4 | QSearch ElFavorites configuração do Parallel Port Mode (Modo porta Address @http://10.3.5.53/server/OUTPUT.ht v Links paralela). As opções para Parallel Port Mode (Modo porta ZBR2279524 - ZebraNet paralela) são Compatibility (Compatibilidade), **PrintServer** Nibble, Byte e ECP. • O modo de compatibilidade é um modo unidirecional de encaminhamento, usado somente para enviar dados para a impressora. **Output Port Configuration** • Os modos Nibble, Byte e ECP são bidirecionais. Os dados podem ser enviados e Parallel Port Mode: ECP  $\overline{\phantom{a}}$ recebidos da impressora. Zebra Link Mode:  $\boxed{\mathsf{Enable} 1284.4 \times}$ • O modo Nibble envia somente 4 bits de dados por vez na direção inversa, da impressora para o servidor de impressão. Note: These settings define the parallel port mode that the print server will try to negotiate with the printer. If No modo nibble, a comunicação entre o the selected mode is not supported, the print server servidor de impressão e a impressora é will use the highest performance mode possible. realizada por meio do modo de Submit Changes compatibilidade. **Done** internet • O modo Byte envia todos os dados de uma só vez e na direção inversa, da impressora para o servidor de impressão. No modo byte, a comunicação entre o servidor de impressão e a impressora é realizada por meio do modo de compatibilidade. • O modo ECP é um modo que realiza comunicação nos dois sentidos, transferindo os dados com mais eficiência.

## **Status do servidor de impressão**

Na seção Print Server Status (Status do servidor de impressão) da página do Print Server (Servidor de impressão), você pode acessar a página de configuração e o status da porta do SI 10/100.

### **Para abrir a página de configuração do SI 10/100, faça o seguinte:**

**1.** Na página PrintServer (Servidor de impressão), clique em View Configuration Page (Exibir página de configuração).

A página de configuração será aberta.

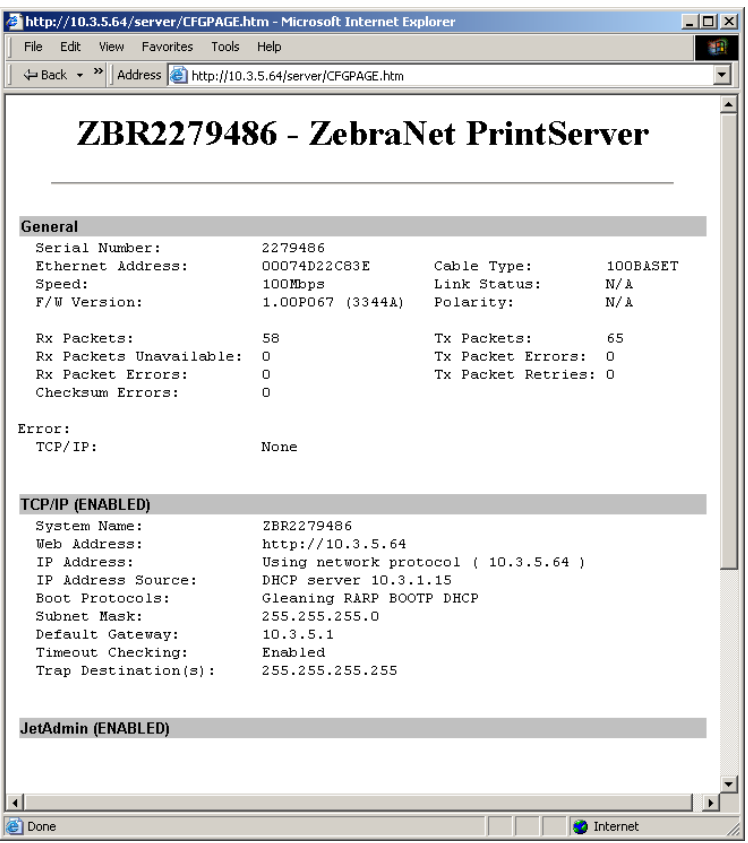

### **Figura 25 • Folha de configuração**

### **Para visualizar o status da porta, proceda do seguinte modo:**

O ID de usuário e senha são necessários para acessar essa página.

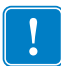

**Importante •** Para obter informações sobre o ID de usuário e/ou senha padrão, consulte *[ID de](#page-27-0)  [usuário e senha padrão](#page-27-0)* na página 28.

**1.** Na página do servidor de impressão, clique em View Port Status (Exibir status da porta). A página de status da porta será aberta.

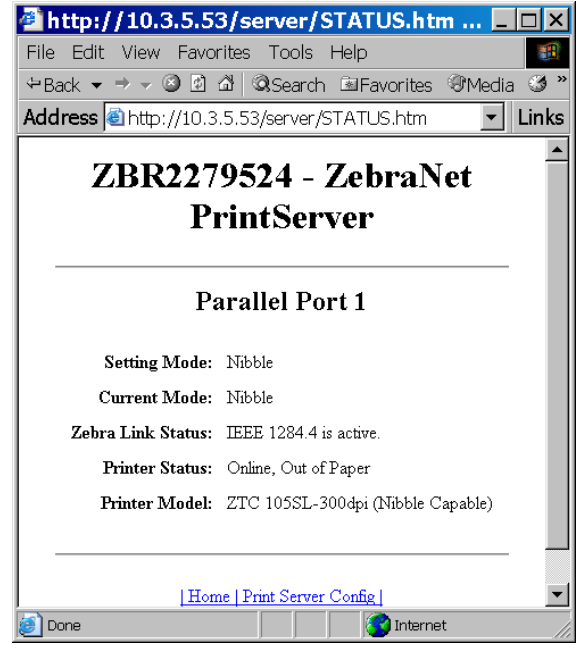

**Figura 26 • Status da porta**

## **Redefinir**

Na seção Reset (Redefinir) da página do servidor de impressão, você pode redefinir as configurações do SI 10/100 para que voltem ao que eram antes das alterações mais recentes.

### **Para redefinir o SI 10/100, siga estas etapas:**

**1.** Na página do servidor de impressão, clique em Reset Print Server (Redefinir servidor de impressão).

A página Reset Device (Redefinir dispositivo) será aberta.

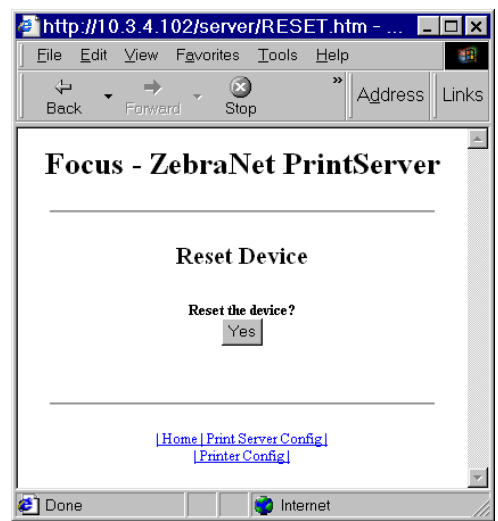

**Figura 27 • Redefinir servidor de impressão**

**2.** Para redefinir o SI 10/100, clique em Yes (Sim).

## **Restaurar**

Na seção Restore (Restaurar) da página do servidor de impressão, você pode restaurar o SI 10/100 para as configurações padrão de fábrica.

### **Para restaurar o SI 10/100 para as configurações padrão de fábrica, siga estas etapas:**

**1.** Na página do servidor de impressão, clique em Factory Print Server Settings (Configurações de fábrica do servidor de impressão).

A página Restore To Factory Defaults (Restaurar para padrões de fábrica) será aberta.

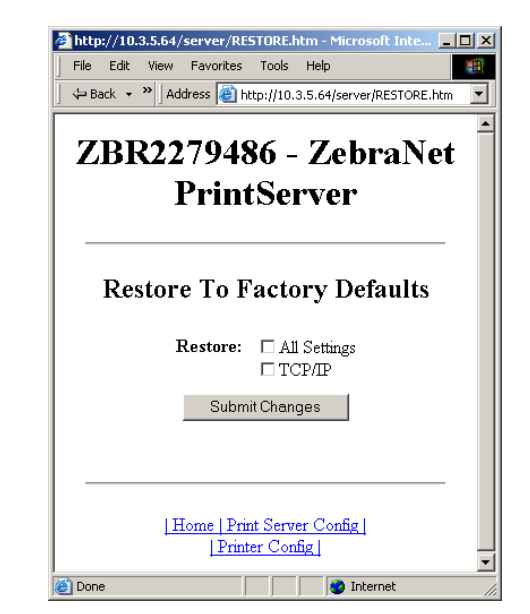

**Figura 28 • Restaurar para configurações de fábrica**

**2.** Selecione o que quiser e, em seguida, clique em Submit Changes (Submeter alterações).

## **Como configurar o servidor de impressão da rede primária**

As impressoras ZM400, ZM600 e Xi4 suportam a instalação simultânea de servidores de impressão interno, externo e sem fio. Embora os três servidores possam ser instalados, somente um deles é conectado à rede e considerado o servidor de impressão ativo. A [Tabela 5](#page-84-0) descreve as prioridades e identifica qual dispositivo torna-se o servidor de impressão ativo quando há diversos servidores instalados.

<span id="page-84-0"></span>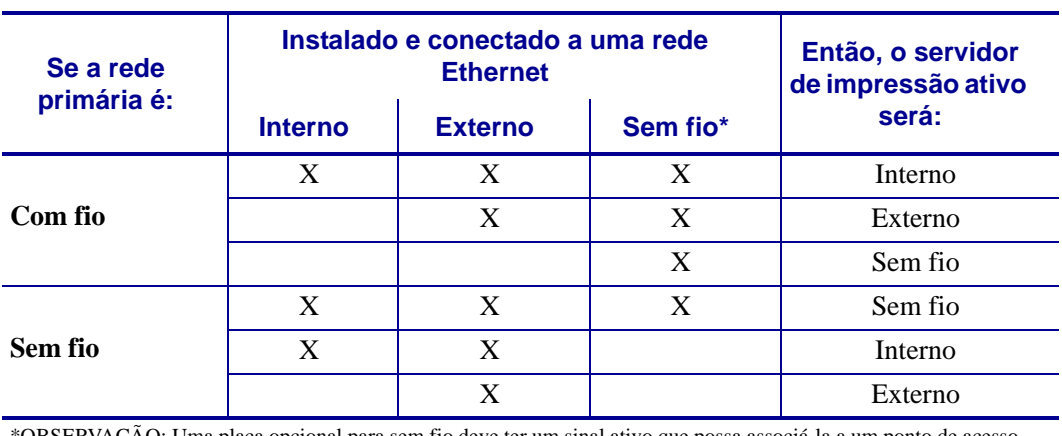

### **Tabela 5 • Servidor de impressão primário**

\*OBSERVAÇÃO: Uma placa opcional para sem fio deve ter um sinal ativo que possa associá-la a um ponto de acesso.

Esta seção apresenta as etapas necessárias para alterar a rede primária.

### **Para alterar a rede primária, execute estas etapas:**

**1.** Na página inicial da impressora, clique em View and Modify Printer Settings (Exibir e modificar configurações da impressora).

A respectiva página será aberta.

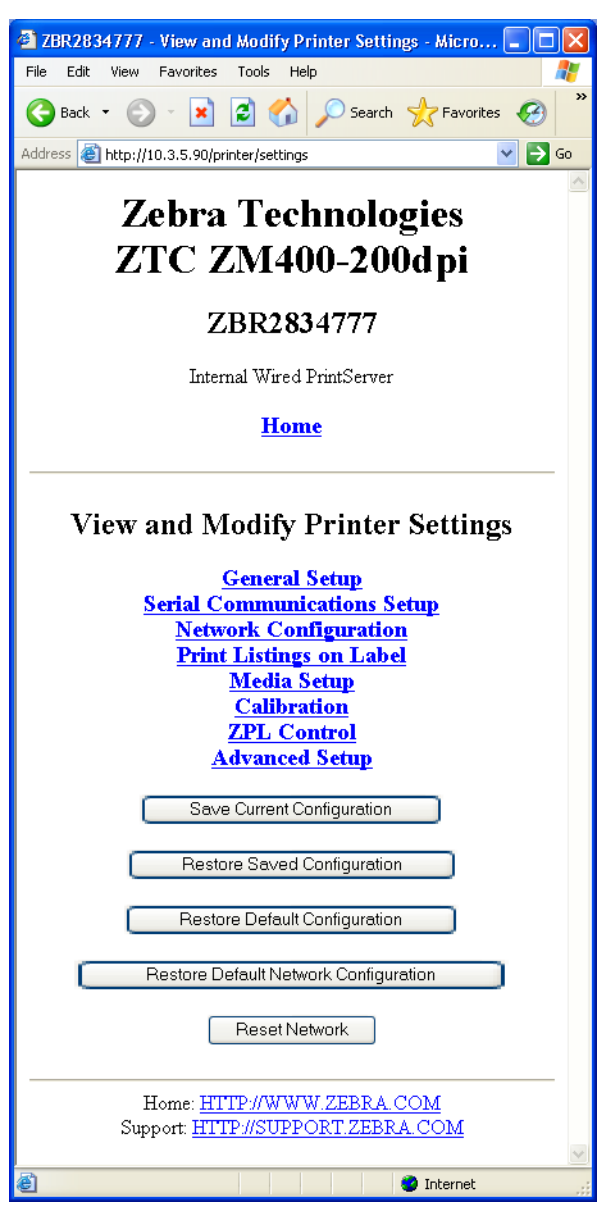

### **Figura 29 • Exibir e modificar configurações da impressora**

**2.** Quando solicitado, digite a senha da impressora.

Para aplicar as alterações feitas nessa seção, você deve usar a senha padrão da sua impressora.

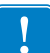

**Importante •** Para obter informações sobre o ID de usuário e/ou senha padrão, consulte *[ID de](#page-27-0)  [usuário e senha padrão](#page-27-0)* na página 28.

**3.** Clique em Network Configuration (Configuração de rede). A respectiva página será aberta.

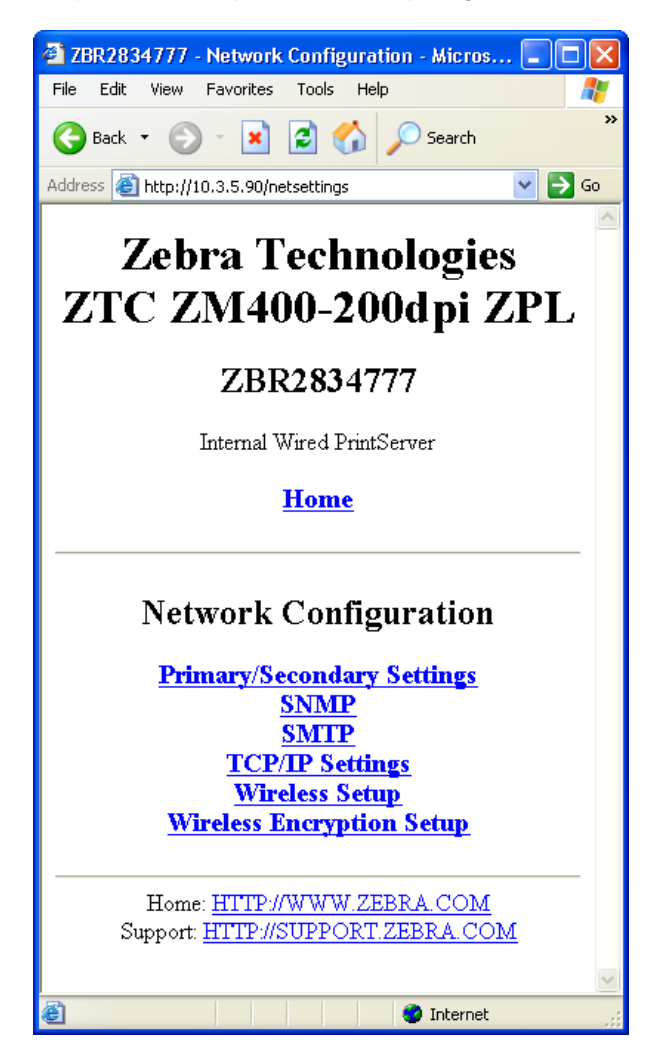

**Figura 30 • Página de configuração de rede**

**4.** Clique em Primary/Secondary Settings (Configurações primárias/secundárias). A [Figura 31](#page-87-0) será aberta.

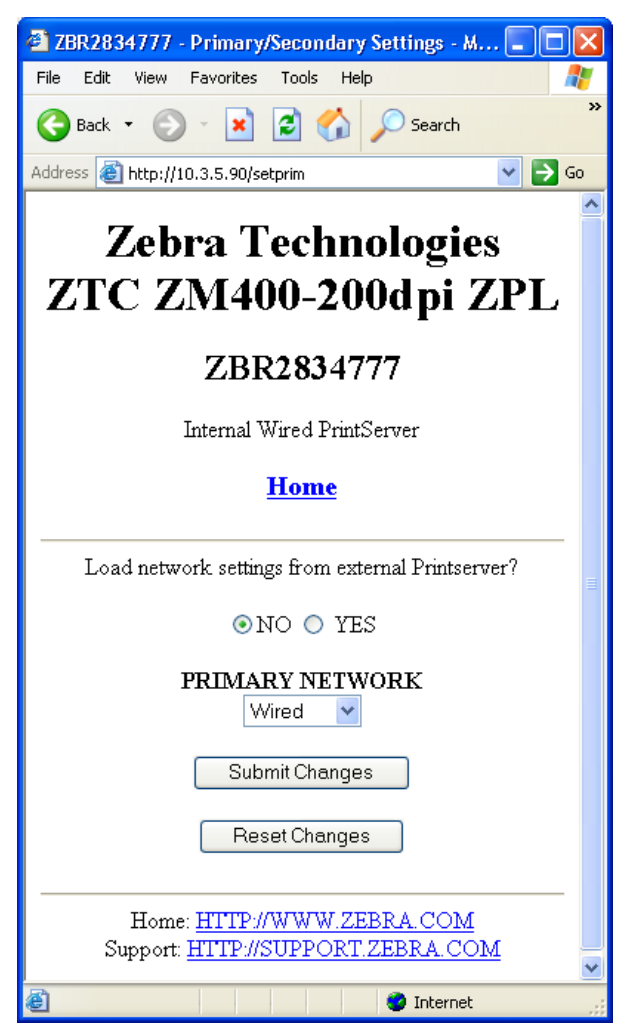

### <span id="page-87-0"></span>**Figura 31 • Página de configurações primárias/secundárias**

- **5.** Se quiser carregar as configurações de rede do servidor de impressão externo, clique em YES (Sim).
- **6.** Para alterar a rede primária, clique no menu suspenso Primary Network (Rede primária). Selecione o servidor de impressão Wired (Com fio) ou Wireless (Sem fio) como sua rede primária.

A [Tabela 5 na página 85](#page-84-0) descreve as prioridades e identifica qual dispositivo torna-se o servidor de impressão ativo quando há diversos servidores instalados.

**7.** Clique em Submit Changes (Submeter alterações) para aplicar suas alterações ou em Reset Changes (Redefinir alterações) para voltar às configurações anteriores.

A [Figura 32](#page-88-0) será aberta, confirmando que suas configurações foram salvas temporariamente.

<span id="page-88-0"></span>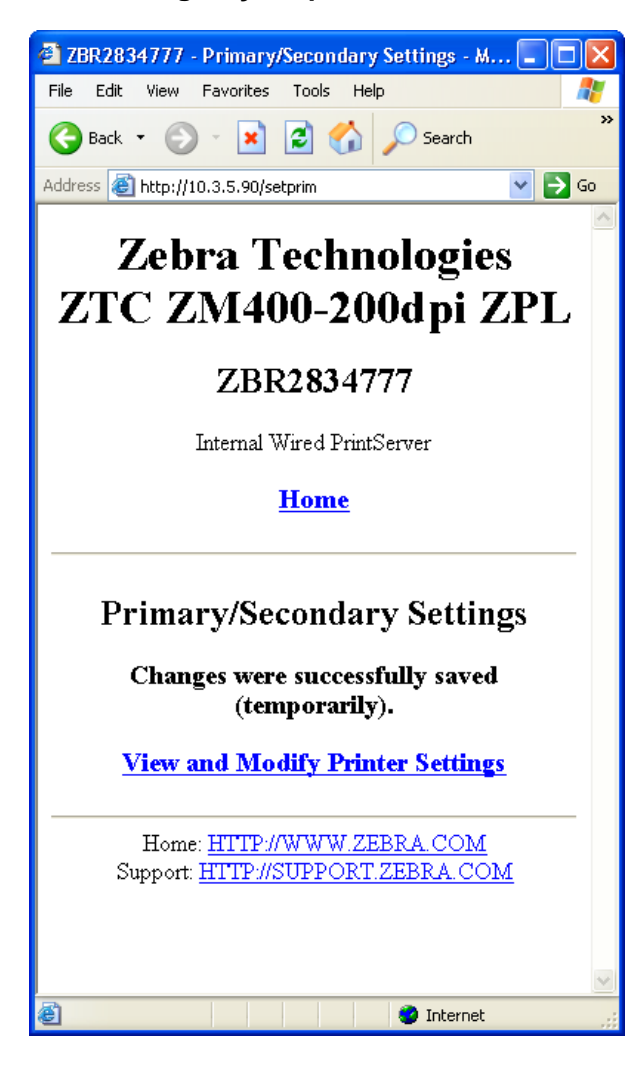

**Figura 32 • Configurações primárias/secundárias salvas**

- **8.** Clique no link View and Modify Printer Settings (Exibir e modificar configurações da impressora).
- **9.** Na página que se abrirá, clique em Save Current Configuration (Salvar configuração atual).

Suas configurações serão salvas permanentemente.

## **Configurações de TCP/IP**

Para as impressoras ZM400, ZM600 e Xi4, as configurações de TCP/IP podem ser visualizadas e modificadas nesta seção. Entre as diversas configurações, estão:

- Endereço IP
- Protocolo IP
- Máscara de sub-rede
- Gateway padrão

### **Para alterar as configurações de TCP/IP, siga as etapas abaixo:**

**1.** Na página inicial da impressora, clique em View and Modify Printer Settings (Exibir e modificar configurações da impressora).

A respectiva página será aberta.

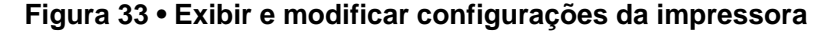

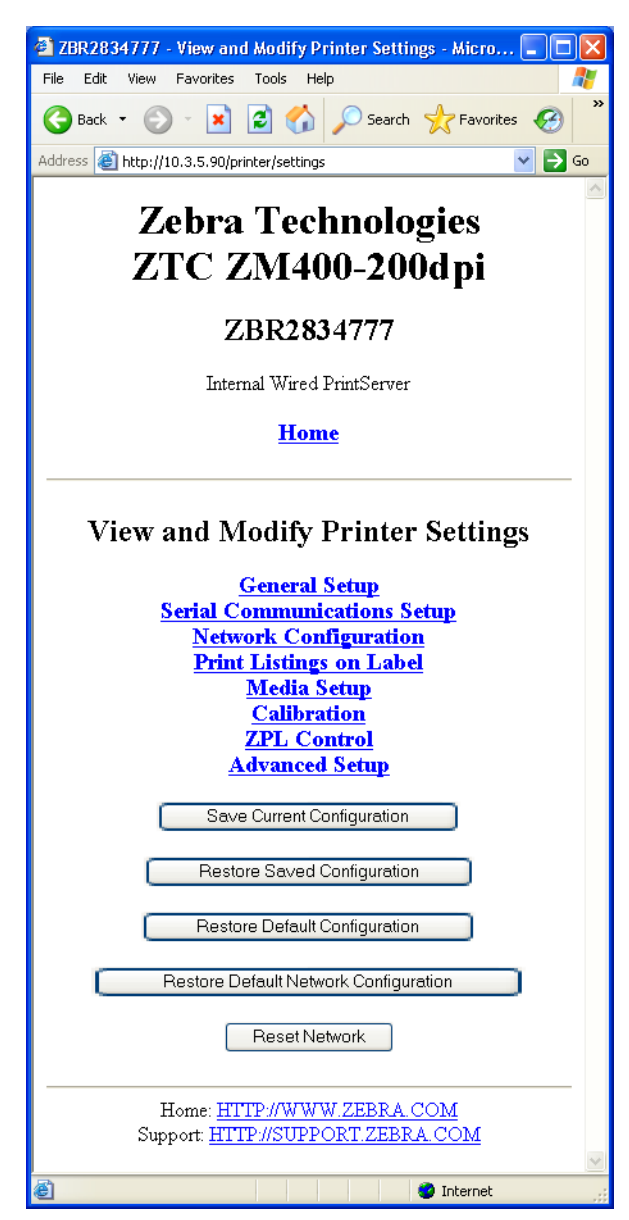

**2.** Clique em Network Configuration (Configuração de rede).

A respectiva página será aberta.

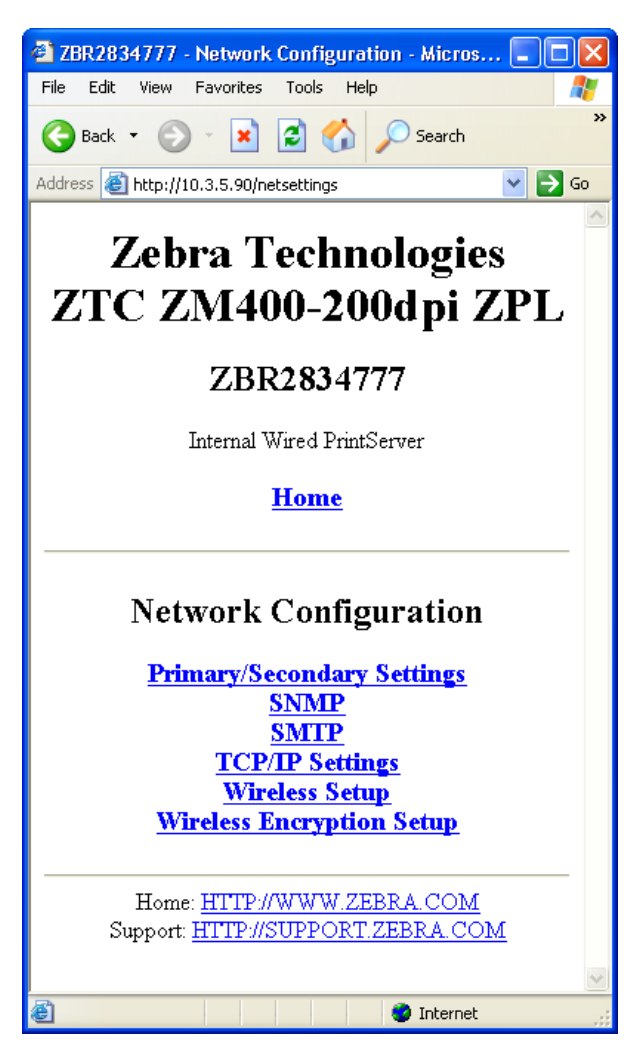

### **Figura 34 • Página de configuração de rede**

**3.** Clique em TCP/IP Settings (Configurações de TCP/IP). A [Figura 35](#page-91-0) será aberta.

<span id="page-91-0"></span>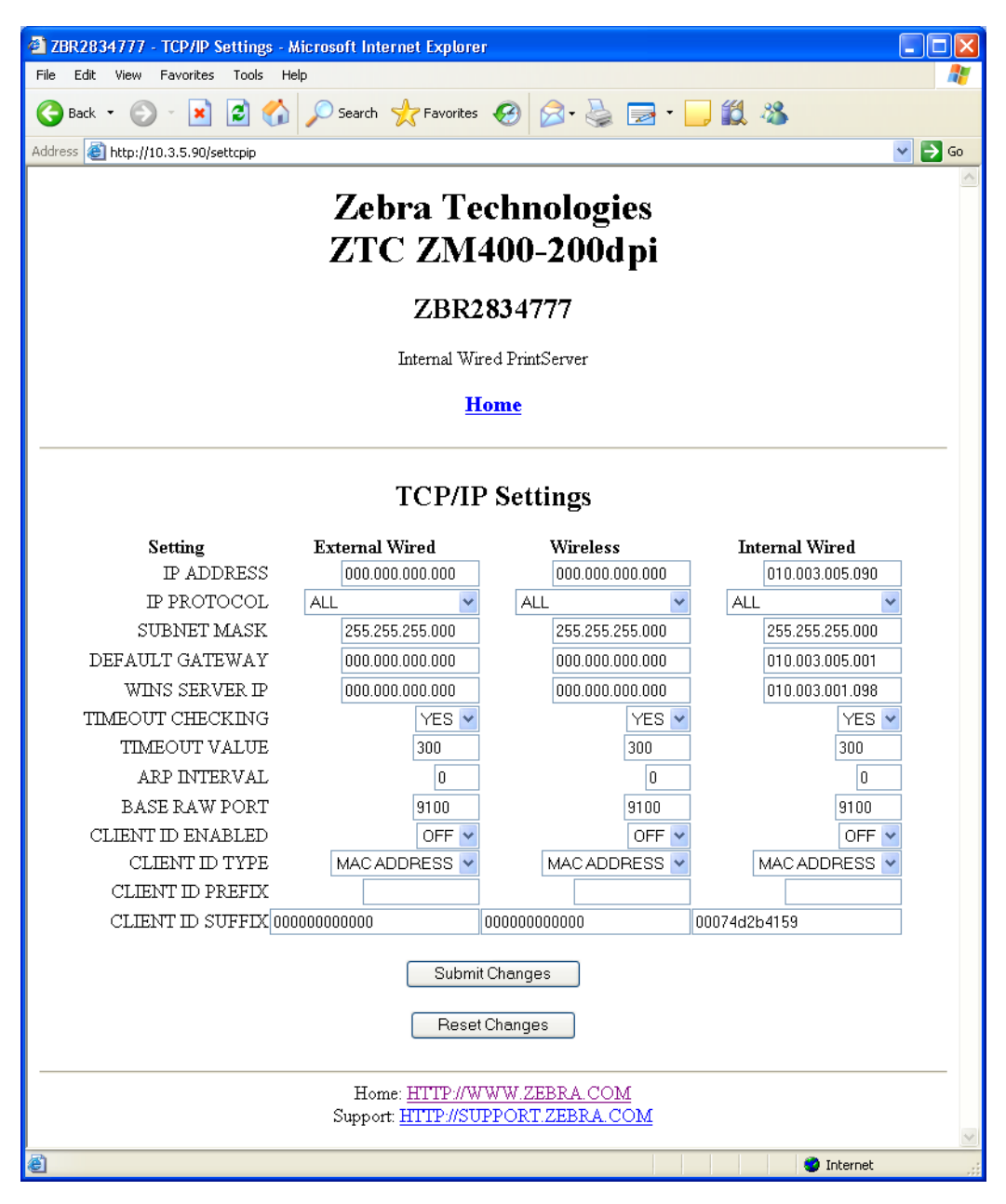

### **Figura 35 • Página de configurações de TCP/IP**

**4.** Na página de configurações de TCP/IP, você pode modificar as configurações para todos os servidores de impressão instalados.

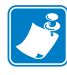

**Observação •** As impressoras ZM400, ZM600 e Xi4 suportam a instalação simultânea de servidores de impressão interno, externo e sem fio. Consulte a [Tabela 5 na página 85](#page-84-0) para obter informações mais detalhadas sobre as prioridades e a configuração de servidor de impressão ativo quando há diversos servidores de impressão.

**5.** Clique em Submit Changes (Submeter alterações) para aceitar e salvar suas alterações ou em Reset Changes (Redefinir alterações) para voltar às configurações anteriores.

## Painel de controle

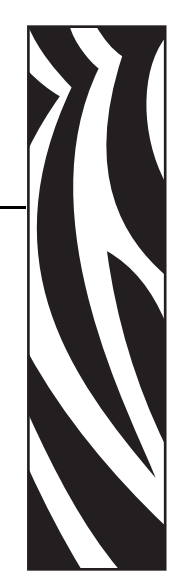

C

Este apêndice fornece mais detalhes sobre as opções de menu do Painel de controle.

### **Sumário**

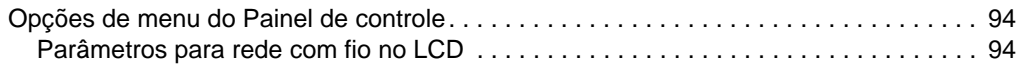

## <span id="page-93-0"></span>**Opções de menu do Painel de controle**

As opções de menu do Painel de controle (ou LCD — Visor de cristal líquido) somente aparece se um SI 10/100 estiver instalado. Os parâmetros do painel de controle são um pouco diferentes para cada tipo de impressora. Consulte o guia do usuário da sua impressora para obter as instruções específicas de como modificar os parâmetros do painel de controle.

## <span id="page-93-1"></span>**Parâmetros para rede com fio no LCD**

A [Tabela 6](#page-93-2) identifica os parâmetros de rede com fio disponíveis nas impressoras *Xi*III*Plus*, Z4Mplus/Z6Mplus, 105*SL*, *PAX*4, Xi4, ZM400/ZM600 e S4M da Zebra com um SI 10/100 instalado.

Para parâmetros de rede sem fio, consulte o Zebranet*®* Wireless User Guide (Guia do usuário do ZebraNet sem fio).

<span id="page-93-2"></span>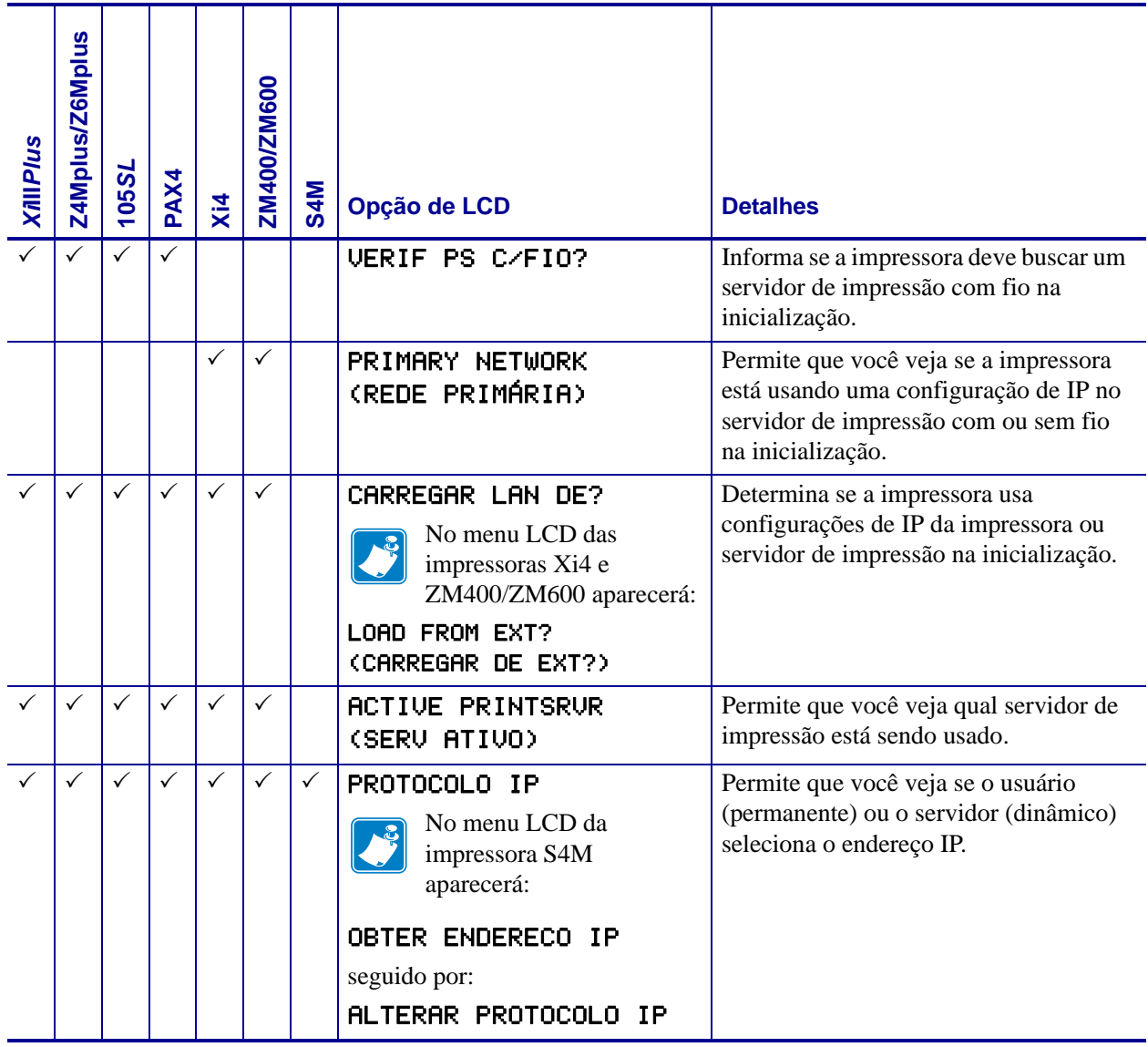

### **Tabela 6 • Parâmetros de rede com fio**

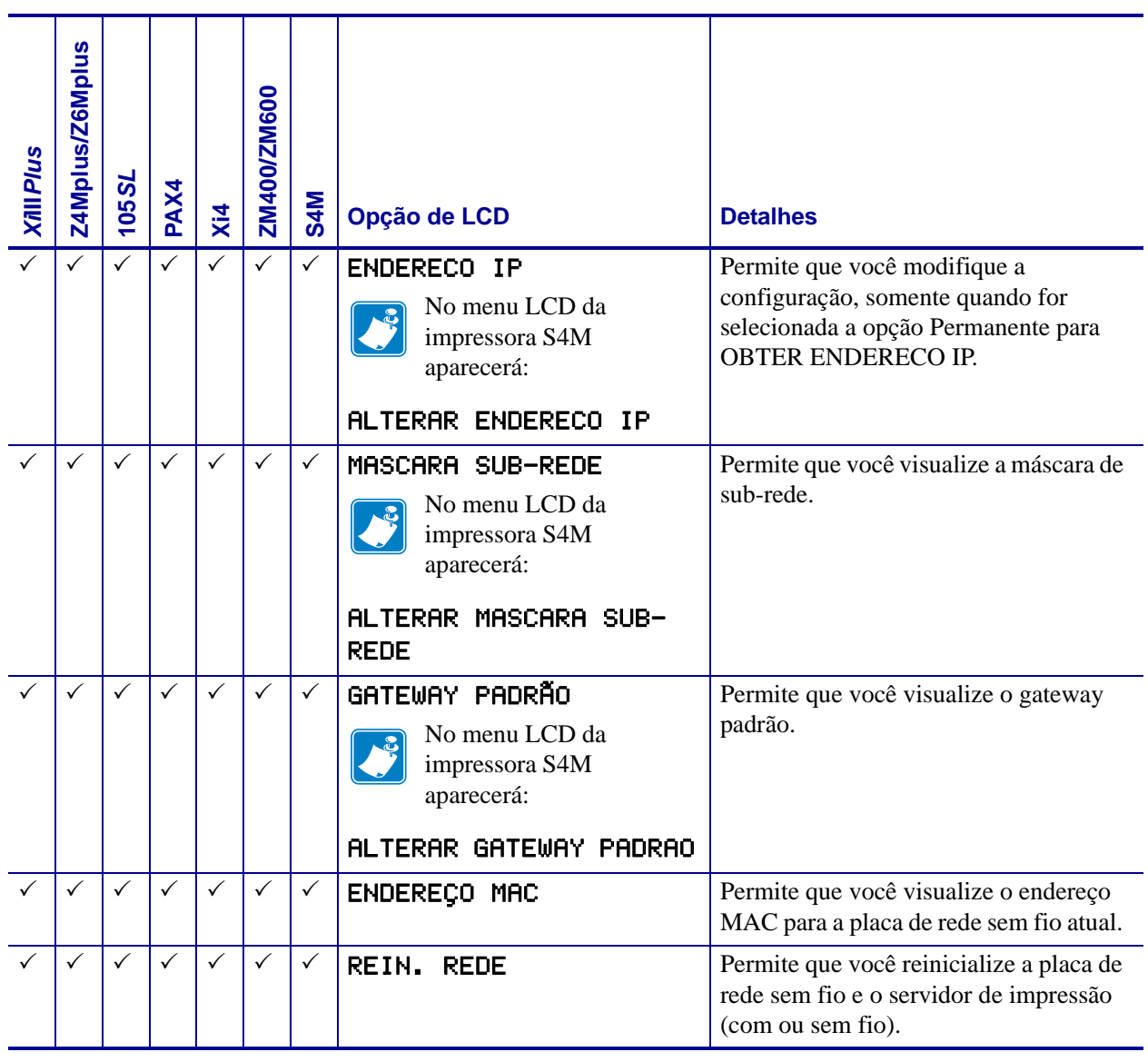

### **Tabela 6 • Parâmetros de rede com fio**

 $\sim 10^{11}$ 

÷.

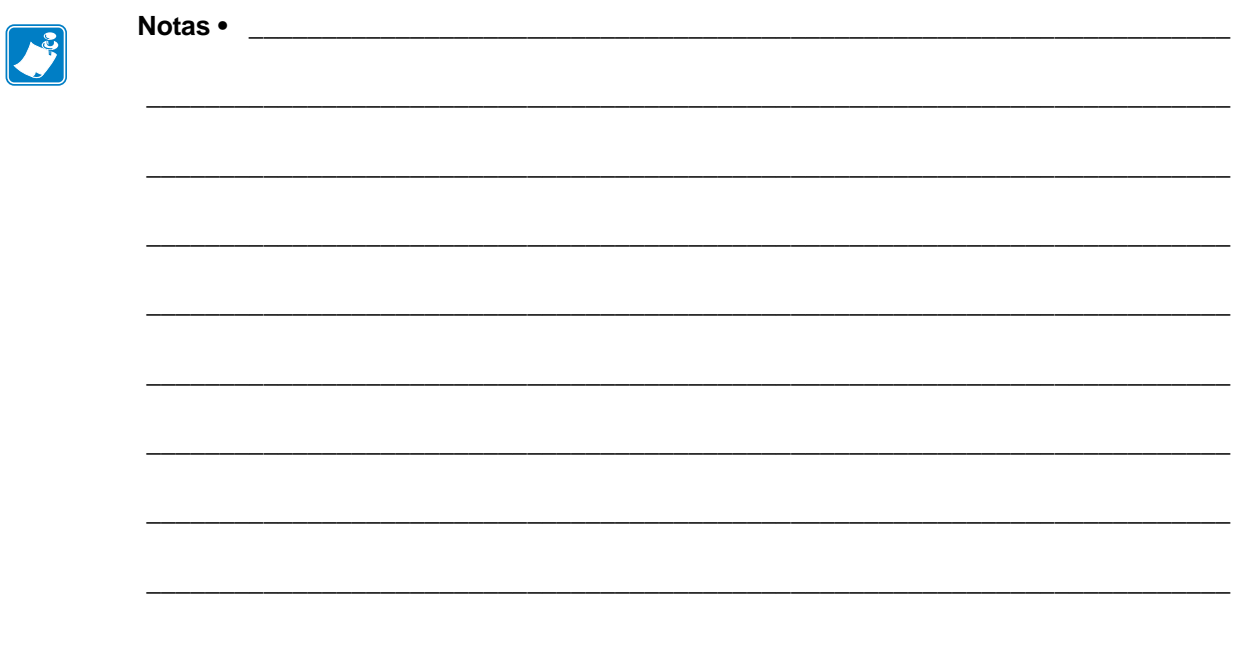

## Solução de problemas de hardware

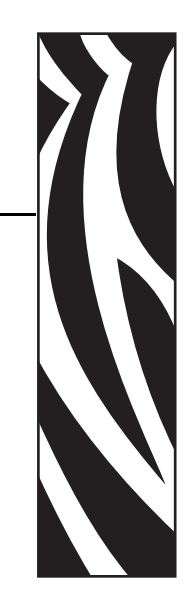

D

Esta seção fornece soluções para problemas conhecidos.

### **Sumário**

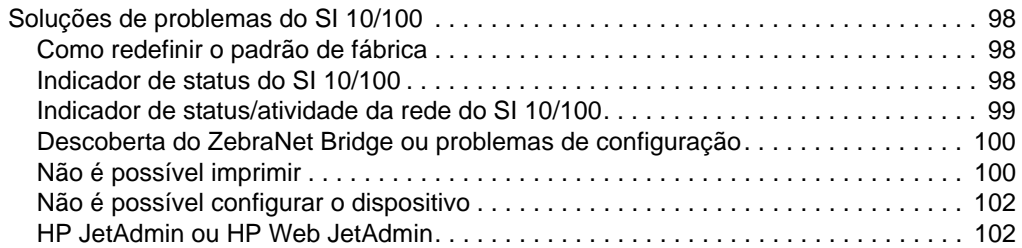

## <span id="page-97-0"></span>**Soluções de problemas do SI 10/100**

## <span id="page-97-1"></span>**Como redefinir o padrão de fábrica**

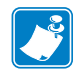

**Observação •** É preciso ter um cabo de rede conectado ao dispositivo SI 10/100 para restaurar o padrão do dispositivo usando o botão Test (Teste).

Para redefinir os parâmetros de configuração do SI 10/100 aos padrões de fábrica, mantenha pressionado o botão Test (Teste) enquanto liga a impressora. Mantenha o botão de teste pressionado até que a luz indicadora de status fique verde; então, solte o botão de teste. Depois de aproximadamente 20 segundos, uma etiqueta de configuração será impressa automaticamente.

### <span id="page-97-2"></span>**Indicador de status do SI 10/100**

Um indicador bicolor de status exibe o status operacional do SI 10/100. As seguintes condições podem ocorrer:

• Durante a operação normal, o LED fica com luz **verde** contínua por mais de 30 segundos. Isso indica que todo o hardware está funcionando adequadamente e que o SI 10/100

detectou a presença da rede. Não significa que o SI 10/100 tenha um endereço IP ou que esteja vinculado a uma fila de impressão.

- Se o LED estiver piscando lentamente em **vermelho**, o SI 10/100 não detectou a presença de um cabo de rede. Para solucionar o problema:
	- **1.** Desligue a impressora (**O**).
	- **2.** Remova o cabo de rede do SI 10/100.
	- **3.** Insira o cabo de rede novamente até ouvir um clique.
	- **4.** Verifique a outra extremidade do cabo da mesma maneira.

**5.** Ligue a impressora (**l**). Se ainda assim o SI 10/100 não detectar um cabo, siga a instrução a seguir.

**Importante •** Cabos com classificação superior a CAT-6 **não** foram testados.

**6.** Verifique se o cabo de rede é apropriado para a rede e se tem um conector tipo RJ-45.

**7.** Conecte o SI 10/100 à extremidade de um cabo de rede com conexão de rede ativa. Se ainda assim o SI 10/100 não detectar o cabo de rede, entre em contato com o Suporte técnico para obter ajuda.

• Se o LED estiver piscando lentamente em cor **verde** (1 vez/segundo), o SI 10/100 está tentando imprimir um trabalho. Se o job não for impresso, verifique o seguinte:

**1.** Verifique se a impressora possui mídia e fita (se estiver no modo de transferência térmica).

**2.** Se a impressora estiver apresentando erros, é pouco provável que o SI 10/100 consiga enviar dados à impressora. O LED continua a piscar até o defeito na impressora ser solucionado ou até a impressora ser desligada (**O**).

**3.** Uma luz vermelha piscando indica que o POST (Autoteste de inicialização) está em curso.

- Se um cabo de rede estiver conectado e o LED estiver em cor **vermelha** contínua por mais de 30 segundos, o SI 10/100 apresentou erros no POST. Se a falha não for grave, o SI 10/100 tenta imprimir uma etiqueta de configuração na impressora. Uma falha de POST pode ser uma conexão a um dispositivo SI 10/100 que não esteja funcionando corretamente.
	- **1.** Desligue a impressora (**O**), aguarde 10 segundos e, em seguida, ligue-a novamente (**I**).
	- **2.** Se o SI 10/100 continuar a apresentar erros no POST, siga a próxima instrução.

**3.** O SI 10/100 está com um problema de hardware que somente pode ser solucionado com a substituição ou devolução da unidade. Entre em contato com o Departamento de serviços de reparo para obter informações sobre reparo ou substituição.

• Se a luz do LED estiver piscando alternadamente em **vermelho** e **verde** por mais de 2 minutos, o SI 10/100 está em modo de download de firmware. Isso significa que ele está aguardando o envio de novos dados de firmware antes de prosseguir com o funcionamento normal. Faça o seguinte:

**1.** Se o SI 10/100 foi intencionalmente colocado em modo de download de firmware, finalize o download com o utilitário de atualização apropriado. Visite o site da Zebra e[m](http://www.zebra.com) <http://www.zebra.com> para fazer o download desse utilitário.

**2.** Se o SI 10/100 não foi intencionalmente colocado em modo de download de firmware ou se você deseja sair desse modo, restaure o padrão da unidade. Siga as instruções da seção *[Indicador de status do SI 10/100](#page-97-2)* na página 98.

**3.** Entre em contato com o Suporte técnico para obter ajuda adicional.

### <span id="page-98-0"></span>**Indicador de status/atividade da rede do SI 10/100**

Um LED de status/atividade bicolor indica a velocidade na rede, o link estabelecido e atividade de rede.

- Se o LED estiver apagado, nenhum link foi estabelecido.
- Se o LED estiver com luz **verde** contínua, foi estabelecido um link 100Base-T.
- Se o LED estiver com luz **verde** piscando, foi estabelecido um link 100Base-T e a atividade na rede foi detectada.
- Se o LED estiver com luz **laranja** contínua, foi estabelecido um link 10Base-T.
- Se o LED estiver com luz **laranja** piscando, foi estabelecido um link 10Base-T e a atividade na rede foi detectada.

Uma atividade de rede detectada pelo LED não significa que essa atividade sejam dados para o servidor de impressão. Atividade significa qualquer atividade na rede vista pelo SI 10/100.

## <span id="page-99-0"></span>**Descoberta do ZebraNet Bridge ou problemas de configuração**

Se tiver problemas ao usar o ZebraNet Bridge para descobrir ou configurar a unidade, verifique o seguinte:

- Verifique se há um roteador entre a estação de trabalho que está executando o ZebraNet Bridge e o SI 10/100. Como o SI 10/100 não possui um endereço IP, a comunicação TCP/IP não pode ser iniciada se houver um roteador. Execute o ZebraNet Bridge na mesma sub-rede que o SI 10/100.
- Verifique se o SI 10/100 está com uma luz verde contínua. Se o LED mostrar uma luz verde piscando rapidamente, verifique o cabo de rede conectado.

## <span id="page-99-1"></span>**Não é possível imprimir**

Se tiver problemas para imprimir, verifique se há comunicação entre o SI 10/100 e a impressora. Verifique o seguinte:

- Imprima uma etiqueta de configuração pressionando o botão de teste no SI 10/100. Se não for impressa uma etiqueta de configuração, verifique se a impressora tem mídia e fita (se usada) e não está pausada.
- Consulte a impressora para determinar sua capacidade de comunicação com a impressora. Consulte *[Consulte a impressora](#page-99-2)*.
- Ou abra uma sessão Telnet e envie um comando ZPL para imprimir uma etiqueta de configuração. Consulte *Telnet* [na página 101](#page-100-0) para obter mais informações.
- Verifique condições de erro óbvias, como cabeçote aberto, falta de mídia, de fita etc.
- Se os problemas persistirem, entre em contato com o Suporte técnico.

### <span id="page-99-2"></span>**Consulte a impressora**

### **Para consultar a impressora, proceda do seguinte modo:**

**1.** Abra uma janela do DOS.

Para abrir uma janela do DOS, clique em Start (Iniciar) > Run (Executar).

- **2.** Na caixa de texto Open (Abrir), digite: cmd
- **3.** No prompt do DOS, digite:

ping xxx.xxx.xxx.xxx em que xxx.xxx.xxx.xxx é o endereço IP do servidor de impressão **4.** Consulte [Figura 36](#page-100-1). Na figura, você vê uma resposta do servidor de impressão indicando uma conexão.

**Figura 36 • Exemplo de uma consulta bem-sucedida**

<span id="page-100-1"></span>

| $C:\rightarrow$ ping 172.30.1.34                                                                                                    |
|----------------------------------------------------------------------------------------------------|
| Pinging $172.30.1.34$ with 32 bytes of data:                                                                                                    |
| Reply from 172.30.1.34: bytes=32 time=8ms TTL=126<br>Reply from 172.30.1.34: bytes=32 time=25ms TTL=127<br>Reply from 172.30.1.34: bytes=32 time=6ms TTL=127<br>Reply from 172.30.1.34: bytes=32 time=23ms TTL=127 |
| Ping statistics for 172.30.1.34:<br>l and<br>Packets: Sent = 4, Received = 4, Lost = $\theta$ (0% loss),<br>Approximate round trip times in milli-seconds:<br>Minimum = 6ms, Maximum = 25ms, Average = 15ms        |

Se o problema fosse de comunicação, você receberia uma mensagem de erro.

### <span id="page-100-0"></span>**Telnet**

Abra uma sessão telnet para enviar um comando ZPL a partir de um prompt do DOS.

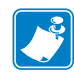

**Observação •** Não é necessário abrir uma sessão telnet se você consultou a impressora usando o procedimento anterior. A finalidade desses dois procedimentos é identificar se seu computador pode se comunicar com sua impressora.

### **Para imprimir uma etiqueta de configuração enviando um comando ZPL II, siga essas etapas:**

**1.** Abra uma janela do DOS.

Para abrir uma janela do DOS, clique em Start (Iniciar) > Run (Executar).

- **2.** Na caixa de texto Open (Abrir), digite: cmd
- **3.** No prompt do DOS, digite:

telnet xxx.xxx.xxx.xxx 9100

em que xxx.xxx.xxx.xxx é o endereço IP do servidor de impressão.

O comando conectará seu computador ao SI 10/100 pela porta paralela da impressora.

**4.** Digite ~WC.

Esse comando ZPL imprimirá uma etiqueta de configuração na impressora.

**5.** Clique em **X** no canto superior direito da janela para sair.

Se a etiqueta de configuração for impressa, o problema não é de comunicação entre a impressora, o servidor de impressão ou o computador.

## <span id="page-101-0"></span>**Não é possível configurar o dispositivo**

Para atribuir um endereço IP a um SI 10/100 ZebraNet usando o ZebraNet Bridge, você deve estar na mesma sub-rede. Se o ZebraNet Bridge tiver uma difusão seletiva habilitada, você poderá visualizar o SI 10/100 ZebraNet em outra sub-rede, mas não conseguirá configurar o dispositivo.

## <span id="page-101-1"></span>**HP JetAdmin ou HP Web JetAdmin**

O SI 10/100 ZebraNet pode ser configurado e gerenciado usando os produtos HP JetAdmin ou HP Web JetAdmin.

# Perguntas frequentes

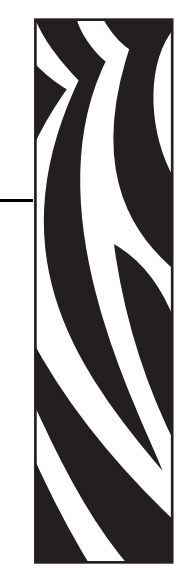

E

Esta seção fornece perguntas frequentes sobre o SI 10/100.

## **Perguntas frequentes**

**A opção de SI 10/100 interno ZebraNet funciona em uma rede de computadores que executa os protocolos TCP/IP e IPX simultaneamente?**Sim. O SI 10/100 ZebraNet executa todos os protocolos disponíveis simultaneamente. Isso significa que o SI 10/100 ZebraNet pode ser executado em redes mistas, como uma rede que use Microsoft e UNIX.

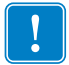

**Importante •** O SI 10/100 ZebraNet não suporta IPX, mas funciona em redes que usam protocolos IPX.

**O SI 10/100 ZebraNet permite conectividade a algo além de uma rede de computadores?**Sim. O SI 10/100 ZebraNet permite conectividade a sistemas como o AS400 da IBM, desde que seja configurado usando TCP/IP. Outros protocolos de rede podem ser usados com adaptadores de terceiros, que os convertem para 10BASE-T ou 100BASE-T.

**E se um trabalho de impressão entra na fila de impressão, mas nunca sai dela? A etiqueta não é impressa.** Verifique os seguintes itens:

- Confirme se a impressora está ligada e recebendo energia.
- Confirme se o cabo de rede está conectado e se você consegue consultar a impressora.
- Se os itens acima não alteram o resultado, é provável que houve uma configuração incorreta na criação da fila. A fila pode ser criada novamente ao se verificar os seguintes itens:
	- Confirme se está usando o endereço IP correto do servidor de impressão.
	- Se você usa um host UNIX ou AS/400, há uma opção de nome de fila remota. Existe apenas uma resposta válida: PORTLF1.
	- Se o Windows não tiver LPR instalado, a opção obrigatória acima deve ser deixada em branco.
	- Consulte a documentação para criação de fila em outros sistemas operacionais.

### **Quais são os requisitos mínimos para colocar uma impressora em rede?**

- Cabo de rede Cat-5 com conectores 10BASE-T ou 100BASE-T
- SI 10/100
- Hub ou comutador
- Se NÃO for usado um hub ou um comutador, é necessário um cabo cruzado.
- Estação de trabalho que execute pilha TCP com serviços de impressão instalados.

### **Quais são o ID de usuário e senha padrão para o servidor de impressão?**

• O ID de usuário é **admin** e a senha é **1234**.

### **Quais portas são abertas no SI 10/100 e software relacionado?**

### **Portas TCP:**

- 21 FTP
- 23 Telnet
- 80 Servidor HTTP
- 515 Porta de impressora
- 631 Porta de IPP
- 9100 Conexão de soquete de dados brutos

### **Portas UDP:**

- 161 Difusão SNMP pelo SI 10/100
- 162 Interceptação SNMP no ZebraNet Alert
- 4201 Destino de descoberta no SI 10/100
- (dinâmica) Solicitação get SNMP do ZebraNet Bridge
- (dinâmica) Difusão de descoberta pelo ZebraNet Bridge
- (dinâmica) Difusão de descoberta pelo ZebraNet Bridge

### **Quais são as opções de conectividade à rede ao usar o SI 10/100?**

Depende do ambiente, mas o servidor de impressão aceita trabalhos de impressão das seguintes maneiras:

- *FTP* Arquivos ZPL/EPL podem ser enviados à impressora por meio de um cliente FTP como arquivos ASCII padrão.
- *HTTP* (*somente* para impressoras habilitadas para ZebraLink) Usando a opção de script da página inicial do servidor de impressão, você pode digitar ZPL em um local específico do navegador e enviá-lo para a impressora.
- *IPP* Usando clientes IPP de terceiros, os trabalhos de impressão podem ser enviados pela Internet.
- *LPR/LPD* Às vezes chamada de impressão baseada em fila. LPR/LPD é o padrão de impressão em redes. A maioria dos sistemas operacionais TCP/IP é compatível com essa opção.
- *Conexão de soquete de dados brutos* Você pode se conectar diretamente à impressora pela rede, ignorando *tudo o que houver no meio*. Esta opção normalmente é usada para integrar ZPL/EPL aos programas existentes, como scripts VB.
- *POP3* Com a configuração adequada, você pode posicionar arquivos ZPL/EPL no corpo de um e-mail e eles serão impressos. O servidor de impressão verifica periodicamente essa caixa de e-mail, em intervalos especificados, e imprime o corpo da mensagem. **IMPORTANTE:** Não são suportados anexos e linhas de assunto.

**A** 

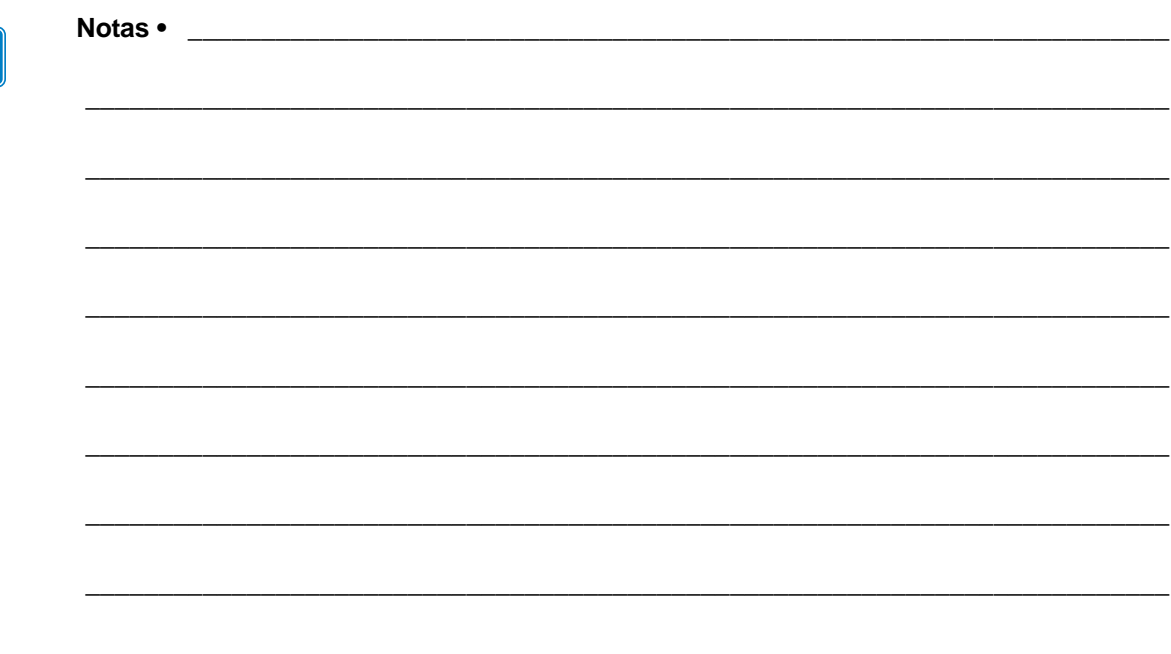

## Glossário

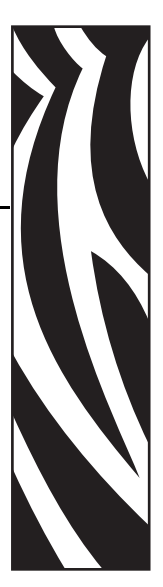

**100BASE-T** Um tipo de Ethernet que pode transmitir 100 Mb de dados por segundo com um cabo de par trançado.

**10BASE-T** Um tipo de Ethernet que usa cabo de par trançado não blindado.

**ARP** Método TCP/IP padrão para determinar o endereço de rede de um dispositivo com base em seu endereço IP.

**ASCII** Um padrão de representação binária de caracteres.

**BOOTP** O BOOTP (Protocolo de inicialização) é um protocolo que permite que o usuário de rede seja configurado automaticamente (receba um endereço IP) e que o sistema operacional seja inicializado sem participação do usuário. O servidor BootP configura automaticamente as seguintes informações: endereço IP, gateway, sub-rede, nome do sistema, servidor de nomes, entre outras, de um pool de endereços predeterminados, durante certo período. O BootP é a base de um protocolo de gerenciamento de rede mais avançado, o DHCP (Protocolo de configuração dinâmica de hosts).

**bytes de exclusão** Número usado para remover caracteres do início de todo trabalho enviado a uma impressora lógica. O valor para bytes de exclusão pode ser de 0 a 255.

**cliente** Uma estação de trabalho ou computador em um ambiente cliente/servidor.

**comunidade** Para o SNMP, é uma relação entre um agente e um conjunto de gerenciadores SNMP que define as características de segurança. O conceito de comunidade é local, definido no agente. Cada comunidade recebe um nome exclusivo.

**consulta** Comando TCP/IP que determina se um dispositivo está acessível na rede.

**DHCP (Protocolo de configuração dinâmica de hosts)** DHCP é uma alternativa para outro protocolo de gerenciamento de IP de rede, o BOOTP (Protocolo de inicialização). Assim como o BOOTP, o DHCP pode configurar endereço IP, gateway, sub-rede, nome do sistema e servidor de nomes. No que diz respeito ao SI 10/100, o BOOTP e DHCP configuram as mesmas opções.

**difusão** Em uma rede, uma situação na qual todos os destinos da rede recebem um determinado pacote.

**dinâmica** Uma configuração dinâmica, como está implícito no nome, significa que ela é variável. Os protocolos BOOTP e DHCP oferecem concessão, por um período, das configurações que atribuem. As alterações dependem dessa concessão e da frequência em que a impressora fica off-line e on-line. Uma configuração dinâmica pode incluir o BOOTP ou o DHCP.

**endereço IP** Endereço de rede usado pelo protocolo TCP/IP.

**Endereço MAC** Controle de acesso à mídia. Endereço Ethernet que corresponde ao endereço IP atribuído.

**Ethernet** Um sistema de rede local amplamente usado, baseado no padrão IEEE 802.3.

**firmware** Rotinas de software armazenadas na memória ROM (Memória somente leitura). Normalmente é parte de um dispositivo, como uma impressora ou SI 10/100.

**fixo** Refere-se ao endereço IP fixo. Todas as informações são fornecidas pelo administrador de rede.

**FTP** O FTP (Protocolo de transferência de arquivos) é um protocolo relacionado a TCP/IP para a transferência de arquivos entre dispositivos em uma rede.

**gateway** Dispositivo que converte um protocolo de rede de alto nível para um protocolo de outro nível.

**interceptação** Mensagem não solicitada enviada por um agente SNMP para uma estação de gerenciamento SNMP. Notifica a estação de gerenciamento sobre algum evento incomum.

**IP** Protocolo de Internet, um dos principais protocolos do conjunto TCP/IP.

**IPP** Protocolo de impressão via Internet. Permite que você associe uma impressora a um URL usado para imprimir por meio da Internet.

**IPX** O Internetwork Packet Exchange é um dos protocolos do NetWare.

**JetAdmin** Programa de gerenciamento de impressoras da Hewlett-Packard, disponível para NetWare e TCP/IP.

**lógica** Refere-se a algo conceitual, em vez de físico. Por exemplo, um computador pode ter somente uma conexão física à rede (uma placa adaptadora de Ethernet), mas pode ter conexões lógicas com diversos outros dispositivos na rede.

**máscara de sub-rede** Método TCP/IP para dividir uma rede em diversas sub-redes menores.

**memória Flash** Tipo de memória que permite operações de leitura e gravação, mas armazena os dados permanentemente quando o equipamento é desligado. Útil para armazenar firmware, pois é facilmente atualizada por meio do download de novos códigos.
**modo atual (porta paralela)** Modo em que a impressora e o servidor de impressão negociam.

**nó** Dispositivo conectado a uma rede, como um computador ou servidor de impressão.

**POP3** O Post Office Protocol é um protocolo usado para recuperar e-mails do servidor.

**porta** Conector físico, como uma porta paralela, ou conexão lógica para um dispositivo.

**porta paralela** Porta em um dispositivo que envia informações em grupos de bits por meio de diversos fios, sendo um fio para cada bit do grupo.

**porta serial** Em uma impressora ou servidor de impressão, é uma porta que transfere dados, um bit por vez. As portas seriais normalmente têm um conector de 25 pinos, 9 pinos "D" ou um conector RJ-45 modo de configuração (porta paralela).

Modo em que o servidor de impressão é configurado para o nível mais alto de comunicação entre as portas paralelas.

**porta TCP** Método de acessar um serviço TCP/IP, em que um dispositivo com um único endereço IP pode ter diversas portas TCP.

**porta TCP de dados brutos** Tipo de porta TCP pela qual os dados passam sem modificação para o nó receptor.

**protocolo** Método de enviar e receber dados entre duas ou mais estações de trabalho em uma rede e que garante que os dados são recebidos sem erros.

**RARP** O Reverse Arp é um método de TCP/IP padrão que determina o endereço IP de um dispositivo com base no seu endereço de Ethernet.

**resolução de IP** Uma opção de configuração temporária e local. A resolução de IP permite que você adicione o endereço do dispositivo que deseja configurar para a tabela ARP da estação de trabalho local. Essa configuração não é permanente e é válida somente para a estação de trabalho na qual você inseriu as informações de ARP. Depois que as informações são inseridas na tabela ARP da estação de trabalho, o usuário deve executar uma sessão Telnet para inserir as informações de forma permanente. Observação: Quando você usa o ZebraNet Bridge, um servidor de impressão com fio que tenha o endereço 0.0.0.0 somente pode ser descoberto por meio de uma difusão local.

**RJ45** Tipo de conector modular parecido com um conector de telefone com até oito fios. Usado para conexões Ethernet 10BASE-T e 100BASE-T e para conexões de porta serial.

**sequência anterior** Sequência que é enviada, no começo de cada trabalho de impressão, para a impressora lógica. Tem no máximo 64 caracteres.

**sequência posterior** Sequência que é enviada, no final de cada trabalho de impressão, para a impressora lógica. Tem no máximo 64 caracteres.

**servidor** Dispositivo em uma rede local que fornece serviços para os computadores clientes da rede.

**servidor de impressão** Dispositivo em uma rede que transforma o protocolo da rede no protocolo da impressora.

**Servidor de impressão ZebraNet 10/100** Solução de conectividade Ethernet.

**servidor de nomes** Estação de trabalho em uma rede TCP/IP que fornece uma lista de todas as estações de trabalho da rede.

**SMTP** O Simple Mail Transfer Protocol é um protocolo usado para enviar mensagens de email pela Internet.

**SNMP** O Simple Network Management Protocol é um protocolo usado para monitorar e controlar os dispositivos de uma rede.

**spool** Nos aplicativos de impressão, spool é a transferência de dados para uma área de armazenamento temporária no disco (a fila de impressão), antes da impressão. O spool permite que vários trabalhos sejam incluídos na fila de impressão de uma impressora.

**TCP/IP** O Transmission Control Protocol/Internet Protocol é o padrão de comunicação na Internet, muito usado em redes locais.

**Telnet** Protocolo TCP/IP que permite que dois dispositivos se comuniquem em uma LAN (rede local).

**UNIX** Sistema operacional para fins gerais usado em vários tipos de computadores.

**ZebraLink** Permite que você conecte e controle suas impressoras de código de barras a qualquer hora e em qualquer lugar.

**ZPL II** A Linguagem de programação Zebra II é uma linguagem eficiente para definição de etiquetas e controle de impressoras.

# Índice

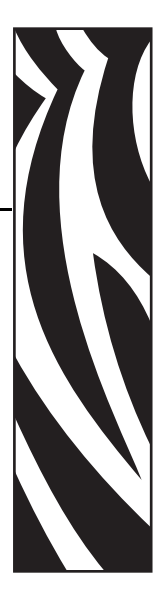

# **A**

alertas [como configurar e monitorar, 34](#page-33-0) [configuração no WebView, 36](#page-35-0) alteração [configurações de TCP/IP, 89](#page-88-0) [Atendimento ao cliente, 9](#page-8-0) [atendimento ao cliente, 9](#page-8-0) atualização [firmware, 22](#page-21-0)

#### **B**

botão de teste [restaurar as configurações padrão de fábrica do SI](#page-46-0)  10/100, 47

## **C**

cartuchos de mídia [pedidos, 9](#page-8-0) [cartuchos. Consulte](#page-8-0) *cartuchos de mídia* [como atribuir um endereço IP, 30](#page-29-0) [a partir do LCD da impressora, 31](#page-30-0) [com DHCP, 30](#page-29-1) [sem DHCP, 30](#page-29-2) [usando resolução de IP, 33](#page-32-0) [usando rota estática, 32](#page-31-0) como redefinir os padrões de fábrica [solução de problemas, 98](#page-97-0) configuração [configurações de TCP/IP, 89](#page-88-0) [rede primária, 85](#page-84-0)

configuração de fila de impressão [Sistema V, 51](#page-50-0) [tipo BSD, 50](#page-49-0) configurações de TCP/IP [alteração, 89](#page-88-0) configurações do SI 10/100 [acesso, 72](#page-71-0) consulte a impressora [solução de problemas, 100](#page-99-0) [Contatos, 9](#page-8-0) [suporte técnico, 9](#page-8-0) [contatos, 9](#page-8-0)

# **D**

definições de configuração [navegador, 39](#page-38-0) [documentos relacionados, 12](#page-11-0)

# **E**

endereço [etiqueta de configuração, 29](#page-28-0) endereço IP [como atribuir por meio de uma sessão Telnet, 32](#page-31-1) endereço MAC [etiqueta de configuração, 29](#page-28-1) [especificações, 20](#page-19-0)

etiqueta de configuração [campos importantes, 29](#page-28-2) [endereço de hardware, 29](#page-28-3) [endereço IP, 29](#page-28-4) [endereço MAC, 29](#page-28-5) [gateway padrão, 29](#page-28-6) [ilustração, 25](#page-24-0) [impressão, 28](#page-27-0) [máscara de sub-rede, 29](#page-28-7) [número de série, 29](#page-28-8)

## **F**

firmware [atualização, 22](#page-21-0) Fita [pedidos, 9](#page-8-0) [FTP, 55](#page-54-0)

## **G**

gateway padrão [etiqueta de configuração, 29](#page-28-6)

#### **H**

hardware [requisitos, 15](#page-14-0) HP JetAdmin [solução de problemas, 102](#page-101-0) HP Web JetAdmin [solução de problemas, 102](#page-101-1)

# **I**

ID de usuário [padrão, 28](#page-27-1) ilustração [SI 10/100 externo, 23](#page-22-0) impressão [etiqueta de configuração, 28](#page-27-2) indicador de status/atividade da rede [solução de problemas, 99](#page-98-0) instalação [SI 10/100 externo, 22,](#page-21-1) [24](#page-23-0) [instalação de fábrica, 19](#page-18-0) [instalação local, 19](#page-18-1)

#### **L**

LCD [opções de menu, 94](#page-93-0) [parâmetros de rede, 94](#page-93-1) localização das portas paralelas [ilustração, 24](#page-23-1)

#### **M**

máscara de sub-rede [etiqueta de configuração, 29](#page-28-7) Mídia [pedidos, 9](#page-8-0) mídia [pedidos, 9](#page-8-0)

#### **N**

não é possível configurar o dispositivo [solução de problemas, 102](#page-101-2) navegador [definições de configuração, 39](#page-38-0) navegadores suportados [requisitos, 14](#page-13-0) número de série [etiqueta de configuração, 29](#page-28-8)

# **O**

opções de menu [LCD, 94](#page-93-0) [painel de controle, 94](#page-93-0)

#### **P**

padrão [ID de usuário, 28](#page-27-1) [senha, 28](#page-27-1) [painel de controle, 93](#page-92-0) [opções de menu, 94](#page-93-0) parâmetros de rede [LCD, 94](#page-93-1) [pedidos de cartuchos de mídia, 9](#page-8-0) [Pedidos de fita e mídia, 9](#page-8-0) [pedidos de mídia, 9](#page-8-0) pré-requisitos [Sistema V, 51](#page-50-1) problemas de impressão [solução de problemas, 100](#page-99-1) [protocolo de impressão, 54](#page-53-0) [Protocolo de impressão via Internet, 54](#page-53-0) [Protocolo de transferência de arquivos, 55](#page-54-0) protocolos [habilitar com o WebView, 43](#page-42-0) protocolos de administração de endereços [requisitos, 14](#page-13-1)

## **R**

rede primária [configuração, 85](#page-84-0) requisitos [hardware, 15](#page-14-1) [navegadores suportados, 14](#page-13-2) [protocolos de administração de endereços, 14](#page-13-1) [serviços suportados, 14](#page-13-3) [resolução de IP, 33](#page-32-1) [responsabilidade, 2](#page-1-0) restaurar as configurações padrão de fábrica do SI 10/ 100 [botão de teste, 47](#page-46-1) [com o WebView, 46](#page-45-0) [ZebraNet Bridge, 47](#page-46-2) [rota estática, 32](#page-31-2)

# **S**

senha [padrão, 28](#page-27-1) serviços suportados [requisitos, 14](#page-13-3) SI 10/100 externo [especificações, 20](#page-19-1) [ilustração, 23](#page-22-0) [instalação, 24](#page-23-2) Sistema V [configuração de fila de impressão, 51](#page-50-2) [Configuração do UNIX, 51](#page-50-3) [pré-requisitos, 51](#page-50-1) solução de problemas [como redefinir os padrões de fábrica, 98](#page-97-0) [consulte a impressora, 100](#page-99-0) [HP JetAdmin, 102](#page-101-3) [HP Web JetAdmin, 102](#page-101-4) [indicador de status do SI 10/100, 98](#page-97-1) [indicador de status/atividade da rede, 99](#page-98-0) [não é possível configurar o dispositivo, 102](#page-101-5) [não é possível imprimir, 100](#page-99-1) [usando telnet, 101](#page-100-0) [ZebraNet Bridge, 100](#page-99-2)

[suporte a IPP, 54](#page-53-0) [Suporte técnico, 9](#page-8-0) [suporte técnico, 9](#page-8-0)

## **T**

telnet [solução de problemas, 101](#page-100-0) tipo BSD [configuração de fila de impressão, 50](#page-49-0) [tipos de instalação, 19](#page-18-2) [de fábrica, 19](#page-18-3) [local, 19](#page-18-4)

#### **V**

[Vendas, 9](#page-8-0) [vendas, 9](#page-8-0) [visão geral, 14](#page-13-4)

#### **W**

WebView [configuração da impressora, 60](#page-59-0) [configuração de alertas, 36](#page-35-1) [exibir e modificar configurações da impressora, 61](#page-60-0) [habilitar protocolos, 43](#page-42-1) [listagem de diretórios, 67](#page-66-0) [página inicial, 58](#page-57-0) [restaurar as configurações padrão de fábrica do SI](#page-45-1)  10/100, 46

# **Z**

ZebraNet Bridge [restaurar as configurações padrão de fábrica do SI](#page-46-2)  [10/100, 47](#page-46-2)

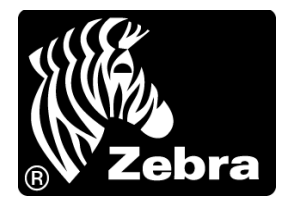

#### **Zebra Technologies International, LLC**

333 Corporate Woods Parkway Vernon Hills, Illinois 60061.3109 EUA T: +1 847 793 2600 Ligação gratuita +1 800 423 0422 F: +1 847 913 8766

#### **Zebra Technologies Europe Limited**

Dukes Meadow Millboard Road Bourne End Buckinghamshire, SL8 5XF, Reino Unido T: +44 (0)1628 556000 F: +44 (0)1628 556001

#### **Zebra Technologies Asia Pacific, LLC**

120 Robinson Road #06-01 Parakou Building Cingapura 068913 T: +65 6858 0722 F: +65 6885 0838

[http://www.zebra.com](www.zebra.com)

© 2011 ZIH Corp.